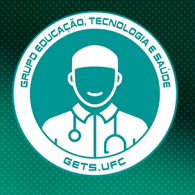

**SÉRIE** PLANEJAMENTO, PRODUÇÃO E ACOMPANHAMENTO DE DISCIPLINAS REMOTAS

> **ORGANIZADORES** Andréa Soares Rocha da Silva Luan dos Santos Mendes Paula Pinheiro da Nóbrega

# PRODUÇÃO REMOTAS  **DE AULAS**

**TUTORIAIS E GUIAS DIDÁTICOS**

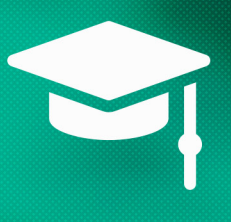

**FORTALEZA GRUPO DE EDUCAÇÃO, TECNOLOGIA E SAÚDE DA UNIVERISDADE FEDERAL DO CEARÁ 2020**

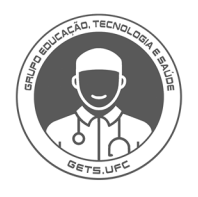

**SÉRIE** PLANEJAMENTO, PRODUÇÃO E ACOMPANHAMENTO DE DISCIPLINAS REMOTAS

> **ORGANIZADORES** Andréa Soares Rocha da Silva Luan dos Santos Mendes Paula Pinheiro da Nóbrega

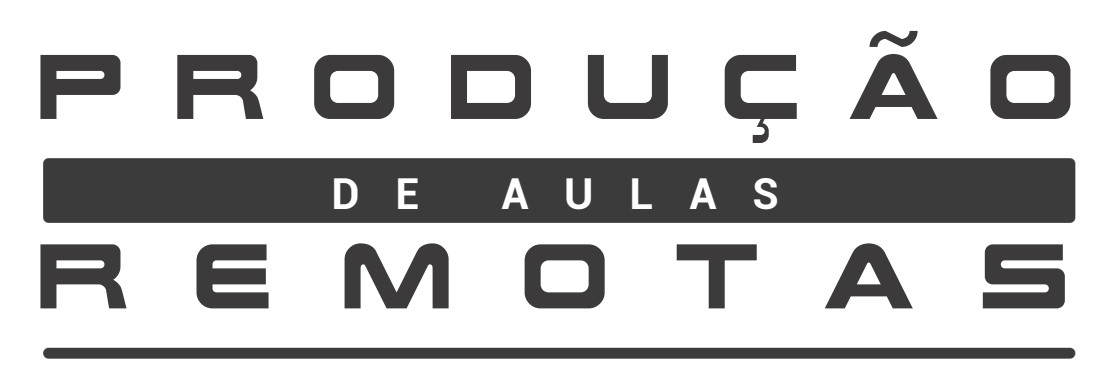

**TUTORIAIS E GUIAS DIDÁTICOS**

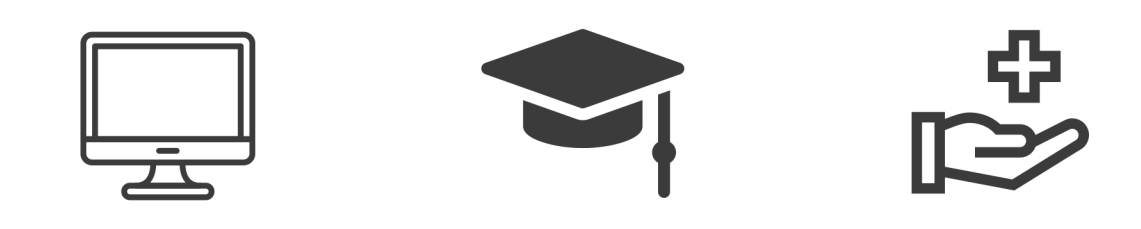

**FORTALEZA GRUPO DE EDUCAÇÃO, TECNOLOGIA E SAÚDE DA UNIVERISDADE FEDERAL DO CEARÁ 2020**

*@ 2020 Grupo Educação, Tecnologia e Saúde (GETS)*

Qualquer parte desta publicação pode ser reproduzida, desde que citada a fonte.

PRODUÇÃO DE AULAS REMOTAS : Tutoriais e Guias Didáticos *E-book*

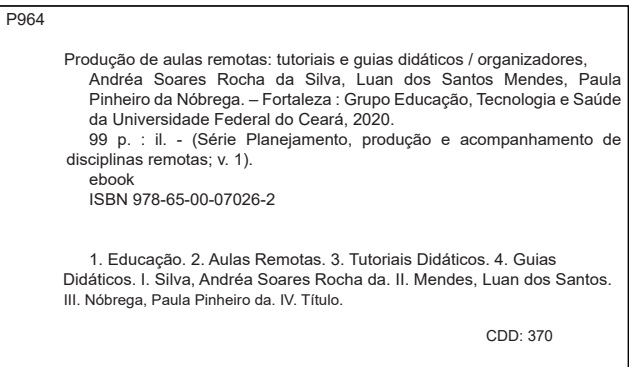

Universidade Federal do Ceará

Reitor: José Cândido Lustosa Bittencourt de Albuquerque Vice-reitor: José Glauco Lobo Filho

Faculdade de Medicina

Diretor: João Macedo Coelho Filho Vice-diretora: Danielle Macedo Gaspar

Departamento de Fisioterapia

Chefe: Renata Bessa Pontes Subchefe: Vilena Barros de Figueiredo

Grupo Educação, Tecnologia e Saúde (GETS)

#### Coordenação: Andréa Soares Rocha da Silva

Organizadores: Andréa Soares Rocha da Silva; Luan dos Santos Mendes e Paula Pinheiro da Nóbrega Colaboradores: Ana Beatriz Cavalcante Veras; Ana Caroline Rocha de Melo Leite; Ana Josiele Ferreira Coutinho; Ana Karoline Almeida da Silva; Andréa Soares Rocha da Silva; Danielle Magalhães Rodrigues; Davide Carlos Joaquim; Débora Letícia Moreira Mendes; Francisco Edvander Pires Santos; Francisco Elísio Barbosa de Oliveira; Francisco Herculano Campos Neto; Igor Gomes Ferreira; Ilana D'Avila Fonteles de Sousa; José Carlos Tatmatsu Rocha; Kaiuska Silva Peixoto; Letícia de Souza Oliveira; Luan dos Santos Mendes; Marcos Ronys Lima da Silva; Maria Eneide Leitão de Almeida; Marilia Clara Farias Barros; Patrícia Moreira Costa Collares; Pedro Mairton dos Santos Silva; Raimunda Hermelinda Maia Macena e Virgínia Cláudia Carneiro Girão

Projeto gráfico e editoração: Carlos Humberto Cruz Silva

Revisão: Paula Pinheiro da Nóbrega

Normalização Bibliográfica: Ana Josiele Ferreira Coutinho e Paula Pinheiro da Nóbrega

r

## SUMÁRIO

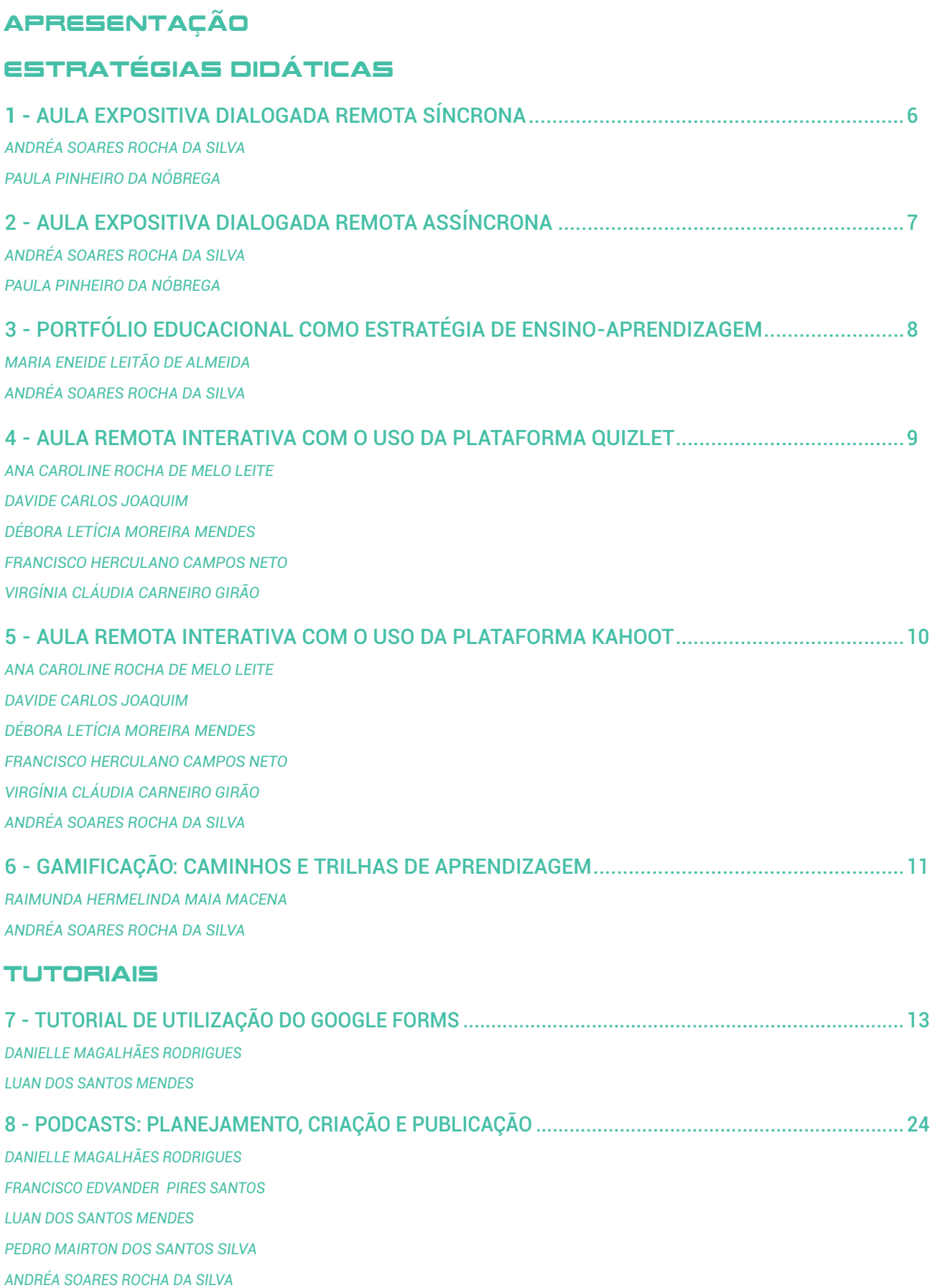

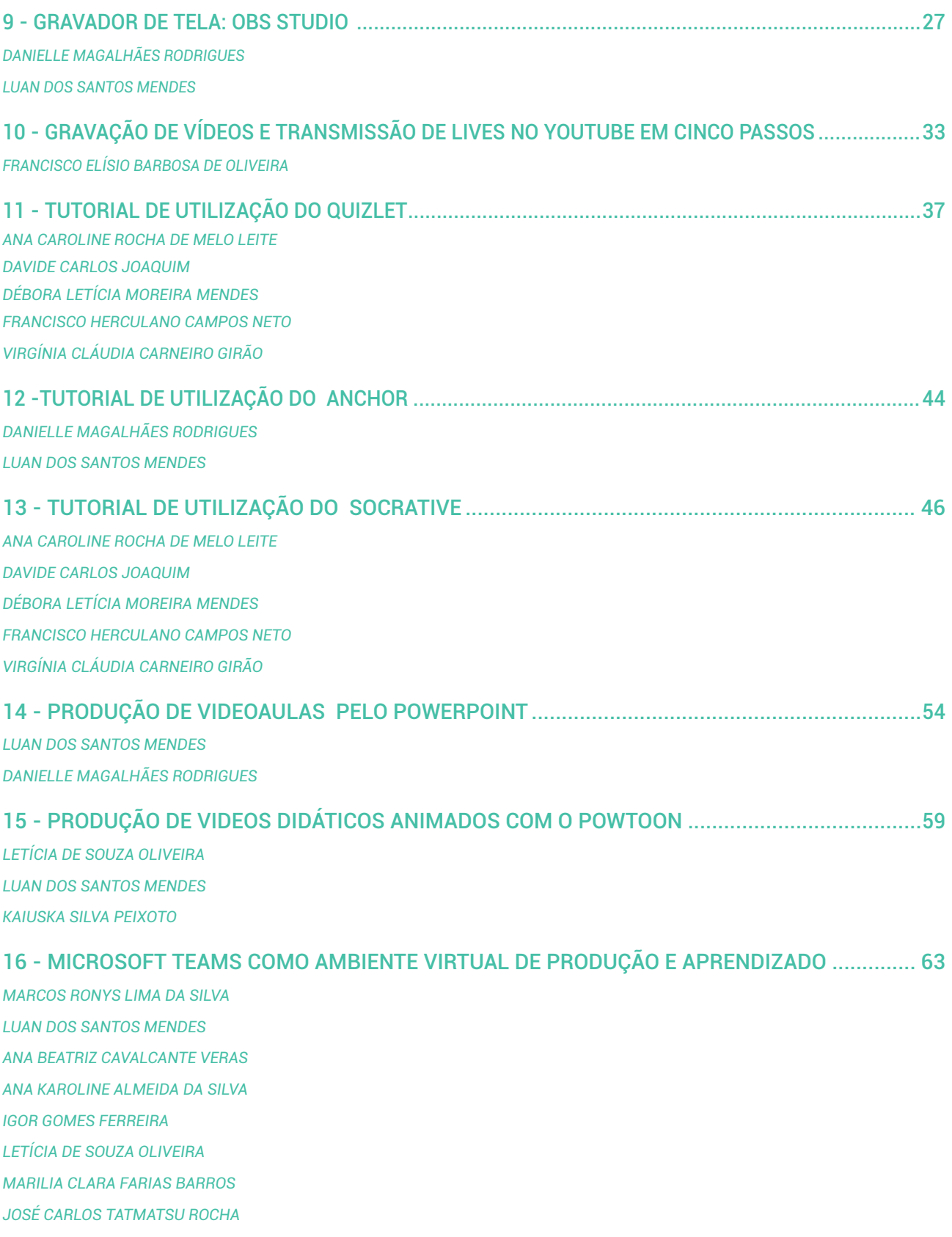

#### 17 - APLICABILIDADE DO JITSI MEET COMO FERRAMENTA FACILITADORA

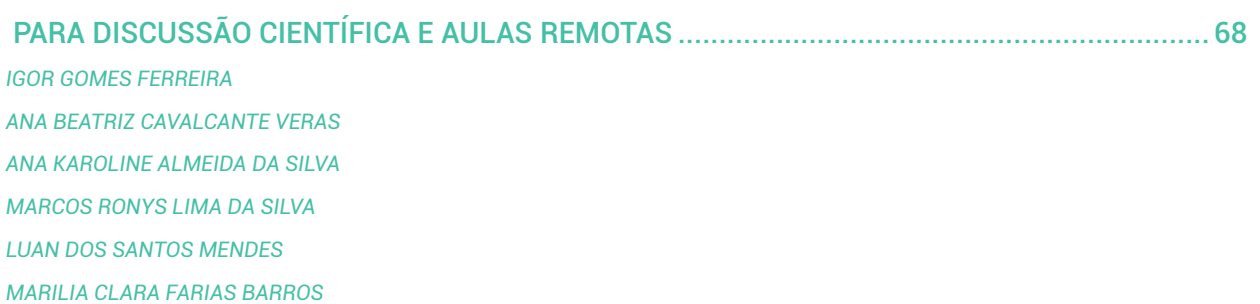

*JOSÉ CARLOS TATMATSU ROCHA*

#### 18 - ZOOM COMO FERRAMENTA FACILITADORA PARA DISCUSSÕES DIDÁTICAS, AULAS

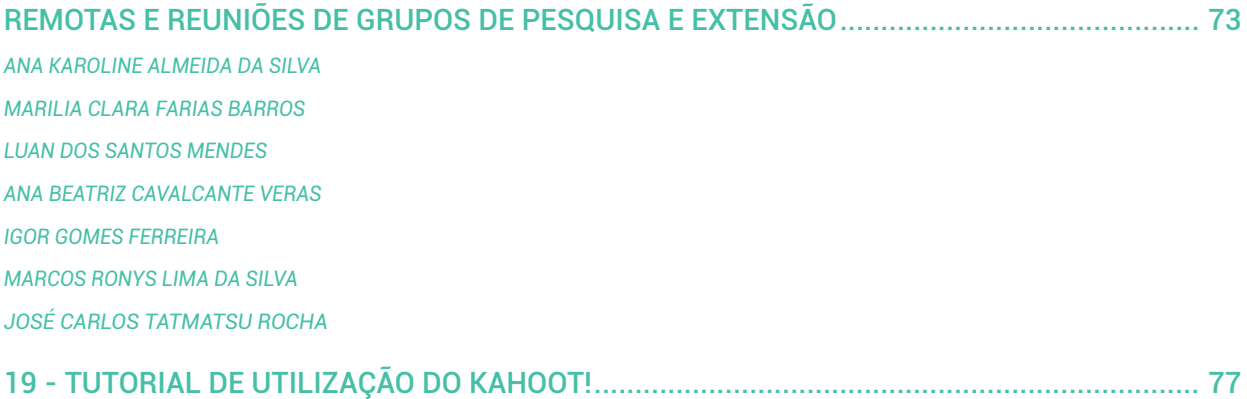

*ANA CAROLINE ROCHA DE MELO LEITE DAVIDE CARLOS JOAQUIM DÉBORA LETÍCIA MOREIRA MENDES FRANCISCO HERCULANO CAMPOS NETO VIRGÍNIA CLÁUDIA CARNEIRO GIRÃO*

### 20 - INSTAGRAM COMO FERRAMENTA DE PRODUÇÃO DE EVENTOS E AULAS REMOTAS..... 85

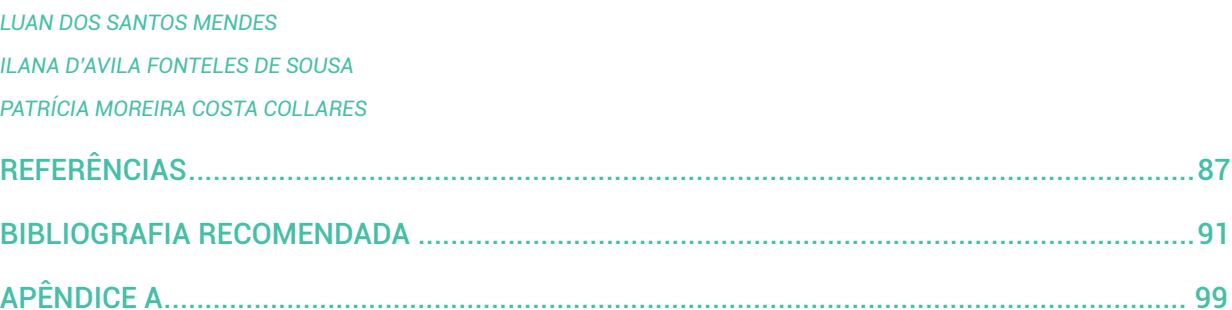

## apresentação

As tecnologias digitais da informação e comunicação (TDIC) têm permeado de forma definitiva as mais diversas atividades humanas cotidianas. No contexto educacional, o que já era reconhecido como uma tendência em expansão, tornou-se uma realidade global abruptamente. Professores e alunos --- não exatamente de forma voluntária --- passaram a desempenhar seus papéis docentes e discentes, respectivamente, de forma remota, por meio de uso das TDIC.

Considerando não somente os aspectos de ordem econômica e seu impacto direto sobre o acesso a equipamentos e serviços de Internet, bem como os diferentes níveis de letramento digital dos alunos e dos professores, o uso e a aplicação adequados das TDIC nas atividades acadêmicas e escolares requerem habilidades e competências didático-pedagógicas para o planejamento, produção e acompanhamento de aulas remotas.

Em meio a um período com grande volume de cursos, treinamentos on-line, "lives" e outras coisas do gênero, que têm sido oferecidas e realizadas de forma emergencial para auxiliar professores e alunos a enfrentarem e melhor lidarem com o novo momento, optamos por organizar e oferecer, por meio deste e-book, com a valiosa colaboração de diferentes autores, de forma simples, objetiva e até pragmática, um pequeno conjunto de estratégias didáticas e tutoriais de uso de ferramentas de apoio à execução de algumas dessas estratégias.

Consideramos que as estratégias didáticas e os tutoriais selecionados para compor o e-book, constituem um conteúdo básico e inspirativo, especialmente para aqueles que necessitam de alguma orientação inicial sobre como planejar e aplicar, de forma pedagogicamente consciente, essas "novas" tecnologias em suas aulas remotas. Ressaltamos que o objetivo do material não foi o aprofundamento teórico (o qual, indiretamente, sugerimos através das referências apresentadas), mas oferecer apoio à experimentação prática das ferramentas tecnológicas e estratégias didáticas apresentadas.

Com esperança e crença no valor da colaboração,

*Andréa Soares Rocha da Silva* 

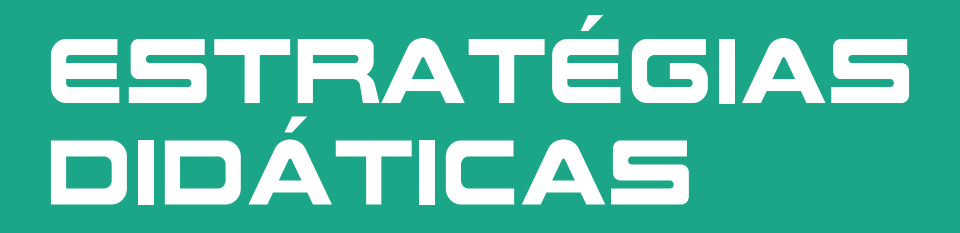

### 1 - AULA EXPOSITIVA DIALOGADA REMOTA SÍNCRONA

*Andréa Soares Rocha da Silva Paula Pinheiro da Nóbrega*

### **Recursos de apoio:**

- Ferramenta para realização da webconferência (Google Meet, Zoom, Plataforma RNP, etc.).
- Lista de e-mails ou contatos dos participantes.
- Opcional: sala da disciplina em plataforma virtual de ensino para publicação da aula após sua gravação.

### **Público-alvo:**

Alunos da Graduação e da Pós-graduação.

- 1. Definir a plataforma/ferramenta que será utilizada para transmissão da aula em formato de webconferência. (Exemplos: Google Meet, Zoom, Plataforma da RNP, etc.).
- 2. Criar ou agendar sala virtual na plataforma escolhida.
- 3. Elaborar mensagem de divulgação aos alunos, informando data, horário e link de acesso à sala de webconferência.
- 4. Postar mensagem de divulgação na plataforma virtual de ensino (Exemplos: SIGAA, Google Classroom, Solar, Moodle, etc.) ou enviar mensagem por e-mail a cada um dos alunos matriculados na turma.
- 5. Elaborar planejamento.
- 6. Nas datas e horários definidos, entrar na sala por meio do link que foi divulgado.
- 7. Após as boas-vindas, informar aos participantes que a aula será gravada, e acionar na plataforma/ ferramenta a opção de iniciar a gravação.
- 8. Seguir os passos conforme o tempo previsto no planejamento da aula.
- 9. Ao encerrar oficialmente a aula, despedindo os participantes, finalizar a gravação.
- 10. Recomenda-se que, após ser gerado o arquivo com a gravação da aula, o link de acesso seja compartilhado com os alunos ausentes – para que estes tenham acesso à aula ministrada e possam realizar alguma atividade associada, com objetivo de registrar a frequência. Caso o professor deseje, poderá, também, disponibilizar o link aos alunos participantes, na sala virtual oficial do módulo, para revisão do conteúdo.

### 2 - AULA EXPOSITIVA DIALOGADA REMOTA ASSÍNCRONA

*Andréa Soares Rocha da Silva Paula Pinheiro da Nóbrega*

### **Recursos de apoio:**

- Ferramenta para gravação de vídeo (Exemplos: OBS, PowerPoint, Active Presenter, Debutm, etc.) ou ferramenta para gravação de áudio (Ex: Audacity, Anchor, etc.).
- Sala da disciplina/módulo em plataforma virtual de ensino para publicação da aula após sua gravação.

### **Público-alvo:**

Alunos da Graduação e da Pós-graduação.

### **Descrição da Estratégia:**

1. Definir a plataforma/ferramenta que será utilizada para gravação da aula em formato de vídeo.

(Exemplos: OBS, PowerPoint, Active Presenter, etc.) ou em formato de áudio (Exemplos: Audacity, Anchor).

- 2. Elaborar um roteiro para orientar a gravação da aula. Caso seja em vídeo, pode-se optar por seguir uma apresentação em PowerPoint, apresentando-a de modo espontâneo e informal, ou elaborar um roteiro (texto escrito) e segui-lo. Se a opção for por entregar um conteúdo em áudio, para a sua gravação pode-se, semelhantemente, optar por seguir uma fala espontânea e informal, ou elaborar um roteiro (texto escrito) e segui-lo.
- 3. Para que os alunos tenham acesso ao conteúdo da aula ministrada, ele deverá ser gravado e disponibilizado na sala virtual. Há duas opções para isso: disponibilizar o arquivo da aula (em vídeo ou em áudio) para download pelos alunos ou apenas disponibilizar o link para eles. Neste caso, o aluno poderá executá-lo apenas clicando no link.
- 4. Recomenda-se elaborar uma tarefa associada ao conteúdo da aula (atividade de fixação) e/ou criar um fórum para interação e/ou "tira-dúvidas". O registro de frequência do aluno, na aula, poderá ser associado à realização dessa tarefa ou à participação no fórum de discussão.
- 5. Caso o professor deseje, poderá estabelecer critérios de avaliação e também utilizar esses recursos para avaliação somativa (valendo nota). Neste caso, recomenda-se publicar os critérios de avaliação e o prazo para realização das atividades.

### 3 - Portfólio educacional como estratégia de ensino-aprendizagem

*Maria Eneide Leitão de Almeida Andréa Soares Rocha da Silva*

### **Recursos de apoio:**

Plataforma virtual para publicação e entrega da atividade (Exemplos: SIGAA, Solar, Google Classroom, Moodle).

### **Público-alvo:**

Alunos da Graduação e da Pós-graduação.

- 1. Na sala da disciplina criada em uma plataforma virtual, gerar uma atividade do tipo "Tarefa Individual" ou "Tarefa em Grupo", pois o portfólio pode ser individual ou em grupo.
- 2. Caso escolha a opção de portfólio em grupo, o grupo deverá ser identificado. (Se a plataforma for o SIGAA, cada um dos grupos precisa ser previamente cadastrado; isso permitirá que apenas um dos componentes de cada grupo precise postar a tarefa).
- 3. Elaborar o enunciado da atividade com as orientações para criação do portfólio como sendo "um arquivo em Word contendo a descrição textual do que aprendeu, pesquisou ou vivenciou, colocando-se como autor da sua narrativa e sujeito reflexivo".
- 4. Os critérios de avaliação do portfólio devem ser divulgados no próprio enunciado da tarefa ou em arquivo à parte.
- 5. Se o professor desejar algum tipo de padronização da "estrutura de entrega do portfólio", um arquivo Word poderá ser anexado pelo docente para servir como "Template". A estrutura mínima deve conter uma capa com (identificação da instituição, disciplina, título do trabalho, nome do(s) autor(es), sumário, apresentação, dados pessoais, motivação pessoal ou profissional, expectativas da disciplina, introdução, desenvolvimento e conclusão, e referências bibliográficas utilizadas no formato Associação Brasileira de Normas Técnicas (ABNT) ou Vancouver), de acordo com o indicado pelo(a) professor(a). O aluno deverá estar atento quanto ao tamanho máximo do arquivo que a plataforma permite que seja anexado como tarefa (Exemplos: no SIGAA, no máximo 10MB).
- 6. O prazo para elaboração e entrega do portfólio também deverá ser configurado na tarefa e explicitado no próprio enunciado.
- 7. Após a entrega do portfólio, o professor deverá fazer a leitura, avaliando-o segundo os critérios anunciados. O feedback poderá ser dado de forma geral, no campo que a plataforma virtual oferece para comentar cada atividade postada (neste caso, entregue em formato PDF); ou o professor poderá oferecer feedback específico de acordo com o conteúdo do portfólio, inserindo comentários no arquivo (o qual deverá ser entregue pelo aluno em formato Word), e depois postando-o na plataforma, como recurso de correção da atividade.

### 4 - Aula Remota Interativa com o uso da Plataforma Quizlet

*Ana Caroline Rocha de Melo Leite Davide Carlos Joaquim Débora Letícia Moreira Mendes Francisco Herculano Campos Neto Virgínia Cláudia Carneiro Girão*

### **Recursos de apoio:**

- Elaboração prévia de um arquivo contendo conteúdo a ser abordado.
- Plataforma Quizlet versão gratuita disponível na Internet.

### **Público-alvo:**

Alunos da Graduação e da Pós-graduação.

- 1. Criar conta na Plataforma Quizlet versão gratuita para professores.
- 2. É interessante ter um arquivo no Word com os conceitos sobre o assunto que serão abordados por meio da Plataforma Quizlet, especialmente quando se deseja aproveitar um material já utilizado em outras atividades.
- 3. O arquivo preparado previamente no Word será inserido na Plataforma Quizlet por meio das ferramentas "colar" e "copiar" ou pelo ícone "importar conteúdo". Caso o professor prefira, é possível, também, digitar seus conceitos diretamente na plataforma.
- 4. É possível utilizar a plataforma em atividades síncronas e assíncronas. O professor poderá, considerando o seu planejamento, programar essas atividades com seus alunos.
- 5. As atividades assíncronas que a Plataforma Quizlet gera, a partir dos conceitos que foram inseridos, possibilitam o estudo autônomo do aluno. Para isso, o aluno deve ser orientado pelo professor sobre quais ícones deve acessar.
- 6. As atividades síncronas que a Plataforma Quizlet gera, a partir dos conceitos que foram inseridos, possibilitam a interação com a turma. Para tanto, o professor deve orientar os alunos no momento da atividade. Essa interação ocorre por meio das opções de jogo (combinar, gravidade ou live) que a Plataforma Quizlet cria automaticamente.
- 7. Orientar os alunos sobre o uso da atividade em seus possíveis formatos assíncronos (cartões, aprender, escrever, soletrar e avaliar) e também em formatos síncronos (combinar, gravidade e live).
- 8. Para a realização das atividades, um link de acesso deve ser publicado na sala virtual da disciplina /módulo, ou, alternativamente, enviado para os alunos por e-mail ou Whatsapp.

### 5 - Aula Remota Interativa Com o uso da Plataforma Kahoot

*Ana Caroline Rocha de Melo Leite Davide Carlos Joaquim Débora Letícia Moreira Mendes Francisco Herculano Campos Neto Virgínia Cláudia Carneiro Girão Andréa Soares Rocha da Silva*

### **Recursos de apoio:**

- Elaboração prévia de um arquivo contendo questões referentes ao conteúdo a ser abordado ou já abordado.
- Plataforma Kahoot versão gratuita disponível na Internet.

### **Público-alvo:**

Alunos da Graduação e da Pós-graduação.

- 1. Criar conta na Plataforma Kahoot versão gratuita para professores.
- 2. Preencher cada pergunta, com suas alternativas de resposta, sobre o assunto a ser abordado (préteste) ou já abordado (pós-teste) na aula, utilizando o arquivo previamente elaborado. Este arquivo deve conter todas as perguntas que serão utilizadas na elaboração do teste. É importante que elas sejam formuladas considerando os objetivos de aprendizagem do conteúdo que se deseja abordar.
- 3. É possível utilizar a plataforma em atividades síncronas e assíncronas. O professor poderá, considerando o seu planejamento, programar essas atividades com seus alunos.
- 4. Orientar os alunos sobre o uso da atividade.
- 5. Enviar link de acesso para os alunos por e-mail ou Whatsapp, ou publicar em forma de tarefa na sala virtual da disciplina/módulo.
- 6. Visualizar os resultados do pré-teste e pós-teste.

### 6 - Gamificação: Caminhos e trilhas de aprendizagem

*Raimunda Hermelinda Maia Macena Andréa Soares Rocha da Silva*

### **Recursos de apoio:**

- Ferramenta para Google Classroom.
- Palavras cruzadas: https://nicecross.herokuapp.com/
- Caça-palavras: https://www.geniol.com.br/palavras/caca-palavras/criador/
- Kahoot: https://kahoot.com/

### **Público-alvo:**

Alunos da Graduação e da Pós-graduação.

- 1. Definir a plataforma/ferramenta que será utilizada para publicação da atividade (Exemplos: Google Classroom, SIGAA, Solar, Moodle).
- 2. Organizar a turma em grupos.
- 3. Definir os temas do cronograma e as atividades que serão incorporados a cada um dos temas na gamificação. Definir quais serão as atividades individuais e quais serão realizadas em grupo.
- 1º Tema e-aula sobre o conteúdo didático do tema + caça-palavras (exercício individual, que será pontuado se todo o grupo realizar).
- 2º Tema estudo do conteúdo didático do tema + tarefa colaborativa assíncrona (nº 01) relativa ao tema (realizada e entregue pelo grupo).
- 3º Tema e-aula sobre o conteúdo didático do tema + palavras cruzadas por grupo + tarefa colaborativa assíncrona (nº 02) relativa ao tema estudado.
- 4º Tema e-aula sobre o conteúdo didático do tema + Kahoot + tarefa colaborativa assíncrona (nº 03) relativa ao tema estudado.
- 4. Definir forma de ponderação de acordo com a especificidade do tema e da necessidade de desenvolvimento de competências.
- 1º Tema: caça-palavras PESO 02.
- 2º Tema: tarefa colaborativa assíncrona (nº 01) PESO 06.
- 3º Tema: palavras cruzadas PESO 02 e tarefa colaborativa assíncrona (nº 02) PESO 04.
- 4º Tema: Kahoot PESO 02 e tarefa colaborativa assíncrona (nº 02) PESO 04.
- 5. Definir forma de inclusão da estratégia de gamificação na avaliação da aprendizagem da Disciplina/ Módulo.
- A avaliação dos grupos será: até 6,0 pontos para atividade avaliativa definida para a disciplina (Exemplos: prova, trabalho, etc.) + até 4,0 pontos do jogo Caminhos e Trilhas de Aprendizagem.

• Classificação dos Grupos participantes: 1º Lugar - 4,0 pontos; 2º Lugar - 3,0 pontos; 3º Lugar - 2,0 pontos; 4º Lugar - 1,0 ponto.

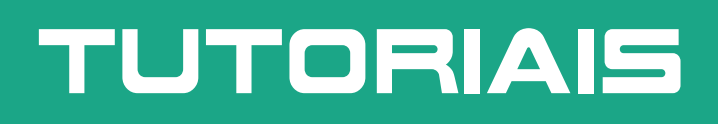

### 7 - Tutorial de utilização do Google Forms

*Danielle Magalhães Rodrigues Luan dos Santos Mendes*

### **A Ferramenta:**

Google Forms é um aplicativo do Google, gratuito, desenvolvido para a criação de formulários, sua divulgação, compartilhamento, captação de respostas e análise de resultados. Esses formulários são versáteis e podem ser usados nas mais diversas atividades. O foco do presente tutorial será para seu uso no meio acadêmico de ensino, onde pode ser utilizado para realizar exercícios de fixação, revisões e até mesmo avaliações de forma inteiramente on-line.

### **Por que utilizar no meio acadêmico?**

Como já mencionado anteriormente, o aplicativo Google Forms pode ser utilizado no meio acadêmico. Seguem abaixo alguns dos possíveis usos e vantagens dos formulários do Google no ambiente de ensino.

#### **Possíveis usos:**

- 1. Questionários de fixação do conteúdo.
- 2. Revisões de conteúdos de aulas anteriores.
- 3. Avaliação de aprendizado (provas).
- 4. Pesquisas científicas.
- 5. Feedbacks da disciplina ou módulo.

#### **Vantagens:**

- 6. Aplicativo gratuito.
- 7. Interface intuitiva e segura.
- 8. Permite acesso de diversos equipamentos, como computadores, notebooks e smartphones.
- 9. Permite realizar testes que fornecem ao aluno um feedback rápido sobre seu desempenho e perfomance, totalmente on-line.
- 10. Oferece a possibilidade de visualização dos resultados da pesquisa ou questionário em representação gráfica e planilha.
- 11. Permite restringir o número de respostas por aluno.
- 12. Oferece diversas opções de perguntas e respostas (objetivas, respostas curtas, parágrafos, quadros de respostas, gráficos numerados).
- 13. Permite o controle de tempo quando o formulário está aberto para respostas.
- 14. Possibilita a visualização das respostas, tanto individuais quanto gerais de toda a turma, o que facilita o panorama amplo de aprendizado da classe sobre determinado assunto.
- 15. Pode ser compartilhado com os alunos por e-mail, redes sociais e até mesmo por link anexado nas plataformas oficiais da Universidade, como o SIGAA e o SOLAR.

### **Como fazer meu formulário?**

#### 1o

Faça Login na sua conta Google e acesse o Google Drive. Não possui uma conta Google? Crie uma conta no Gmail e em poucos minutos você já poderá ter acesso não só ao Google Forms, mas a diversos aplicativos gratuitos do Google.

#### 2o

No Google Drive, clique em "novo" e, logo em seguida, posicione o cursor sobre "mais". Desça até "Formulários Google", e clique em "formulário em branco". Surgirá, assim, um formulário pronto para ser configurado.

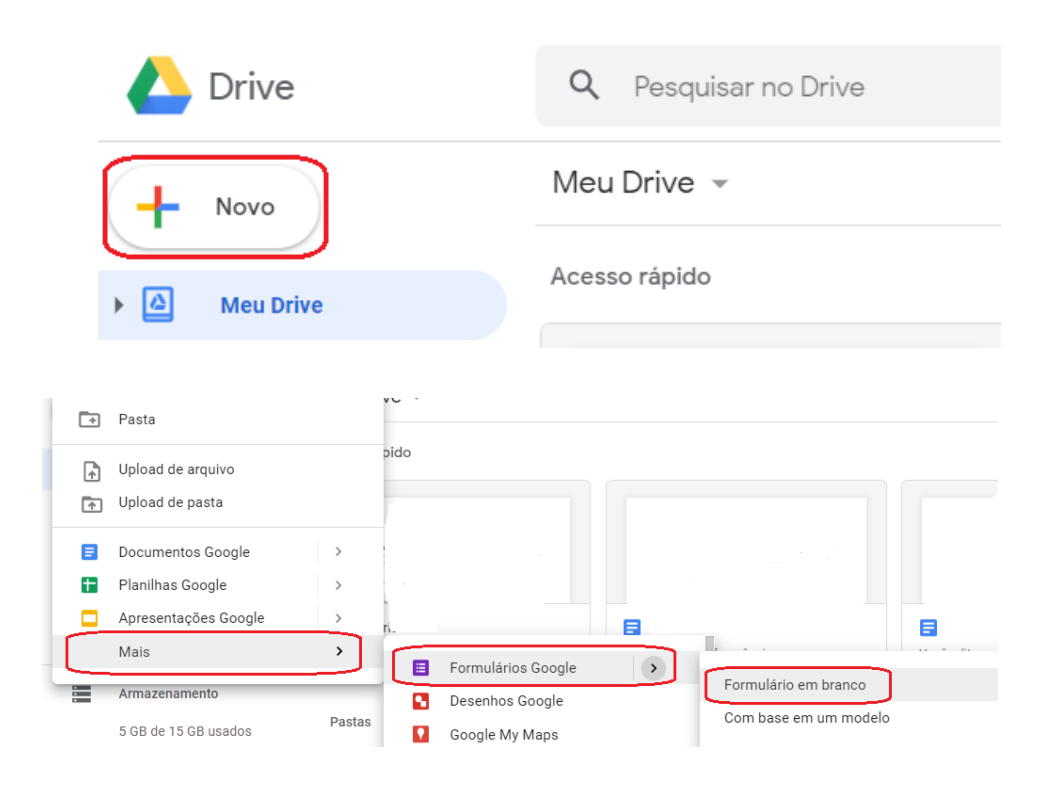

### 3o

Para começar a editar, escolha um título para o seu formulário. Clique em "formulário sem título" e digite o título que deseja. Em seguida, adicione uma descrição ao seu formulário. Ela engloba informações sobre o objetivo do formulário, seja ele prova, exercícios de fixação ou outra proposta.

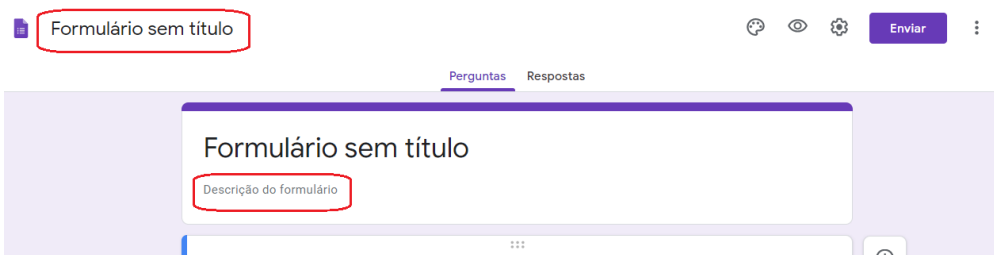

#### 4o

Digite suas perguntas e respostas. Escolha a opção que mais se encaixa com a proposta que você planejou. O aplicativo dá a liberdade para adicionar imagem e até mesmo vídeos do Youtube à sua pergunta, o que pode auxiliar os alunos a entenderem melhor o questionamento. Ademais, para tornar a resposta da pergunta obrigatória, basta ativar o botão "obrigatória" e o aluno só conseguirá enviar o formulário, caso essa pergunta esteja respondida. No canto encontra-se um pequeno menu, com diversas opções que facilitam a construção do formulário, como podemos ver na imagem abaixo:

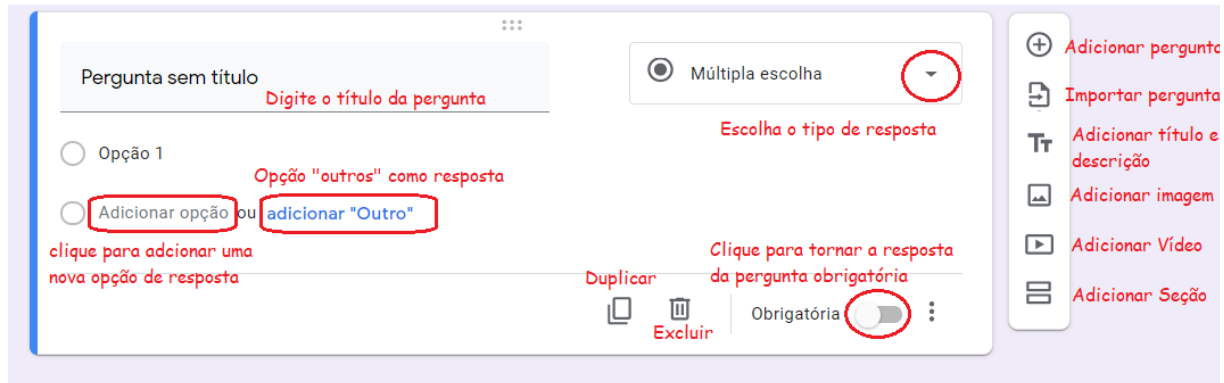

As opções de resposta são:

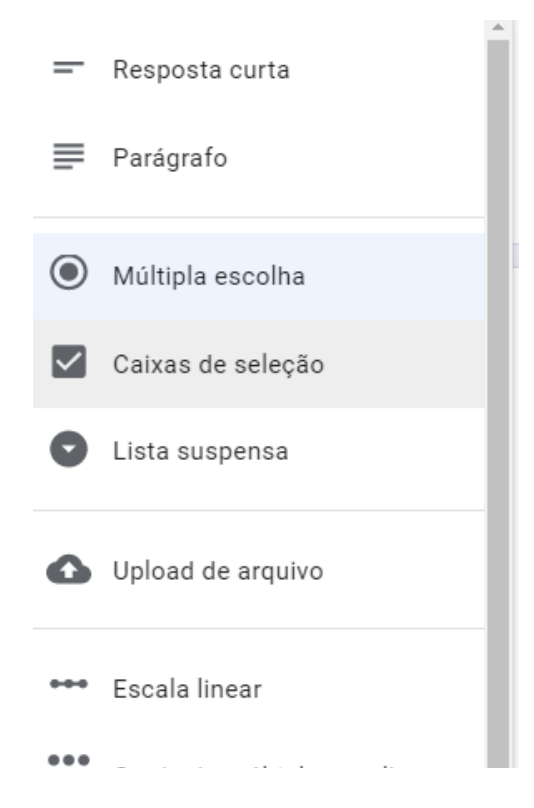

#### 5o

Depois de escrever todas as perguntas que deseja, você pode personalizar o tema do seu formulário. Clique no símbolo de paleta de cores e defina a imagem de cabeçalho, cor do tema, cor do plano de fundo e estilo de fonte.

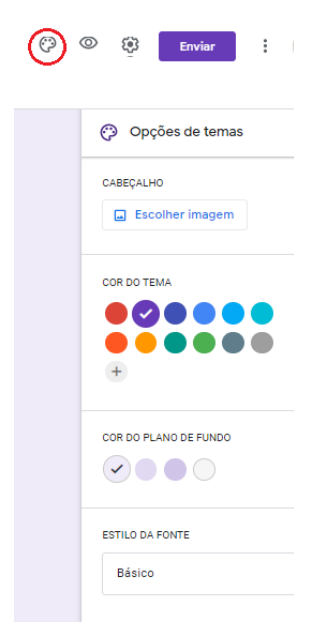

#### 6o

Para terminar de configurar seu formulário, clique na ferramenta que indica configurações e encontre diversas opções em três abas: Geral, Apresentação e Teste.

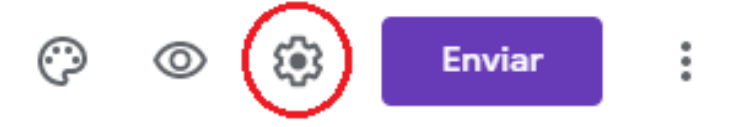

#### **Geral:**

- 1. Coletar endereços de e-mail: o formulário coleta o endereço de e-mail de todos os alunos que o responderem.
- 2. Limitar a uma resposta: ao marcar esta opção, cada aluno só poderá responder ao formulário uma única vez. Atenção! Esta opção requer que o aluno esteja logado na sua conta do gmail.
- 3. Os participantes podem: alterar suas respostas após o envio enquanto o formulário estiver disponível para resposta, se tiverem permitido a opção editar após o envio. No caso de provas e testes, não é muito recomendada a edição após o envio, pois pode influenciar na nota final do aluno. Ao permitirem ver gráficos de sumário e respostas de texto, os alunos podem ter acesso aos dados de respostas

### Configurações

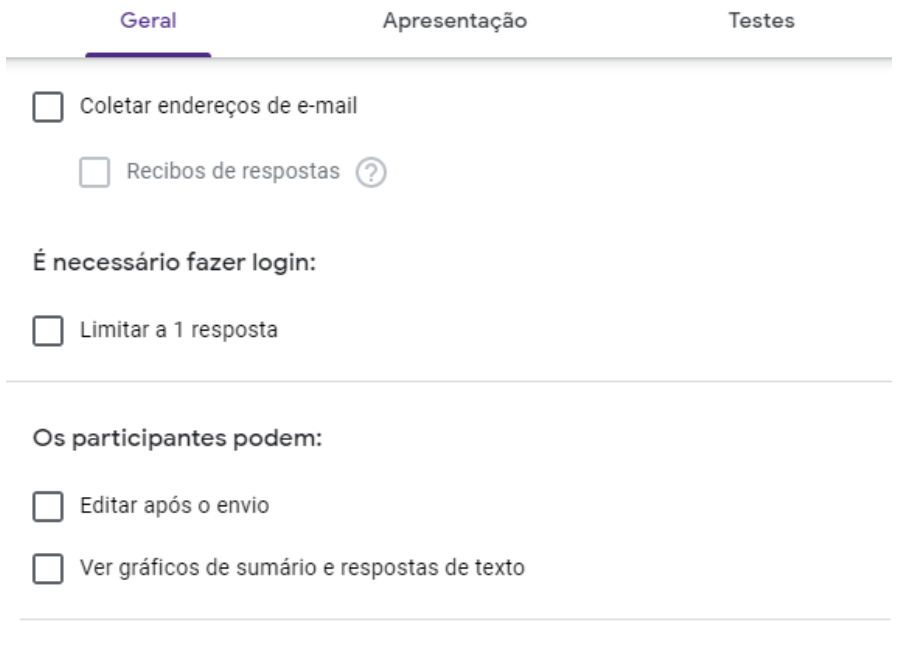

Cancelar Salvar

#### **Apresentação:**

- 1. Mostrar barra de progresso: permite aos alunos acompanharem o progresso de suas respostas. Exemplos: respondeu 5 perguntas de 10.
- 2. Embaralhar a ordem das perguntas: a ordem das perguntas será embaralhada de forma aleatória para os participantes.
- 3. Mostrar link para enviar outra resposta: ao enviar o formulário, com esta opção ativa, o link para envio de nova resposta irá aparecer para o aluno.
- 4. Mensagem de confirmação de resposta: neste campo, edite a mensagem que você deseja que seu aluno receba ao enviar a resposta do formulário. Exemplo: Sua resposta foi registrada.

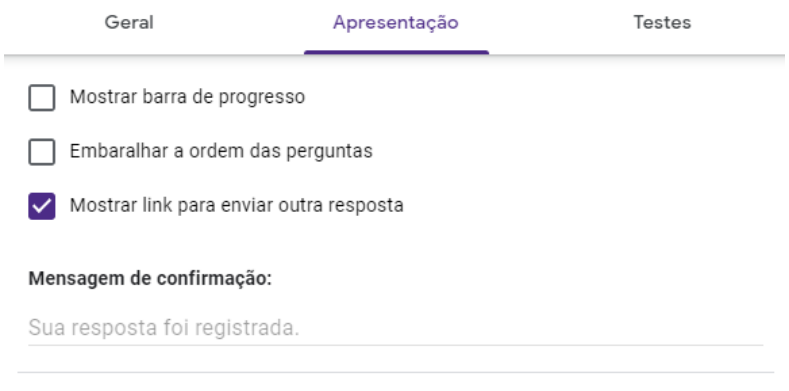

**Testes:** as configurações nessa aba são perfeitas para a realização de avaliações (provas) e exercícios que agreguem à nota final do aluno ou demandem feedback por pontuação. Ao ativar a chave de criar teste, surgirão diversas opções para configurar o seu questionário teste:

- 1. Liberar nota: você poderá optar pela correção automática imediatamente após o envio. Perfeita para um teste puramente com questões objetivas, ou depois da revisão manual, que se adequa a testes mistos ou com questões subjetivas. Esta última opção ativa a coleta de e-mails, que facilitará o feedback de nota aos alunos.
- 2. As pessoas que responderem poderão ver : nesta etapa, você poderá optar para que os alunos visualizem as perguntas erradas, respostas corretas e valores das questões. Adeque de acordo com o seu objetivo.
- 3. Mostrar link para enviar outra resposta: ao enviar o formulário, com esta opção ativa, o link para envio de nova resposta irá aparecer para o aluno.
- 4. Mensagem de confirmação de resposta: neste campo, edite a mensagem que você deseja que seu aluno receba ao enviar a resposta do formulário. Exemplo: Sua resposta foi registrada.

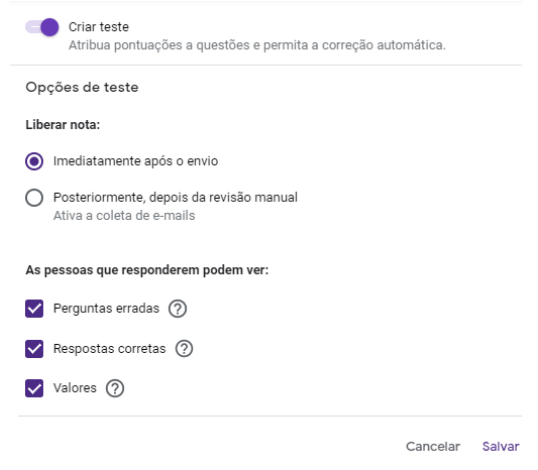

**ATENÇÃO:** ao ativar a opção teste, ao construir seu formulário, novas opções irão surgir ao editar suas perguntas, como a de pontuação para a questão, selecionar resposta correta (no caso de questões objetivas) e feedback da questão.

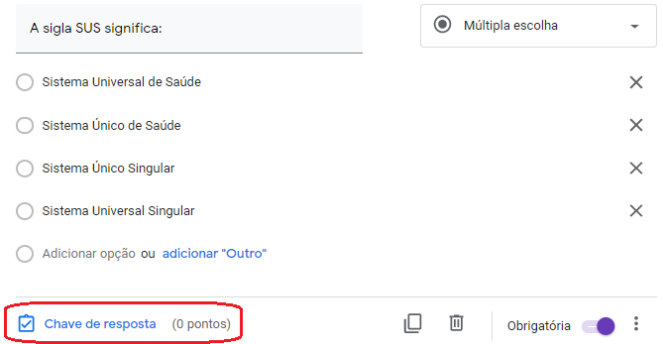

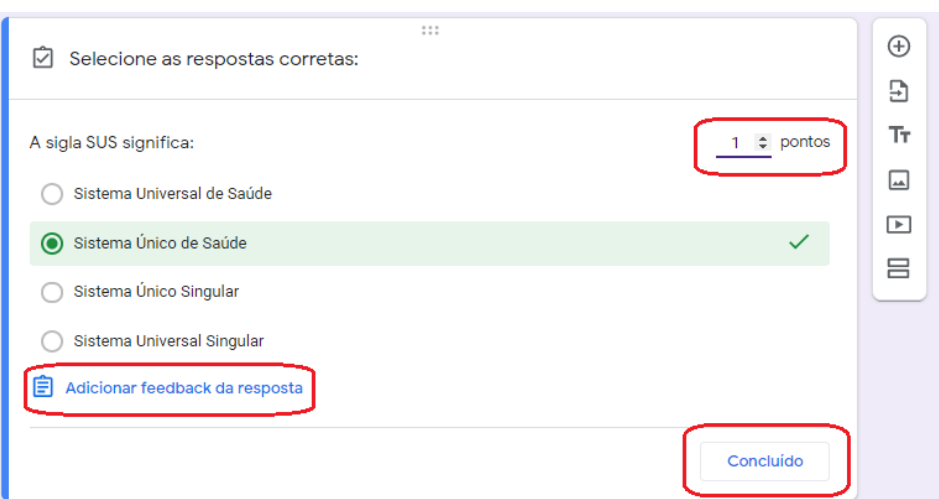

### 7o

Clique no símbolo de olho e visualize seu formulário de modo que aparecerá aos seus alunos. Essa opção permite ter um olhar diferente sobre o formulário e verificar se está do jeito que planejou. Você pode utilizar a ferramenta sempre que desejar e não apenas após a conclusão de todo formulário.

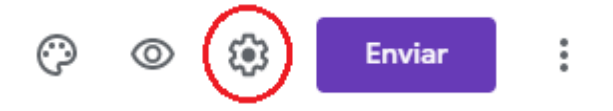

#### 8o

Formulário pronto. Hora de compartilhar com seus alunos. Clique em "Enviar" para ter acesso às formas de envio.

1. E-mail: preencha os dados e envie aos alunos diretamente pelo e-mail. Você pode enviar para

diversos endereços de e-mail ao mesmo tempo, utilizando vírgula para separar cada um deles.

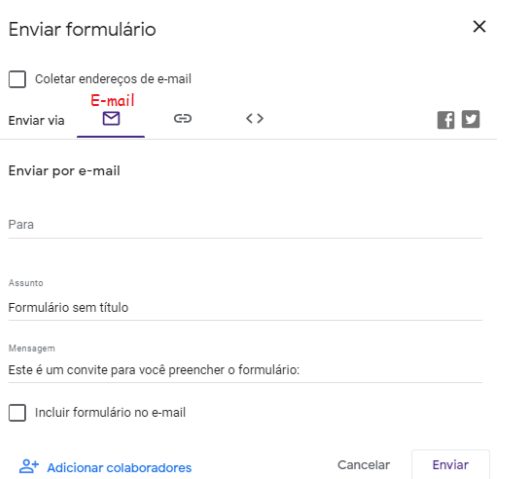

2. Link: nesta opção, você pode copiar o link de acesso ao seu formulário (Ctrl + C ou clicando em copiar) e colar (Ctrl + V). Onde desejar que seus alunos tenham acesso. Pode ser desde grupos de WhatsApp, redes sociais, até as plataformas oficiais da Universidade, como o SIGAA e o SOLAR. Ademais, é possível optar pelo link curto ou longo.

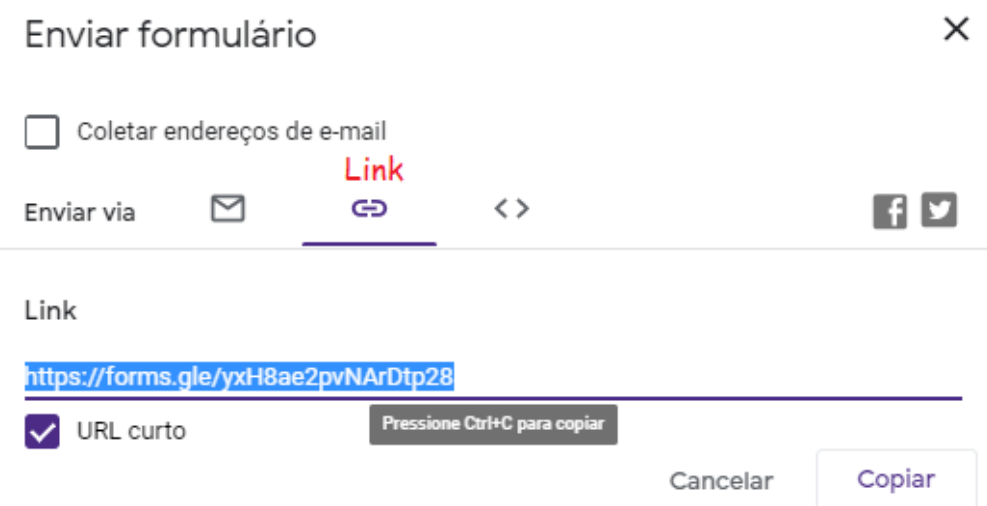

3. Incorporar HTML: Você pode incorporar a sites e a outros locais que possuam esse tipo de endereço. No meio acadêmico, esta opção não é tão utilizada.

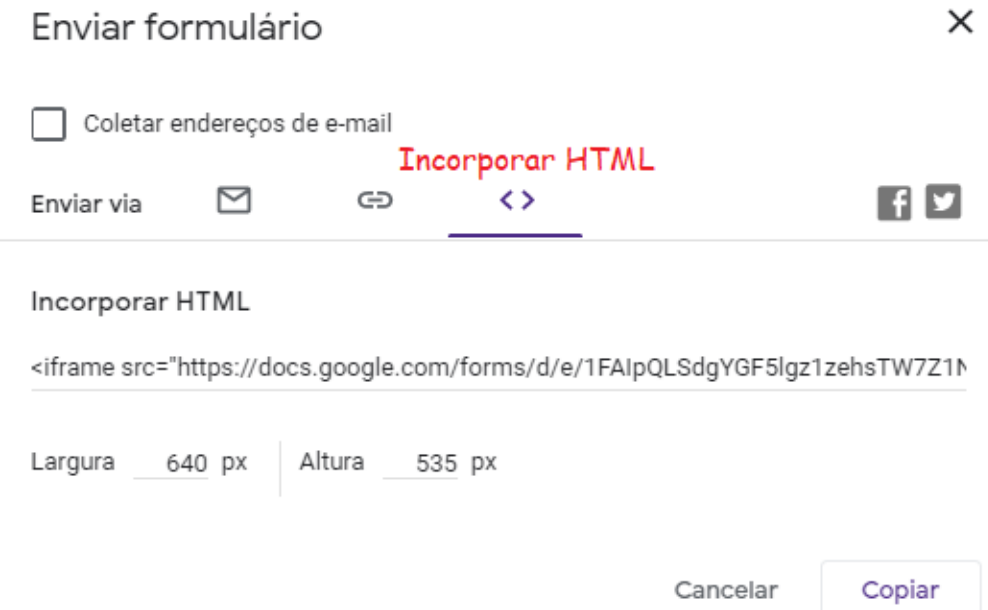

### 9o

Respostas. Para visualizar as respostas é muito simples, basta clicar na opção respostas e você será direcionado automaticamente para as respostas do seu formulário, onde pode visualizá-las de forma individual, por pergunta ou conjunta na forma de representação gráfica (resumo). Ademais, também encontra a opção de criar uma planilha com os seus resultados.

Ainda na aba de respostas, você pode desativar o recebimento de novas respostas ao seu formulário, clicando no botão ao lado de "aceitando novas respostas", que passará a ser "não está aceitando respostas". Essa função permite que você controle o período de tempo que seu questionário poderá ser respondido, estabelecendo prazos aos alunos para enviarem, como no caso de provas e exercícios.

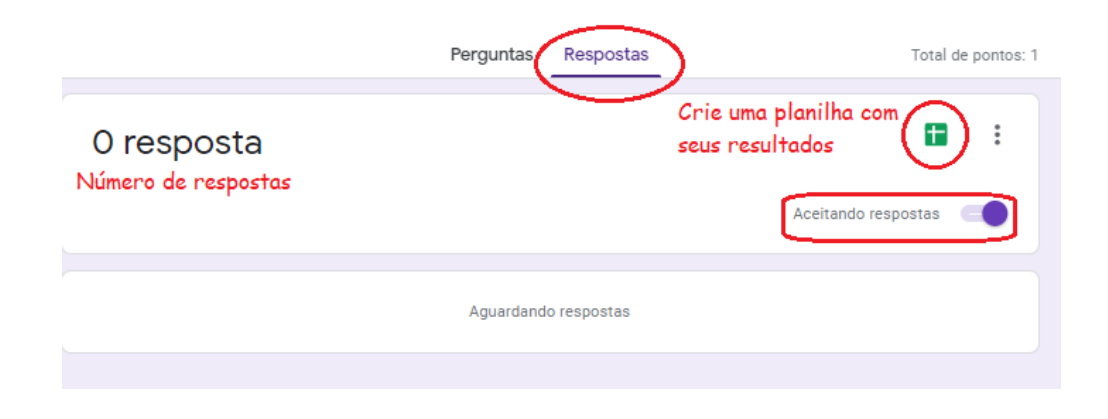

#### Exemplo clicando em RESUMO:

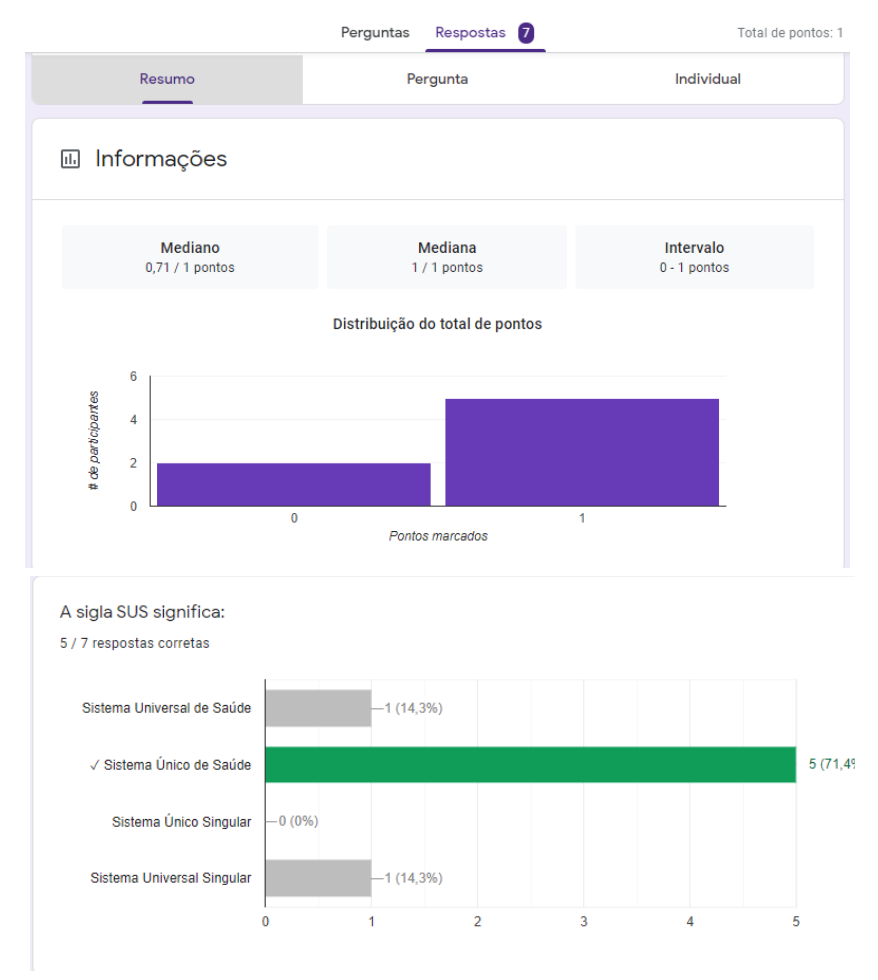

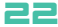

#### Exemplo ao clicar em PERGUNTA:

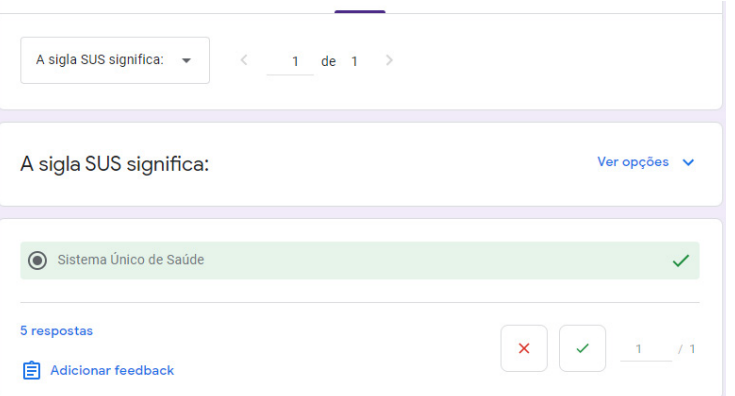

#### Exemplo ao clicar em INDIVIDUAL:

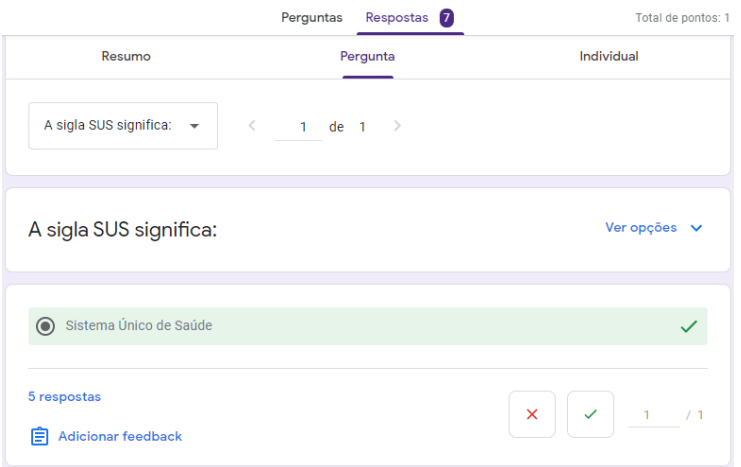

Ainda nas opções de resposta, você encontra, ao clicar nos três pontinhos, um menu com diversas opções, onde pode ativar ou escolher as que melhor irão se adequar ao seu propósito:

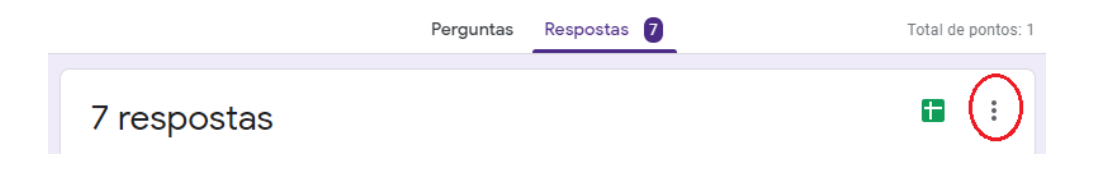

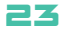

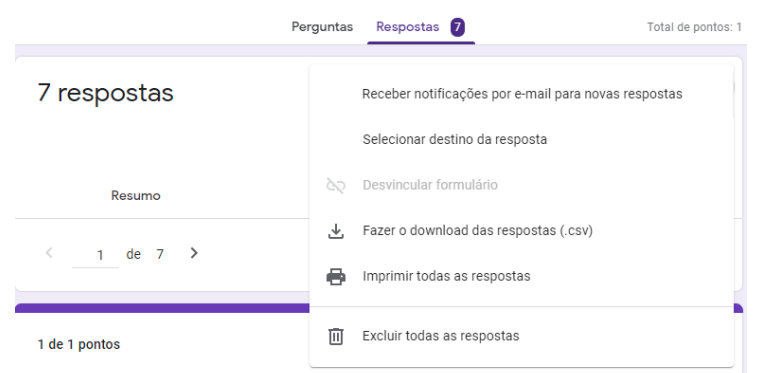

Ao clicar em criar planilha, será gerada uma planilha preenchida com as respostas do seu formulário, como o exemplificado abaixo:

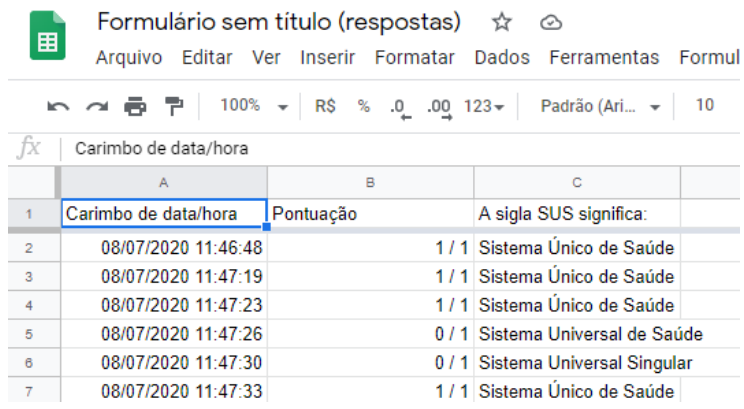

#### **Dicas práticas:**

- 1. Em casos de avaliações/provas, adicione uma pergunta inicial com a identificação do aluno, seja com o nome ou número de matrícula, pois facilita o controle das notas e feedbacks individuais.
- 2. Faça um teste antes de enviar o formulário oficialmente aos seus alunos, para se certificar de que ele permanece do jeito que planejou, e que não existem erros de correção, caso tenha optado pela correção automática.
- 3. Seja claro nas perguntas, evitando, ao máximo, qualquer viés de interpretação e respostas dúbias.

### 8 - PODCASTS: PLANEJAMENTO, CRIAÇÃO E PUBLICAÇÃO

*Danielle Magalhães Rodrigues Francisco Edvander Pires Santos Luan dos Santos Mendes Pedro Mairton dos Santos Silva Andréa Soares Rocha da Silva*

### **O que é um podcast?**

Podcast é definido como um arquivo de mídia em formato de áudio ou vídeo curto, que pode ser distribuído e acessado de forma rápida pelo ouvinte em plataformas gratuitas ou baixado para ouvir, mesmo sem o acesso à Internet. O foco deste tutorial serão podcasts puramente em formato de áudio, tendo em vista que, consomem menos Internet e facilitam o acesso dos alunos.

### **Por que usar um podcast?**

Inúmeras são as vantagens de optar pelo uso de podcasts como forma de transmitir conhecimento aos alunos. Vejamos a seguir algumas delas:

- 1. Facilidade de acesso: os áudios podem ser acessados facilmente pelo celular com o uso de aplicativos ou disponibilizados diretamente pelo próprio professor ou monitor.
- 2. Consumo menor de Internet: como se tratam de arquivos de áudio, se comparados ao recurso de vídeo, o aluno gasta bem menos Internet para ter acesso on-line e para realizar o download.
- 3. Otimização do tempo do aluno: por se tratar de um recurso puramente auditivo, o aluno pode usar os outros sentidos para realizar outras atividades, de forma simultânea, o que otimiza o tempo despendido com o aprendizado de um novo conteúdo.
- 4. Aprendizado eficaz: diversas pesquisas realizadas com alunos de graduação mostram que os podcasts possuem, de fato, a capacidade de ser um meio eficiente para repassar o conhecimento aos acadêmicos, de maneira a agregar em sua formação profissional.

### **Quais são os equipamentos necessários?**

Os equipamentos necessários para a produção podem ser:

- 5. Microfone: pode ser desde os mais rebuscados, USB, lapela ou até mesmo o próprio microfone do celular ou fone de ouvido, este será utilizado para a captação do áudio.
- 6. Aplicativo ou equipamento de gravação: o aplicativo de gravação, muitas vezes, já vem instalado no celular, caso não, existem diversos disponíveis para download gratuito e de fácil manuseio. Os aplicativos Audacity e Anchor seriam nossas sugestões.

### **Como fazer?**

#### **Planejamento**

Esta é uma etapa primordial para a construção de seu podcast. Nela você irá decidir o tema que será tratado em suas produções, que pode ser a disciplina na qual você leciona como professor ou monitor, ou um assunto específico dentro dessa temática. Para facilitar a produção, você poderá lançar mão de um roteiro para a gravação, que poderá conter os tópicos que deseja abordar ou até mesmo todas as falas que desejar gravar. O importante é ser funcional e adequar-se às suas necessidades. Ademais, escolha o local em que irá realizar as gravações. Este deverá ser o mais silencioso possível e sem a presença de ecos.

#### **Criação**

#### 1. Escolher o local e o material de gravação:

De preferência, escolha um local onde o som externo não seja um problema durante suas gravações e prejudique o conteúdo de sua mensagem. Além disso, a utilização de materiais mais sofisticados, como microfones, auxilia a detecção de sons e a redução de ruídos e materiais externos, embora seja possível, também, gravar a partir do gravador do próprio celular.

#### 2. Crie um roteiro para seu podcast:

Defina um tema, os assuntos, os integrantes, os participantes, o público-alvo e a duração do seu programa. Tenha isso em mente antes de gravar seu podcast de qualquer maneira. A organização na criação é fundamental para que ele seja agradável de ouvir pelo público.

#### 3. Adicione uma vinheta:

Uma trilha sonora introdutória é importante para preparar o público a ouvir seu programa. Uma vez que os indivíduos não são acostumados a ouvirem nada de forma invasiva, sem que antes se organizem para consumi-lo. Para que não infrinja os direitos autorais, você pode pesquisar e realizar o download de músicas e demais trilhas sonoras livres na biblioteca de áudio do Google!

#### 4. Edite sua gravação:

Realize cortes, insira sua vinheta, elimine ruídos, normalize o áudio, torne o programa agradável aos ouvidos. Antes de pensar em publicar, você deve revisar o seu conteúdo e realizar pequenas edições, a fim de que nada saia fora do esperado e que a mensagem prenda o seu público. Há diversos programas para edição de áudio disponíveis de forma gratuita, e o Audacity é um dos mais recomendados para este fim, sendo o preferido não só entre os usuários, mas também pelos portais de referência em criação de podcasts.

#### 5. Faça uma capa para seu podcast:

Desde criança, aprendemos que não devemos julgar um livro pela capa. No entanto, uma boa capa é um excelente convite para seu público! Principalmente quando se está na fase inicial e os indivíduos não conhecem ao certo seu programa. Logo, crie uma boa ilustração, contendo as principais informações do seu podcast e que seja visualmente agradável.

### **Publicação**

#### 6. Escolha a plataforma que você deseja publicar seu programa:

Há diversas plataformas de publicação de um podcast. Você pode publicá-lo nas redes sociais comuns, tais como: o Facebook e o YouTube. Embora sejam plataformas de conteúdo audiovisual, você pode definir uma imagem fixa enquanto seu áudio é reproduzido.

Porém, há muitas plataformas exclusivas para publicação de áudios, exemplos como o Spotify, o Deezer e o Soundcloud. Abaixo há um passo a passo para publicação de seu podcast nessas plataformas.

#### 7. Publicando no SoundCloud:

Para publicar um podcast no SoundCloud, você precisa basicamente:

1 – Criar uma conta.

- 2 Ajustar as configurações.
- 3 Enviar.

Além disso, o próprio SoundCloud oferece uma página com instruções detalhadas de publicação de podcasts em seu site oficial.

#### 8. Publicando no Deezer:

No Deezer, o processo de publicação é um pouco diferente. Antes você precisa usar um serviço provedor terceiro, como exemplos: o Podcastics e o Acast, entre outros, para que você crie seu feed RSS. Assim, você irá submetê-lo ao Deezer e, em um dia útil, você terá a resposta de que seu programa atendeu às especificações técnicas do site. Para mais informações a respeito, o Deezer tem uma página de suporte para upload de podcasts.

#### 9. Publicando no Spotify:

O processo de publicação de podcasts no Spotify é um pouco semelhante ao Deezer, onde você precisará usar serviços provedores de terceiros para que submeta seu feed RSS à plataforma.

Após isso, seu programa passará por uma análise entre 2 a 5 dias úteis e, enfim, será publicado. Vale ressaltar a importância do seu monitoramento acerca da análise do vídeo pelo suporte técnico, uma vez que o aplicativo não irá notificá-lo sobre a aprovação de seu programa.

Vale salientar que, você não precisa, necessariamente, criar um podcast em plataformas especializadas. É possível gravar os episódios e disponibilizar diretamente aos alunos por listas de e-mail, Google Drive e até mesmo por grupos de WhatsApp ou Telegram. A vantagem da criação de um canal de podcast em plataformas de distribuição é que o aluno poderá ter acesso sempre que desejar, pelo link, e todas as suas aulas e monitorias ficarão organizadas em episódios de fácil localização, acesso e compartilhamento, de forma segura e prática. Os links dos episódios podem ser facilmente compartilhados por redes sociais e anexados em plataformas acadêmicas, como o SIGAA, SOLAR, Moodle e Google Classroom.

**ATENÇÃO:** Em aulas e materiais acadêmicos, os podcasts utilizados para esta finalidade, também deverão possuir referências. Estas poderão vir na descrição do episódio, citação durante a fala no próprio áudio ou como lista de referências a disponibilizar para os alunos, juntamente com o link do podcast.

### 9 - Tutorial de utilização do Gravador de tela: OBS Studio

*Danielle Magalhães Rodrigues Luan dos Santos Mendes*

### **A Ferramenta:**

O OBS Studio é um software gratuito que tem a finalidade de gravar vídeos e fazer transmissão ao vivo pelo YouTube e Facebook. Também é possível realizar transmissão ao vivo por outros aplicativos, como Instagram, mas precisa haver uma integração externa. No presente tutorial, daremos ênfase ao uso para a gravação de tela, recurso que pode ser utilizado para a gravação de vídeos tutoriais, apresentações de slides, aulas interativas, dentre outros meios que tornam a aula mais atraente aos alunos. Além de gravar a tela do seu computador, é possível configurar a gravação simultânea da sua WebCam. Assim, os alunos visualizam o professor ou monitor, contribuindo para a didática da aula e seu entendimento, transformando a experiência mais próxima do que seria uma aula presencial.

O download do software é gratuito, seguro e está disponível no site dos próprios desenvolvedores. É compatível com os sistemas operacionais Windows, Linux e iOS. Os vídeos gravados com o OBS não possuem marca d´água e podem ser exportados para diversos formatos. Vale salientar que, o software não possui editor de vídeos, assim, para editar suas aulas, faz-se necessária a utilização de um aplicativo de edição como o Shotcut.

### **Como utilizar?**

#### **Download:**

1. Clique ou copie o link abaixo no seu navegador padrão e ele direcionará ao site oficial do software

para realizar o download de forma segura.

https://obsproject.com/pt-br/download

2. Selecione o sistema operacional compatível com o computador ou notebook utilizado para realizar o download e clique em "baixar instalador".

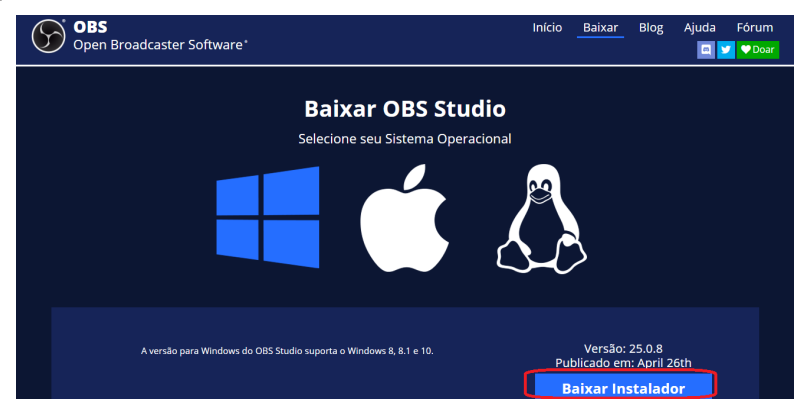

3. Autorize e aceite os termos de uso do aplicativo e, em poucos minutos, você já poderá configurar e utilizá-lo em suas aulas.

#### **Configuração:**

4. Abra o software e clique em configurações.

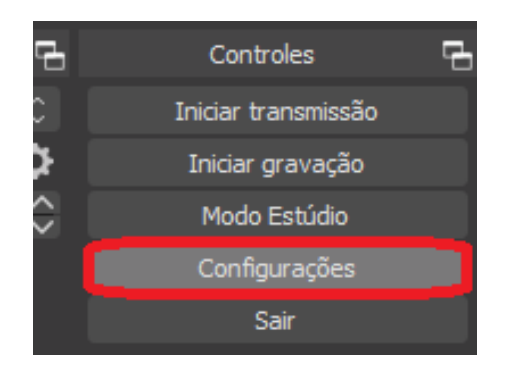

5. Em configurações, clique na opção saída. Defina a qualidade e o formato desejados para salvar o vídeo. No Windows, o formato de gravação mais recomendado é o mp4 e encoder x264. Ainda em configurações, a qualidade do vídeo pode ser definida clicando em vídeo e escolhendo as dimensões 1920 x 1080 (correspondem ao vídeo em Full HD) ou o que desejar. Lembrando que a qualidade do vídeo é algo muito importante para que sua aula possa ser visualizada pelos alunos, de forma agradável e eficiente.

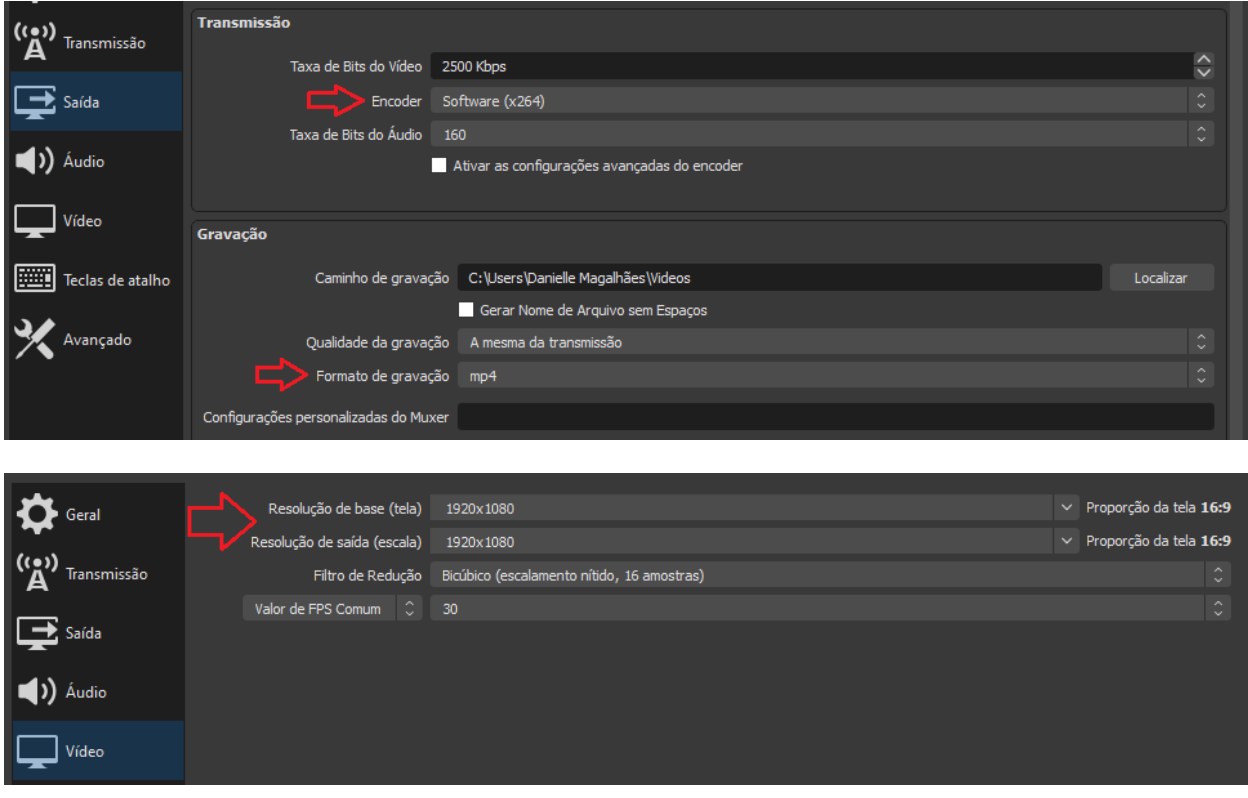

### **Telas de gravação:**

1. Em fonte, clique no + e, logo em seguida, selecione o que deseja gravar. Aqui, exemplificaremos com a opção de "captura de tela". Caso não esteja no tamanho adequado da tela preta, redimensione com o auxílio do contorno vermelho ao clicar na tela.

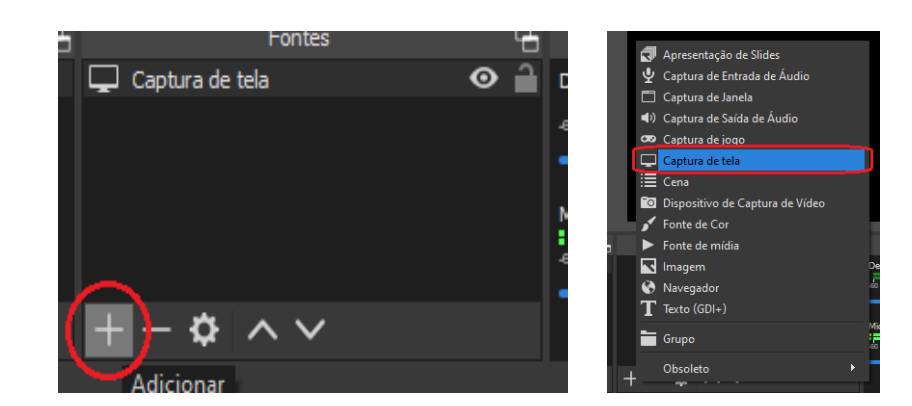

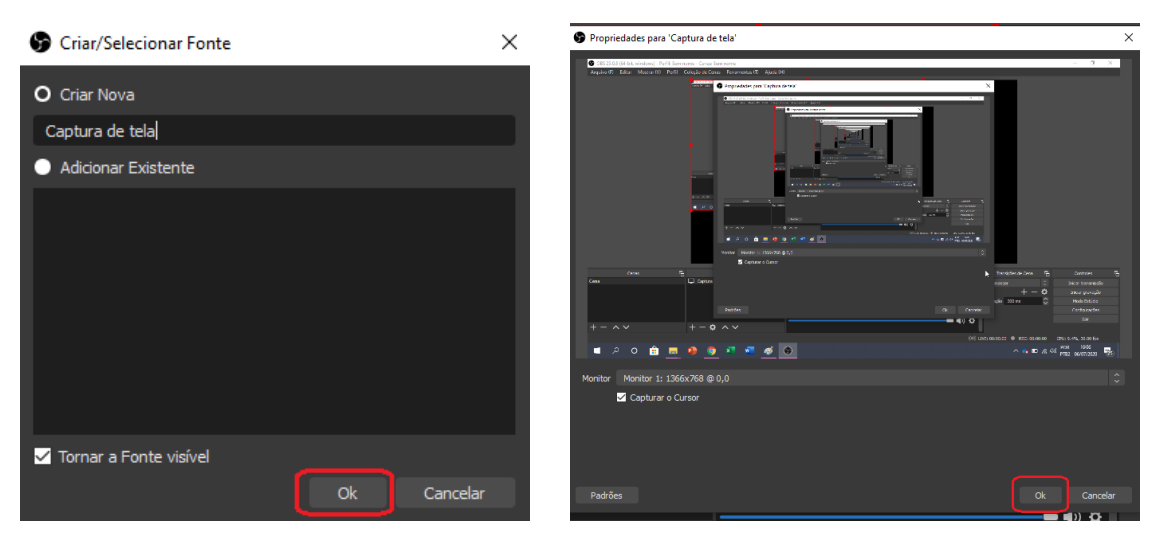

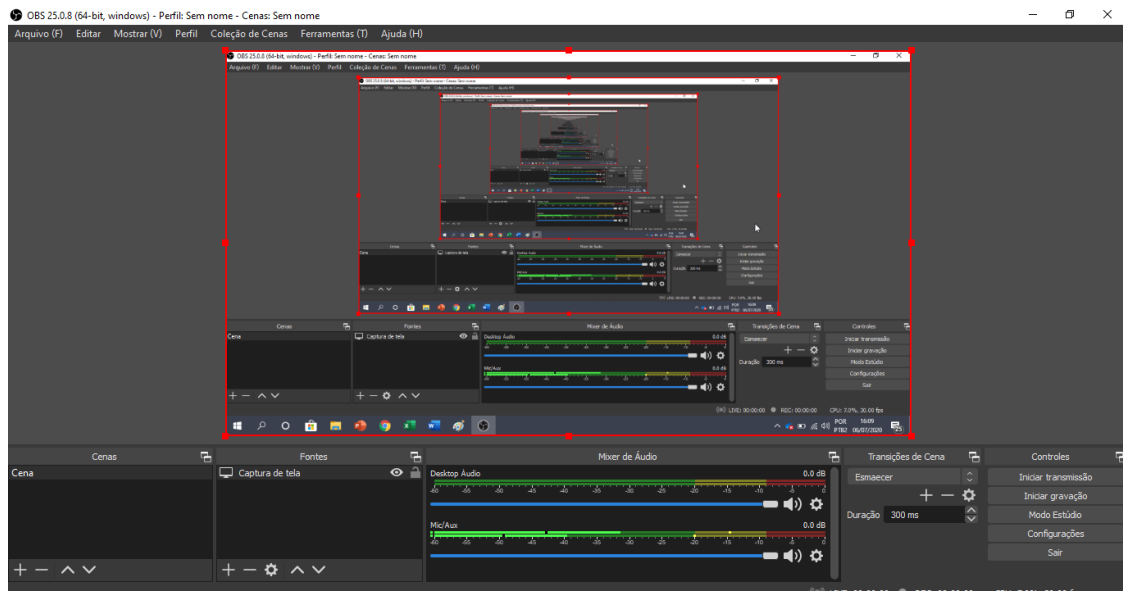

2. Caso queira incluir a gravação da WebCam, de forma simultânea com a gravação de tela, basta clicar novamente no +, selecionar a opção "dispositivo de captura de vídeo" e clicar na câmera que deseja. Após selecionar, com o auxílio do contorno vermelho, você pode redimensionar e posicionar o quadradinho da WebCam onde e como desejar.

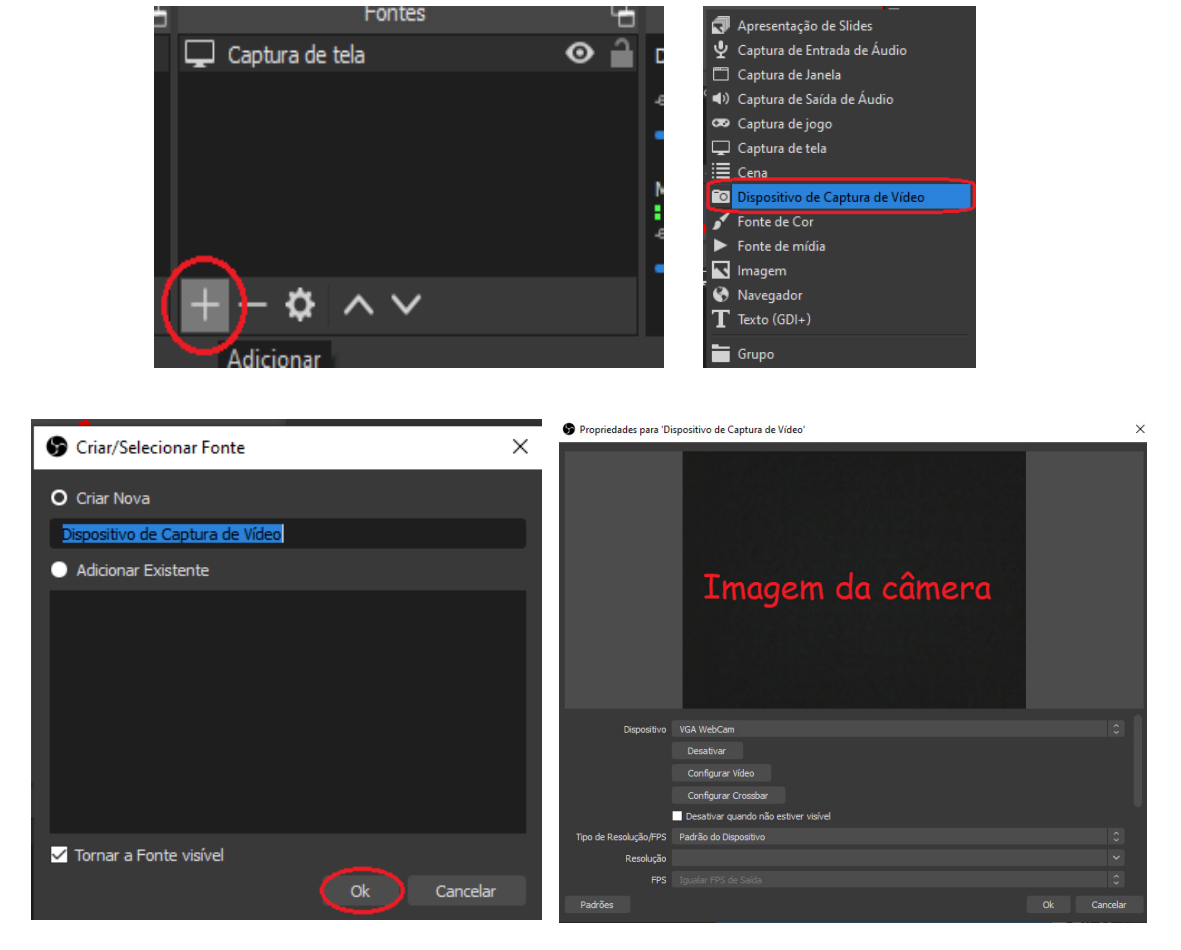

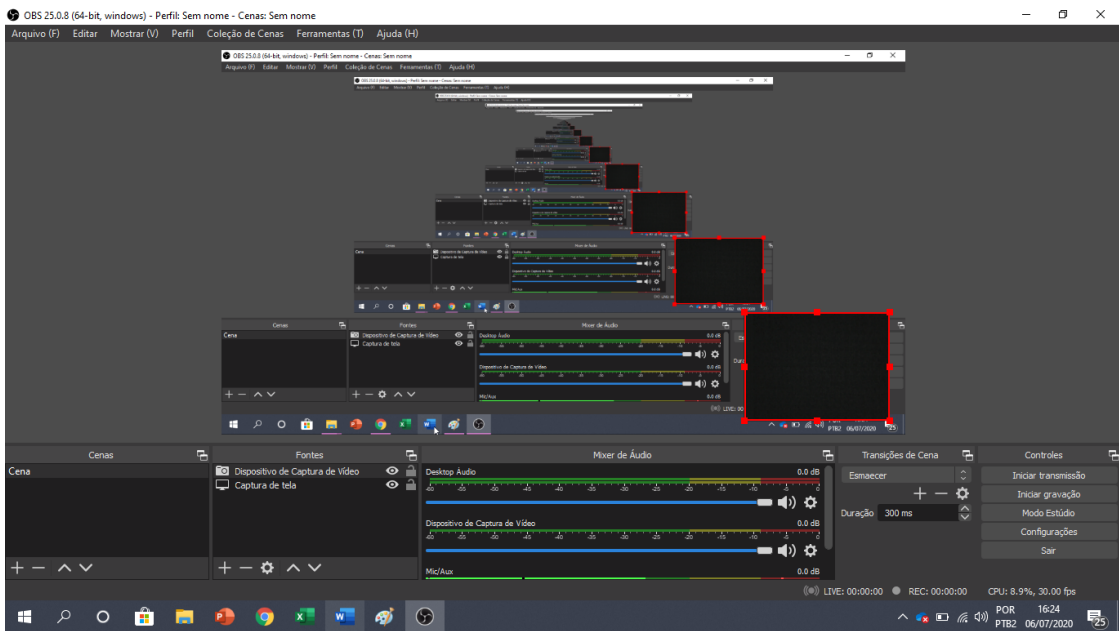

#### **Áudio:**

O OBS tem opções de áudio que permitem a gravação dos sons do próprio sistema (desktop áudio) e microfones externos (como microfones lapela, USB ou fones de ouvido). Em "mixer de áudio" é possível regular o volume e ativar ou desativar o áudio.

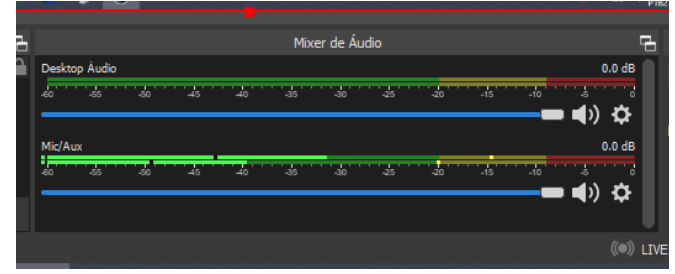

#### **Gravação:**

1. Para iniciar a gravação, clique em "iniciar gravação".

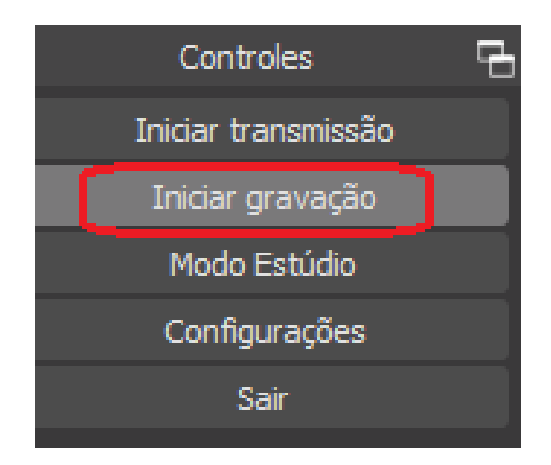

2. Realize o programado para a sua aula (apresentação de slides, vídeos, dentre outros) e quando desejar encerrar a gravação, retorne à página inicial do software e clique em "Parar Gravação".

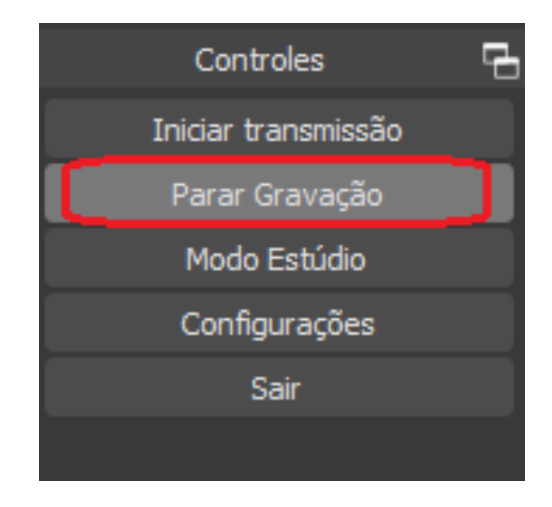

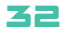

3. Para encontrar o vídeo, clique em "Arquivo". Em seguida clique em "Mostrar Gravações". Você será, automaticamente, direcionado à pasta na qual o vídeo está localizado em seu dispositivo.

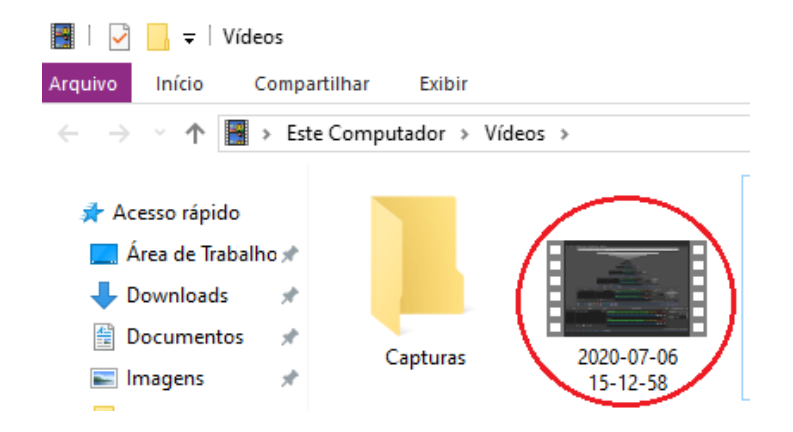

#### **Dicas práticas:**

1. Antes de iniciar a gravação da sua aula, faça um teste para saber se as configurações de vídeo e áudio estão de acordo com o que você deseja. Se necessário, realize ajustes até que obtenha o resultado esperado.

- 2. No caso de filmagens com a WebCam, tome cuidado com o local escolhido, para que seja bem iluminado e não possua muitos elementos que possam chamar mais atenção do que a sua explicação, e assim dispersar os alunos.
- 3. Com relação ao áudio, procure gravar em um local silencioso e evite falar muito próximo ao microfone, pois isso pode ocasionar ruídos indesejados no seu áudio e atrapalhar a comunicação com os alunos.
- 4. Explore as possibilidades de gravação e seleção de telas até encontrar a que mais se adapta às suas necessidades.
# 10 - Gravação de vídeos e transmissão de lives no YouTube em cinco passos

*Francisco Elísio Barbosa de Oliveira*

## **Objetivo:**

Ensinar como "enviar vídeo" e como "transmitir ao vivo" pelo YouTube.

### 1<sup>O</sup>

Entre no site oficial do YouTube.

### 2o

No canto superior direito da tela do seu navegador há um botão chamado "Criar". Clique nele.

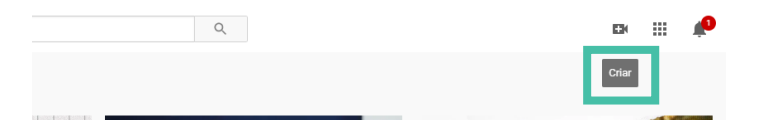

## 3o

Ao clicar, você irá verificar que existem mais outros botões: "Enviar vídeo" e "Transmitir ao vivo". Será explicado no PASSO 4 como "Enviar vídeo" e no PASSO 5 como "Transmitir ao vivo".

## 4o

Para enviar um vídeo que já foi gravado e editado, clique no primeiro botão.

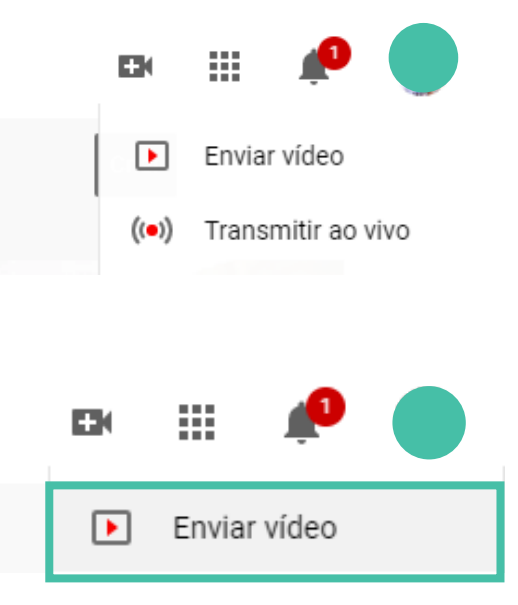

## 4.1

Ao clicar nesse botão, você será transferido para o YouTube Studio e também aparecerá um pop-up em sua tela, como o exemplo abaixo, que pede para selecionar ou arrastar o vídeo para dentro da caixa. Ou apenas clique no botão "SELECIONAR ARQUIVOS". Em seguida, escolha o vídeo que você deseja enviar para o YouTube.

## 4.2

Em poucos segundos, aparecerá uma tela como a imagem = observe que o intuito dessa página é registrar as informações gerais do seu vídeo, como título, descrição, miniatura, playlist, público. Depois de preencher as informações, clique no botão " PRÓXIMO " para sair da aba "Detalhes" e seguir para "Elementos do vídeo".

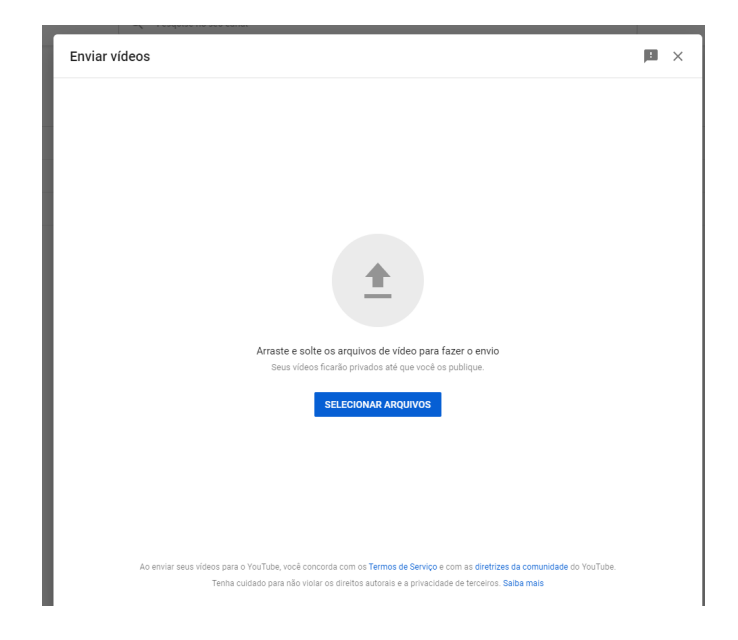

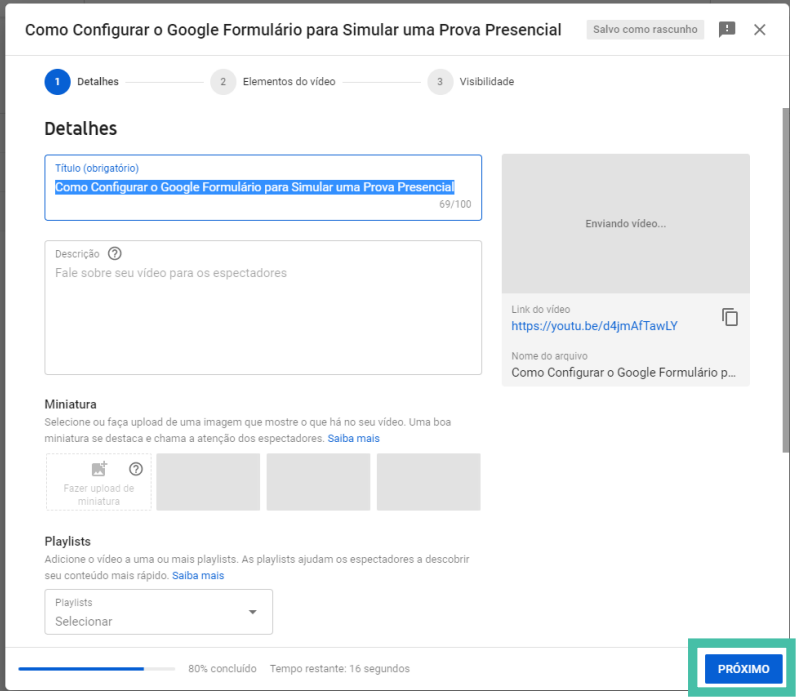

## 4.3o

Pelo fato da aba "Elementos do vídeo" não ser extremamente relevante para a postagem do vídeo em si, não será abordada. Clique no botão " PRÓXIMO " para prosseguir até a aba "Visibilidade". Ela tem o intuito de configurar quem pode ver o seu vídeo e também quando irá fazer a publicação. Na própria aba existem legendas explicando cada uma das opções que você poderá escolher. Após escolher quando publicar e quem poderá ver o seu vídeo, clique no botão "PUBLICAR" (cor azul).

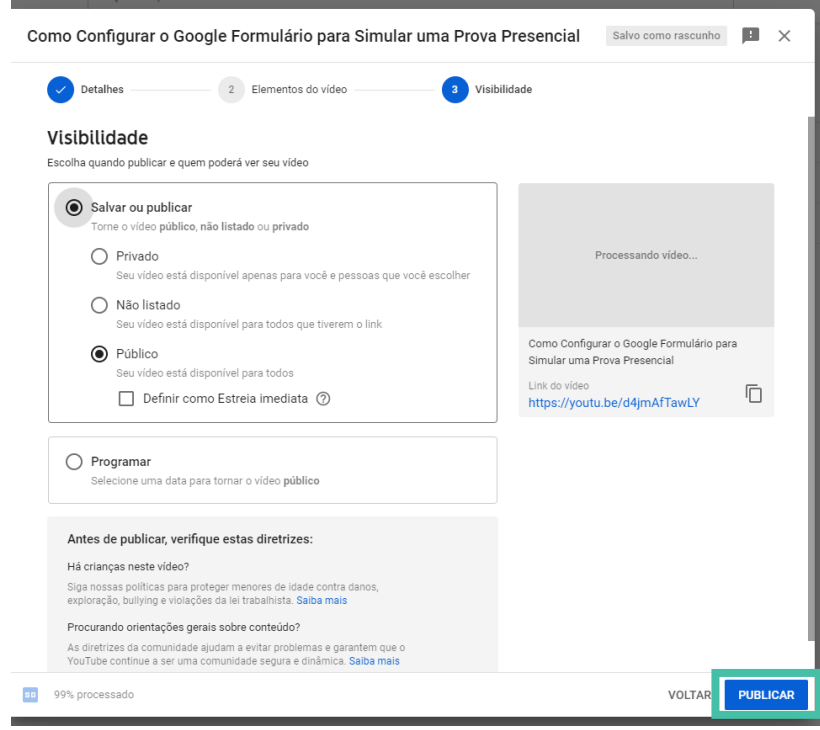

## 4.4o

 Os seus vídeos poderão ser gerenciados na página que aparecerá quando você clicar no botão "PUBLICAR".

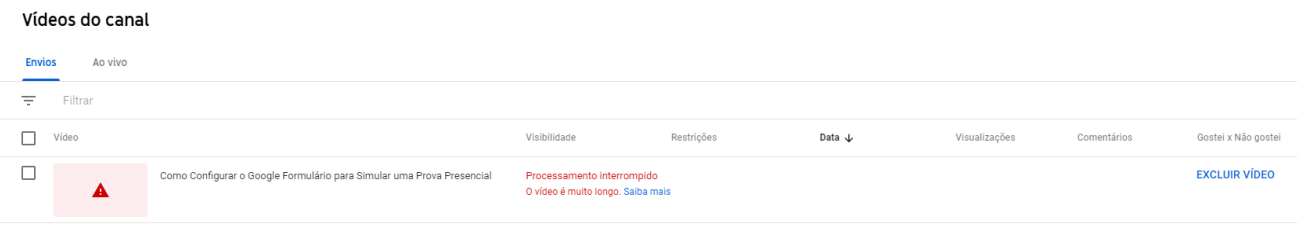

Linhas por página: 30  $\bullet$  1-1 de 1  $\vert \langle \quad \langle \quad \rangle \quad \rangle \vert$ 

### 5o

Agora é o momento de aprender a fazer uma "live" no YouTube. Repita os passos um e dois. Em seguida, clique no botão "Transmitir ao vivo".

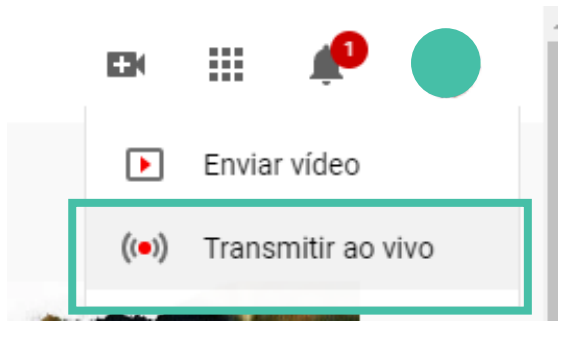

## 5.1

Observe que é uma verificação da conta dividida em duas etapas. Na primeira etapa, você deverá informar o número do seu celular e clicar no botão "Enviar". Será encaminhado o código de verificação. Na segunda etapa, digite o código que recebeu e clique em "Enviar" novamente. Você será notificado automaticamente.

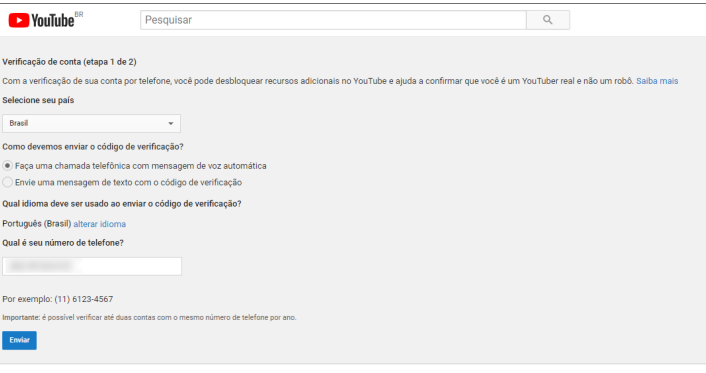

## 5.2

Repita os passos 2 e 5, assim você encontrará essas opções. Se você estiver com sua câmera e seus microfones configurados, adequadamente, a transmissão será permitida após verificação, no prazo de 24h.

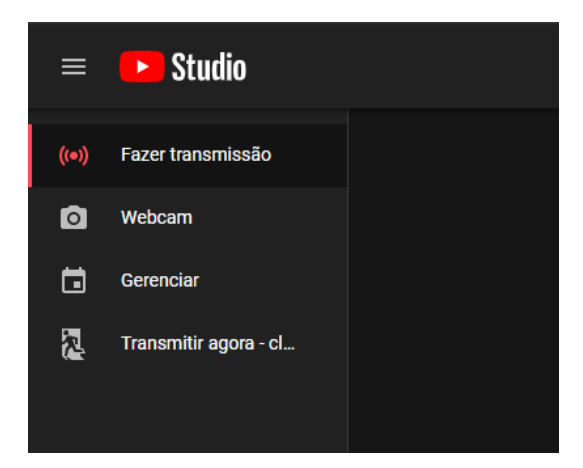

## 11 - Tutorial de utilização do Quizlet

*Ana Caroline Rocha de Melo Leite Davide Carlos Joaquim Débora Letícia Moreira Mendes Francisco Herculano Campos Neto Virgínia Cláudia Carneiro Girão* 

## **A Ferramenta:**

O Quizlet é uma plataforma virtual que permite o uso de ferramentas para o estudo autônomo e para o ensino por meio de atividades gamificados. Esta ferramenta pode ser utilizada para conduzir o aluno a estudar os principais conceitos sobre um determinado assunto da disciplina.

Neste tutorial, daremos ênfase ao seu uso para o estudo autônomo por meio do plug-in "Cartões" e para atividades interativas pelo plug-in "Live", possibilitando a utilização de recursos que tornam a aula mais atraente aos alunos. Ademais, outros recursos da plataforma podem ser explorados pelos discentes, como os plug-ins "aprender", "escrever", "soletrar" e "avaliar", além de outras possibilidades de interação com os alunos por meio dos plug-ins "combinar" ou "gravidade".

Essa plataforma pode ser acessada, de forma gratuita, a partir da abertura de uma conta na própria plataforma onde o material produzido ficará armazenado. Ela possui, também, uma versão ampliada para assinatura.

## **Como utilizar o Quizlet?**

1. Clique ou copie o link abaixo no seu navegador padrão e será direcionado de forma segura para o site oficial da Plataforma Quizlet:

#### http://quizlet.com

2. Selecione o ícone e inscreva-se.

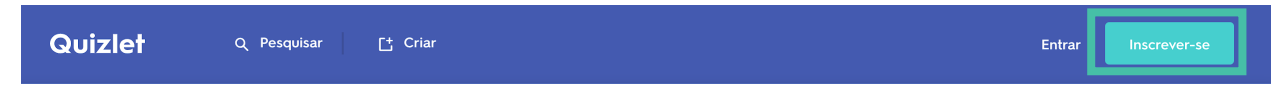

3. Preencha seus dados pessoais.

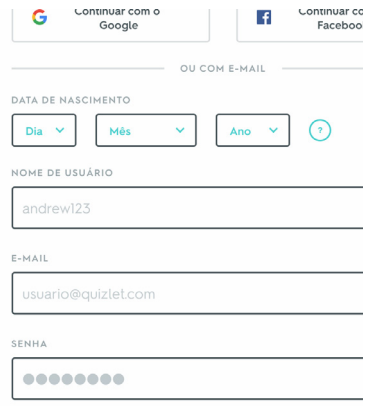

4. Após finalizar sua inscrição, você pode criar a sua primeira atividade.

5. Para criar a atividade, clique no ícone "Criar+".

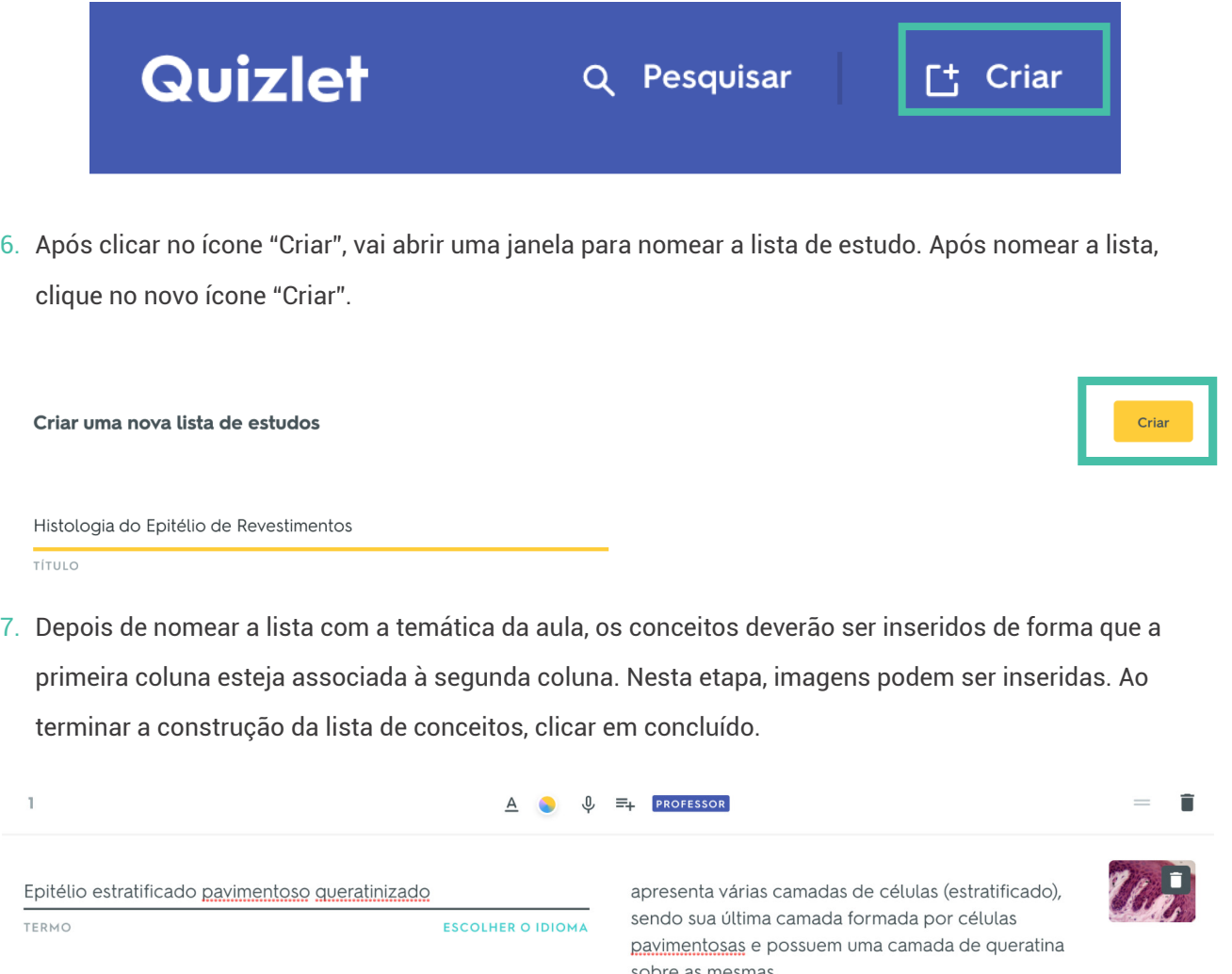

8. Ao final dessa etapa, o material poderá ser visualizado em vários formatos. Vamos nos deter ao formato Cartões. Clique no ícone Cartões à esquerda. Será possível visualizar a frente e o verso do cartão. O aluno poderá, então, estudar os conteúdos clicando em cima dos referidos "Cartões".

#### FRENTE DO CARTÃO

#### Histologia do Epitélio de Revestimentos

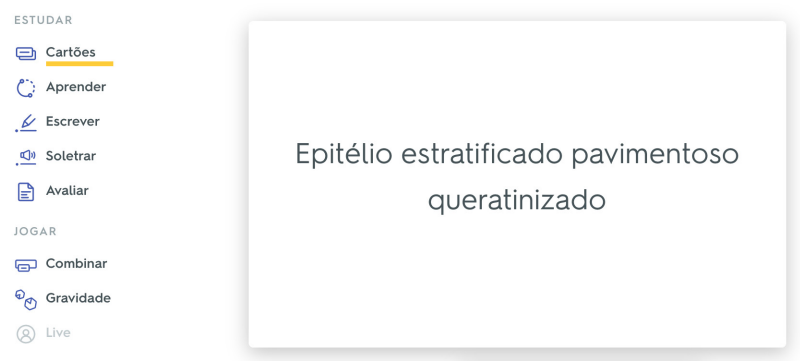

#### VERSO DO MESMO CARTÃO

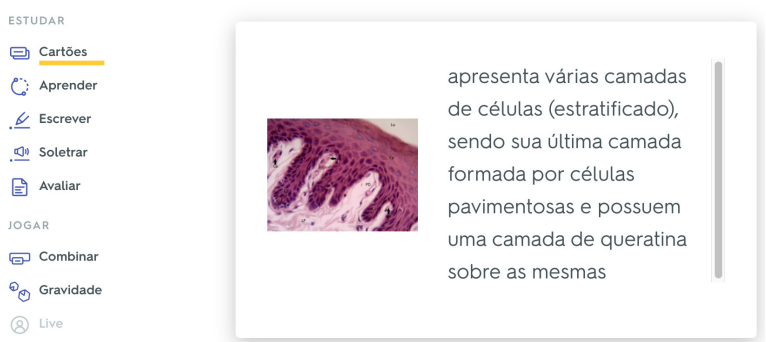

#### Histologia do Epitélio de Revestimentos

9. O aluno poderá trocar de cartão, clicando na seta imediatamente abaixo do cartão, conforme mostra a imagem abaixo.

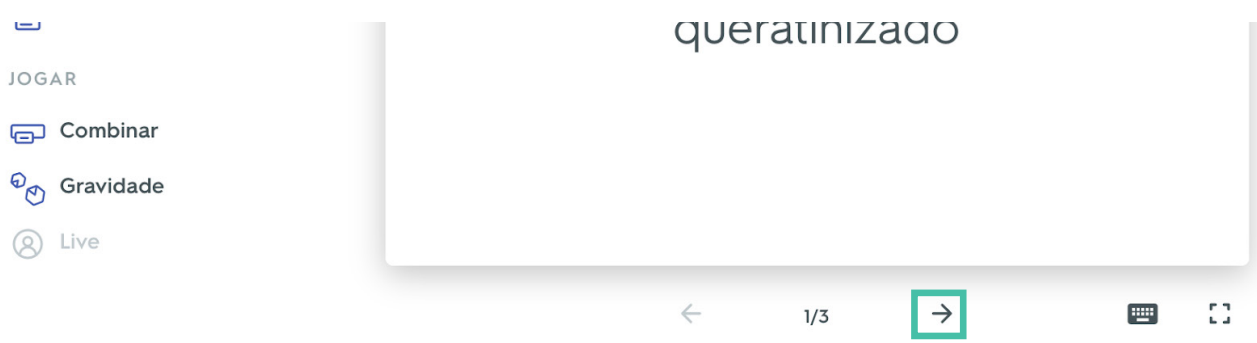

- 10. Os demais plug-ins "Aprender", "Escrever", "Soletrar" e "Avaliar" referem-se a outras opções de apresentação de atividades. A plataforma gera essas opções a partir da lista de associação de conceitos que foi produzida para o plug-in "Cartões".
- 11. Para uma atividade interativa no momento síncrono, pode ser utilizado o plug-in "Live". Por meio dele, a plataforma criará um teste a partir dos conceitos que foram depositados para a criação dos "Cartões".
- 12. Após clicar no ícone "Live," surgirá uma janela com a opção jogar em equipe ou jogar individualmente.

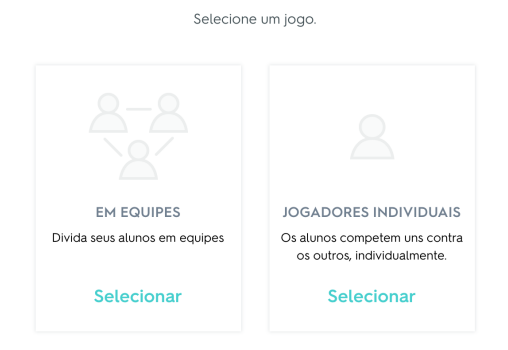

#### Como você deseja jogar?

13. Ao selecionar a opção "Jogadores Individuais", é possível selecionar, também, a combinação de resposta desejada para a atividade.

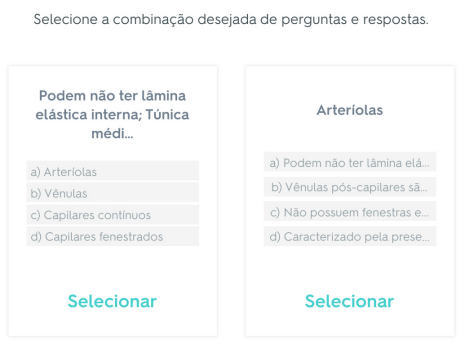

14. Após a seleção da combinação de perguntas, a plataforma disponibilizará o Qr-code e um link para o acesso à atividade. É importante ter pelo menos 2 jogadores. O aluno pode acessar essa atividade por meio do Qr-code, compartilhado na tela pelo professor, ou pelo link que pode ser inserido no chat da aula, no momento da atividade síncrona. Observe imagem abaixo.

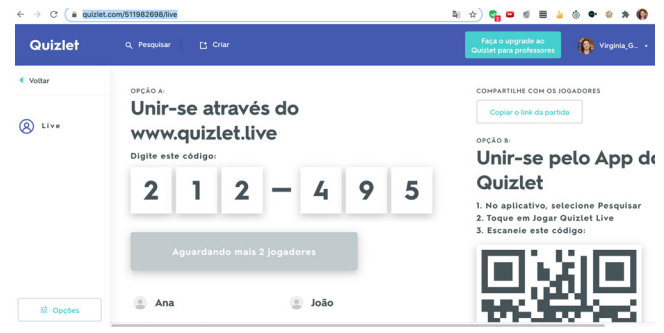

15. Depois que os alunos acessarem a atividade, o jogo pode ser iniciado. O professor pode clicar em "Iniciar jogo" com o número de jogadores que entraram. A plataforma irá criar codinomes para os alunos. Veja exemplo abaixo. No momento do jogo, aparecerão apenas os codinomes dos alunos. Cada aluno saberá o seu próprio codinome.

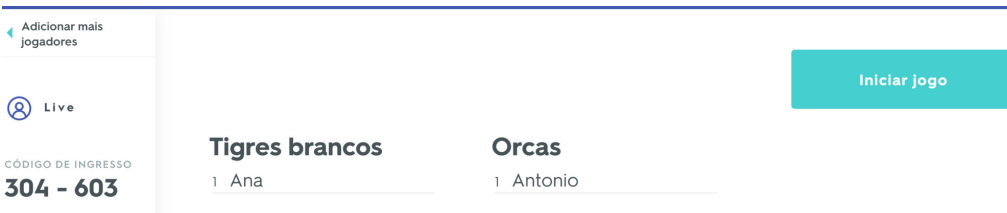

16. Depois que os codinomes são gerados, o professor deve clicar no ícone "Iniciar jogo".

17. No dispositivo que o aluno utilizar para participar dessa atividade (celular, tablet ou computador) aparecerá a tela para inserir o código do jogo, conforme imagem abaixo. Após inserir o código, o aluno deverá clicar em "Continuar".

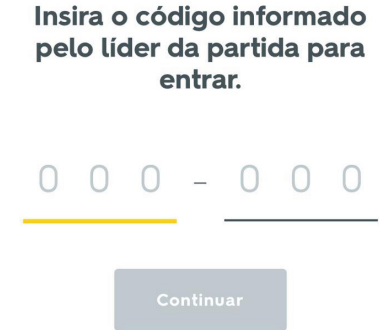

18. Após os alunos acessarem o jogo, o professor verá na sua tela uma barra com o número zero

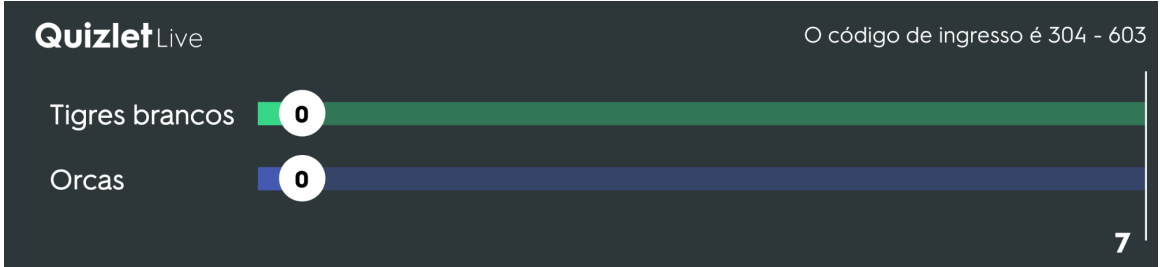

atribuído a cada codinome. Essa marcação mudará conforme os alunos respondam às perguntas.

19. Na imagem é possível observar que "Orcas" acertou a primeira pergunta. Com essa observação, o professor pode comentar a disputa na partida e encorajar os demais a alcançarem seus objetivos, estimulando a participação dos demais.

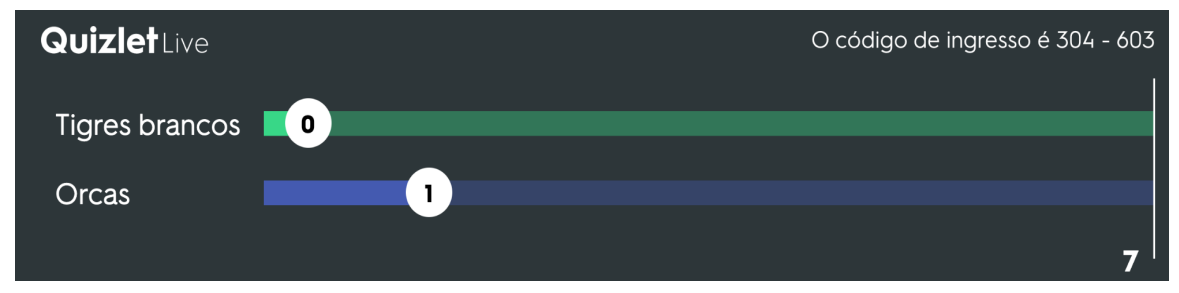

20. No dispositivo do aluno, quando ele acerta uma pergunta, aparece destacada em verde a resposta correta.

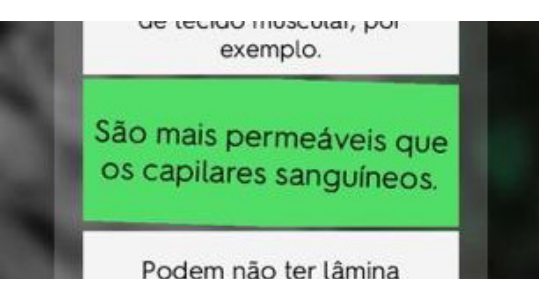

21. Quando o estudante erra, ele recomeça a partida, tendo, assim, a oportunidade de revisitar o conteúdo. Abaixo, a imagem mostra que "Orcas" voltou para o início da partida.

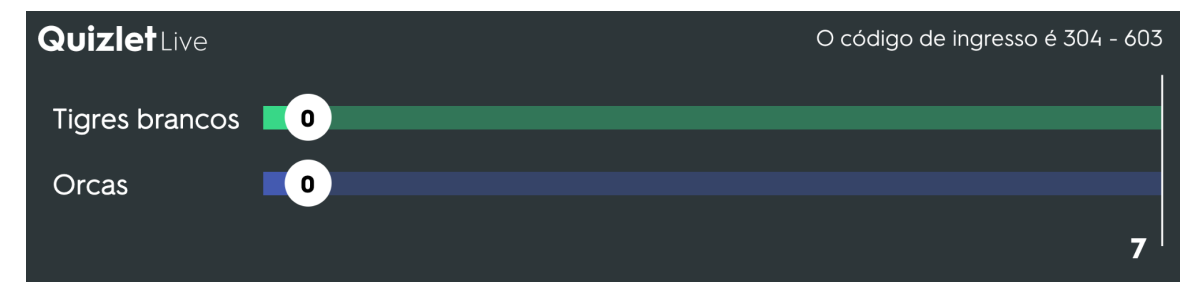

22. Na imagem abaixo, "Tigres brancos" está à frente de "Orcas". A imagem demonstra a interatividade que essa atividade pode trazer para o momento síncrono da aula.

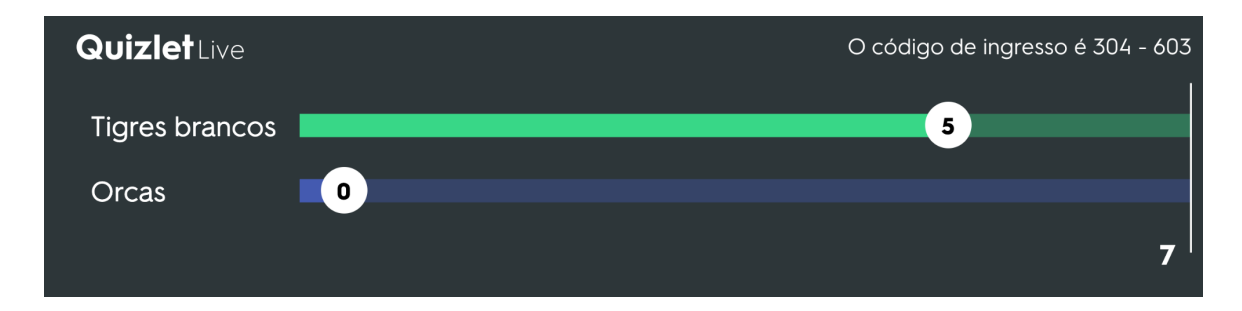

23. Quando um aluno completa todas as perguntas corretamente, é revelado como o vencedor da partida.

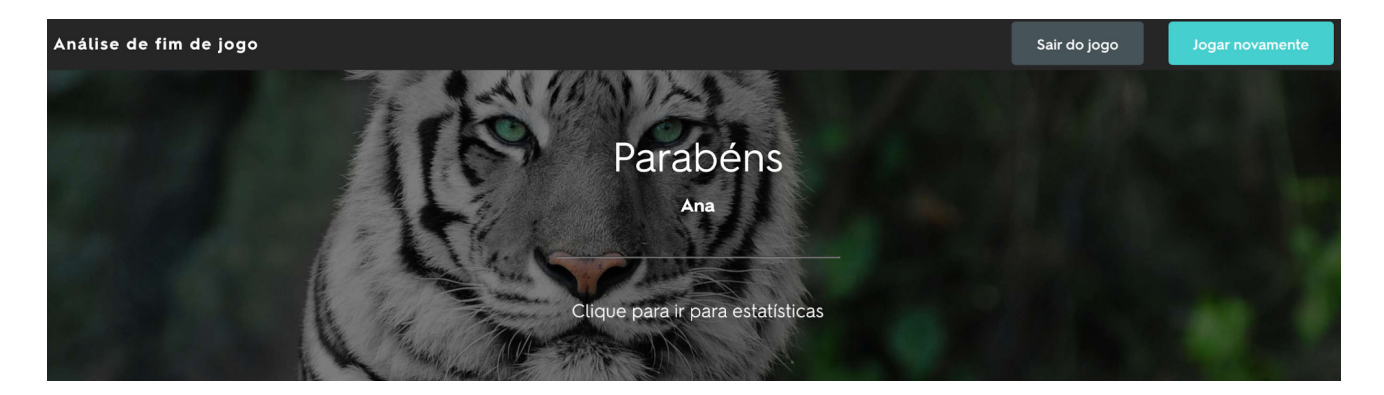

24. Após o término da atividade, é possível acessar as suas estatísticas. Nesse momento, a plataforma destaca os conceitos que os alunos acertaram, por meio do termo "O que nós sabemos", conforme imagem abaixo:

O QUE NÓS SABEMOS

## Capilares contínuos

Não possuem fenestras em sua parede. São encontrados no de tecido muscular, por exemplo.

25. A plataforma também destaca os conceitos que os alunos erraram, por meio do termo "O que nós aprendemos", conforme imagem abaixo. Esse momento permite interatividade e possibilita a revisão dos conteúdos abordados.

## O QUE NÓS APRENDEMOS

# Capilares fenestrados

Caracterizado pela presença de fenestras, que podem ou não apresentar diafragma.

## DE INÍCIO CONFUNDIDO COM

Capilares sinusóides

São capilares descontínuos, lâmina basal adjacente pode estar ausente.

## 12 - tutorial de utilização do ANchor

*Danielle Magalhães Rodrigues Luan dos Santos Mendes*

## **A Ferramenta:**

O aplicativo Anchor possibilita a realização de gravação, edição e diversos formatos para salvar o áudio. Além disso, com o Anchor, existe a possibilidade de exportar seu podcast diretamente para a Rádio Public, Google Podcasts, Spotify, Breaker, Stitcher e Pocket Casts, onde em pouco tempo, estará disponível para que os alunos possam ouvir facilmente e de forma on-line ou realizar o download. O aplicativo é extremamente intuitivo, em idioma português e está disponível para download gratuito, tanto para dispositivos Android quanto IOS.

Aplicativo editor de áudio: será utilizado para recortar do áudio os trechos que deseja excluir, como erros de pronúncia, trechos silenciosos, dentre outros que queira deletar para tornar o podcast mais fluido. Ademais, na edição, também será possível acrescentar músicas, efeitos sonoros e outros recursos que podem tornar o áudio mais atrativo. Assim como o gravador, você poderá encontrar facilmente para download aplicativos que entregarão essas funções, de forma resolutiva e intuitiva. Recomendamos o Anchor, que possibilita em um único aplicativo, a gravação, edição e exportação do Podcast, como mencionado anteriormente, de modo gratuito e intuitivo.

## **Gravação e edição:**

Estando no local planejado, utilize o gravador para realizar a gravação do conteúdo que deseja repassar aos seus alunos. Realize uma gravação teste para verificar a existência de algum ruído ou outro problema acústico, e procure não falar muito próximo ao microfone, principalmente se ele não possuir proteção contra ruídos.

#### Utilizando o Anchor:

- 1. Abra o aplicativo e realize o cadastro. Ao optar por continuar com o Google, a conta de e-mail cadastrada em seu dispositivo móvel, será a escolhida para abrigar os dados do aplicativo.
- 2. Clique em "quero fazer um novo podcast".
- 3. Autorize o Anchor a realizar gravações.
- 4. Crie ou importe seu trailer de um minuto de duração. O trailer do podcast é uma introdução rápida sobre o assunto que ele irá tratar.
- 5. Edite seu trailer. O aplicativo fornece músicas que podem ser utilizadas como fundo do seu trailer, tornando-o menos cansativo ao ouvinte.
- 6. Dê um nome ao seu podcast. Escolha um nome que represente seu conteúdo (pode ser o nome ou assunto da disciplina a qual se leciona). A URL do perfil também pode ser editada. Seu nome e URL do podcast são as informações usadas para as pessoas encontrarem seu podcast, tanto no Anchor quanto em outras plataformas. Seja criativo!
- 7. Descreva seu podcast. Esse espaço servirá para descrever em poucas palavras o seu podcast (temática e assuntos que pretende abordar).
- 8. Escolha sua arte de capa. Nesta etapa, você terá a opção de importar uma foto ou imagem ou solicitar que o aplicativo crie uma para você. Para a criação da arte, podem ser usados aplicativos de edição

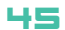

simples, como o Canva e até mesmo o editor de fotos do smartphone.

9. Gravação ou importação de áudio: o próprio aplicativo mostra em passos simples como você pode fazer a gravação ou importar um arquivo de áudio que você já possua para o seu podcast. O primeiro é a gravação ou importação de um arquivo de áudio e sua edição. Assim como no trailer, você poderá cortar os trechos indesejados e selecionar músicas de fundo. O segundo consiste na organização dos segmentos que você gravou, ou seja, você poderá juntar diversos áudios em um único episódio do podcast, se assim desejar. O terceiro é a distribuição do seu podcast para as plataformas onde os ouvintes poderão ter acesso a ele.

## 13 - Tutorial de utilização do Socrative

*Ana Caroline Rocha de Melo Leite Davide Carlos Joaquim Débora Letícia Moreira Mendes Francisco Herculano Campos Neto Virgínia Cláudia Carneiro Girão*

## **A Ferramenta:**

O Socrative Teacher é um aplicativo/plataforma on-line com possibilidade de plano gratuito e pago, que tem a finalidade de envolver, avaliar e personalizar sua sala de aula com a produção e aplicação de questionários para avaliações formativas e/ou somativas e pesquisas interativas em tempo real. Atualmente o Socrative conta com três possibilidades de planos (gratuito, pro e corporativo).

Neste tutorial, daremos ênfase para a versão gratuita ao seu uso para produção de questionários, recurso que pode ser adotado pelos docentes para produzirem avaliações com correções automáticas e feedback imediato, proporcionando uma melhor otimização do tempo por parte do professor, permitindo que os resultados sejam compartilhados e discutidos em tempo real com os discentes. Dessa forma, é possível aprimorar os caminhos do aprendizado de modo mais personalizado, quando se conhece o grau de aprendizado da turma sobre um determinado assunto.

O download do aplicativo/plataforma on-line é gratuito e seguro, oferecido no site dos próprios desenvolvedores. É compatível com todos os sistemas operacionais e navegadores. Os questionários produzidos com o Socrative Teacher são acessados pelos alunos a partir do aplicativo/plataforma on-line Socrative Student, com a criação de uma sala exclusiva pelo docente.

## **Como utilizar?**

#### **Download:**

1. Clique ou copie o link abaixo no seu navegador padrão e será direcionado para o site oficial do software para realizar o registro de conta de forma segura:

#### https://www.socrative.com

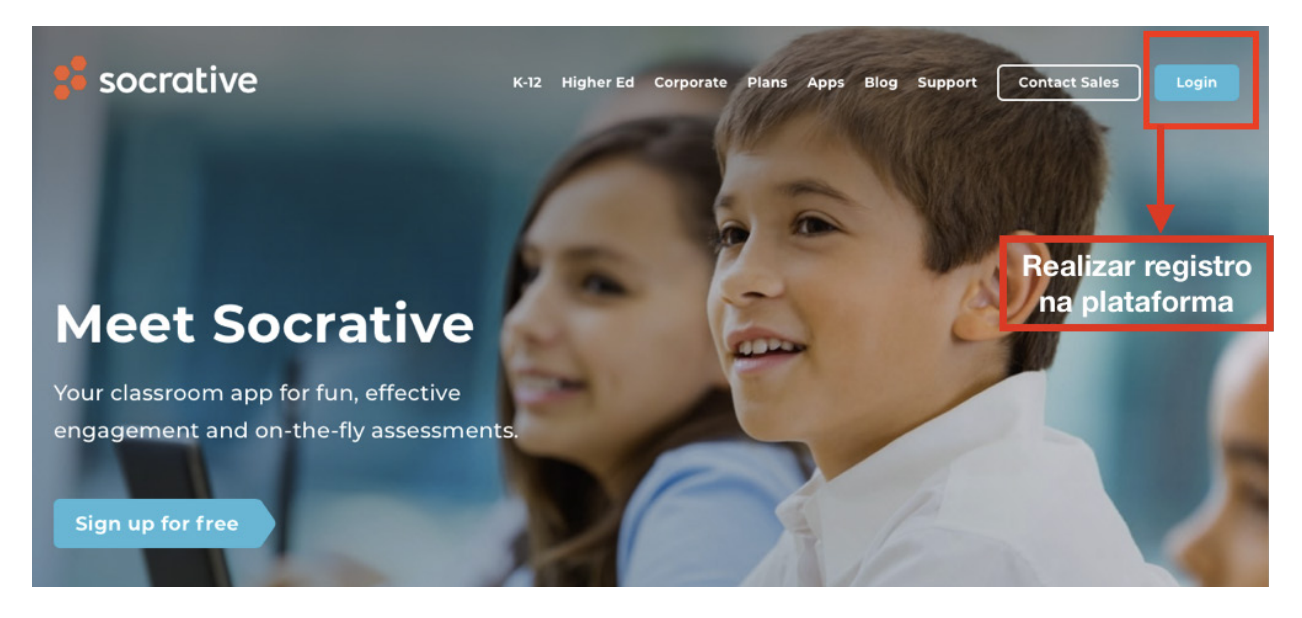

2. Caso faça a opção por usar seu Smartphone, é preciso acessar a loja de aplicativos e realizar o download, podendo ser acessado pelos links seguros, abaixo listados:

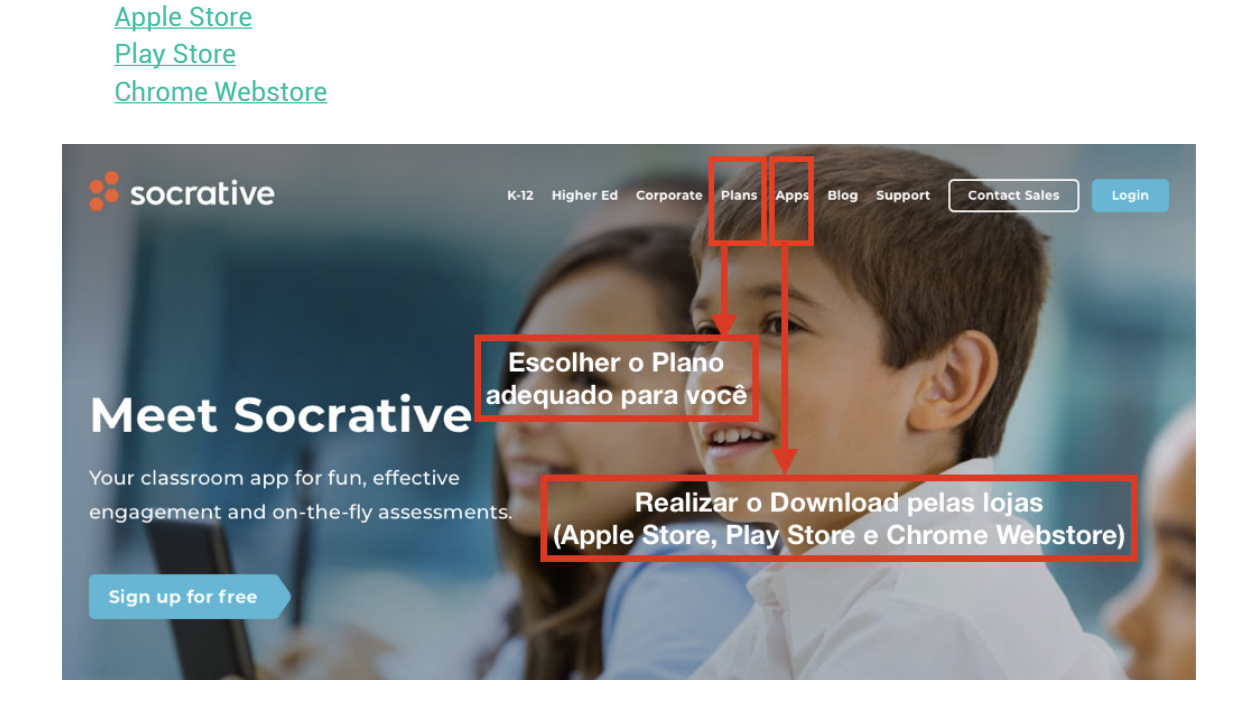

- 3. Selecione o sistema operacional compatível com o computador/notebook/smartphone utilizado para realizar o download e clique em "download".
- 4. Autorize e aceite os termos de uso da plataforma/aplicativo , em poucos minutos, você já poderá configurá-lo e utilizá-lo em suas aulas.

## **Registrando-se na Plataforma/Aplicativo:**

1. É preciso indicar o seu tipo de usuário (professor ou aluno).

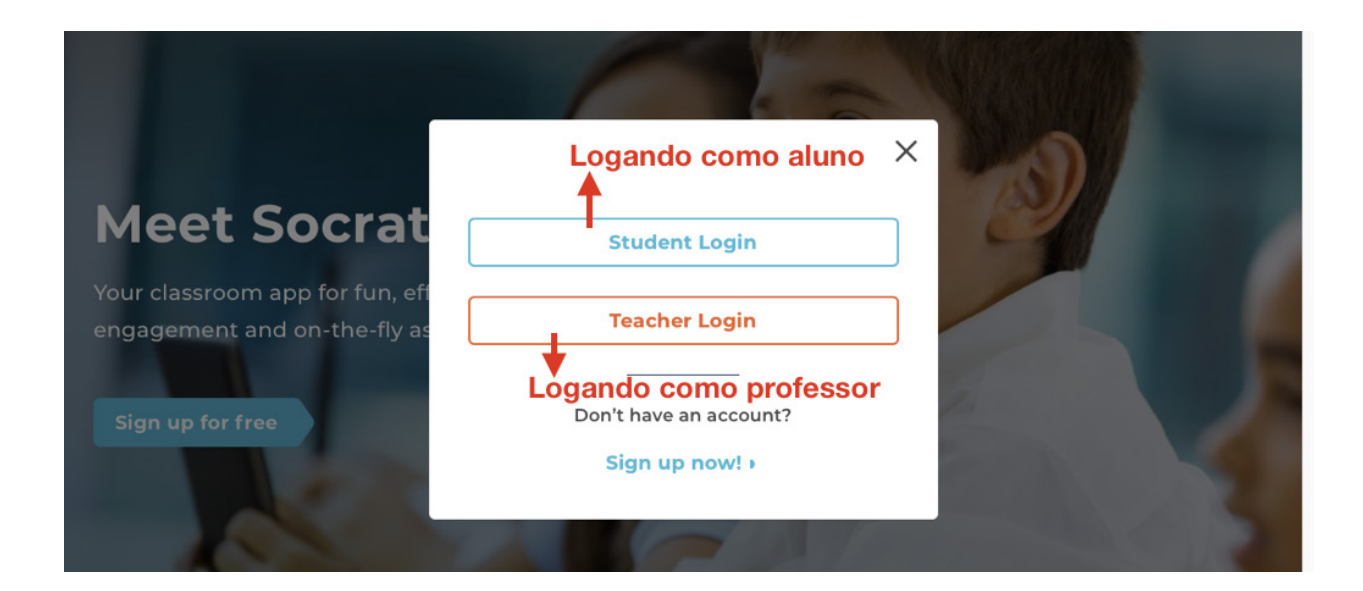

2. Logo após, preencher os dados de nome, sobrenome, e-mail e senha, para cadastro na conta ou entrar com uma conta Google ativa.

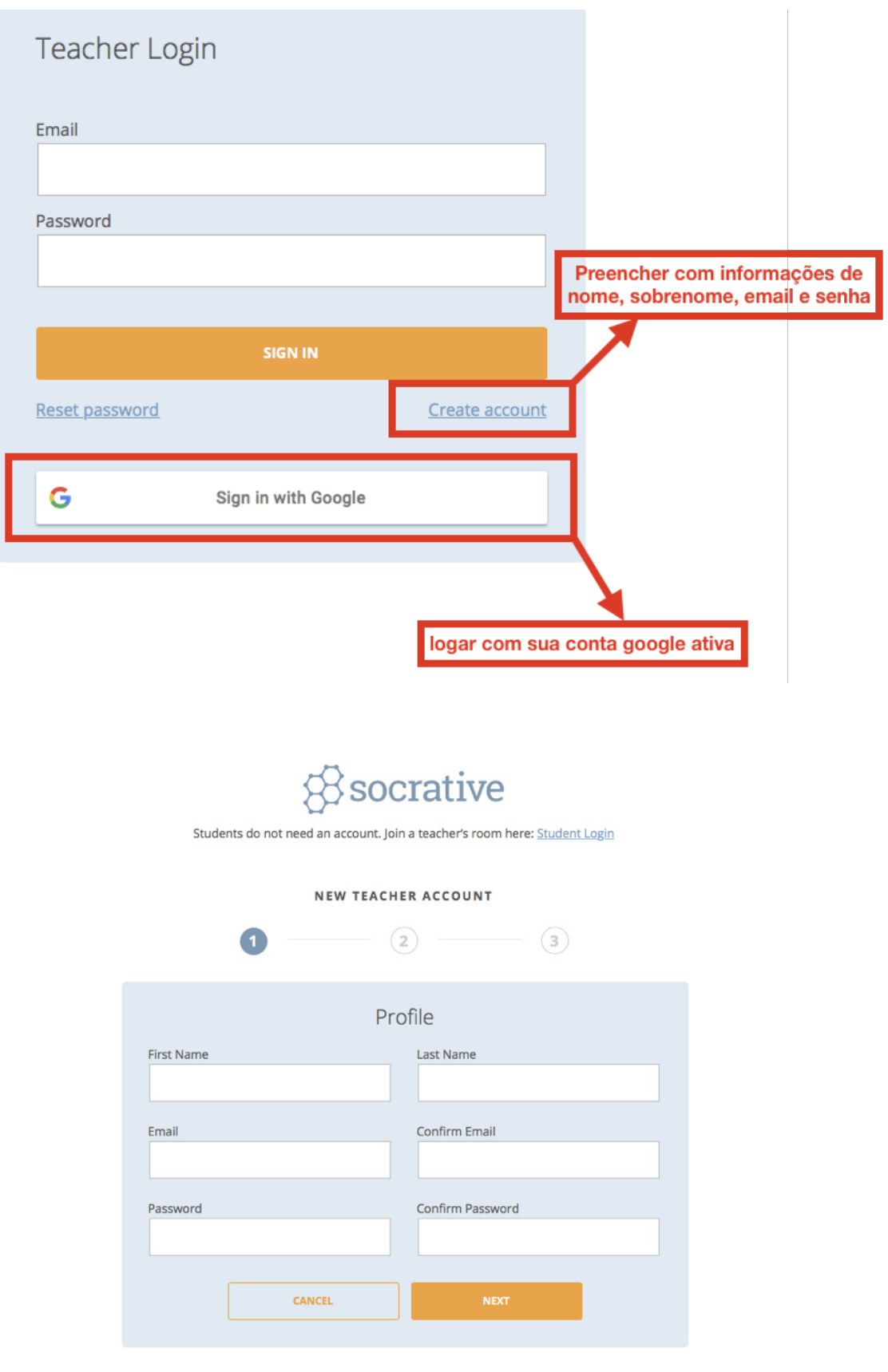

3. Em seguida, continuar com os dados de cadastro, escolhendo o seu país de origem, tipo de organização na qual está vinculado, nome da organização e função exercida.

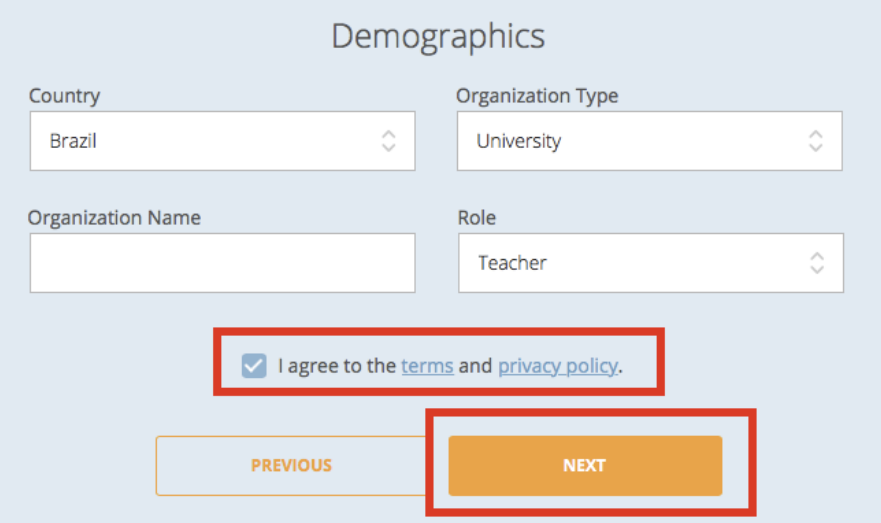

## **Manuseando a Plataforma:**

Conhecendo o Menu

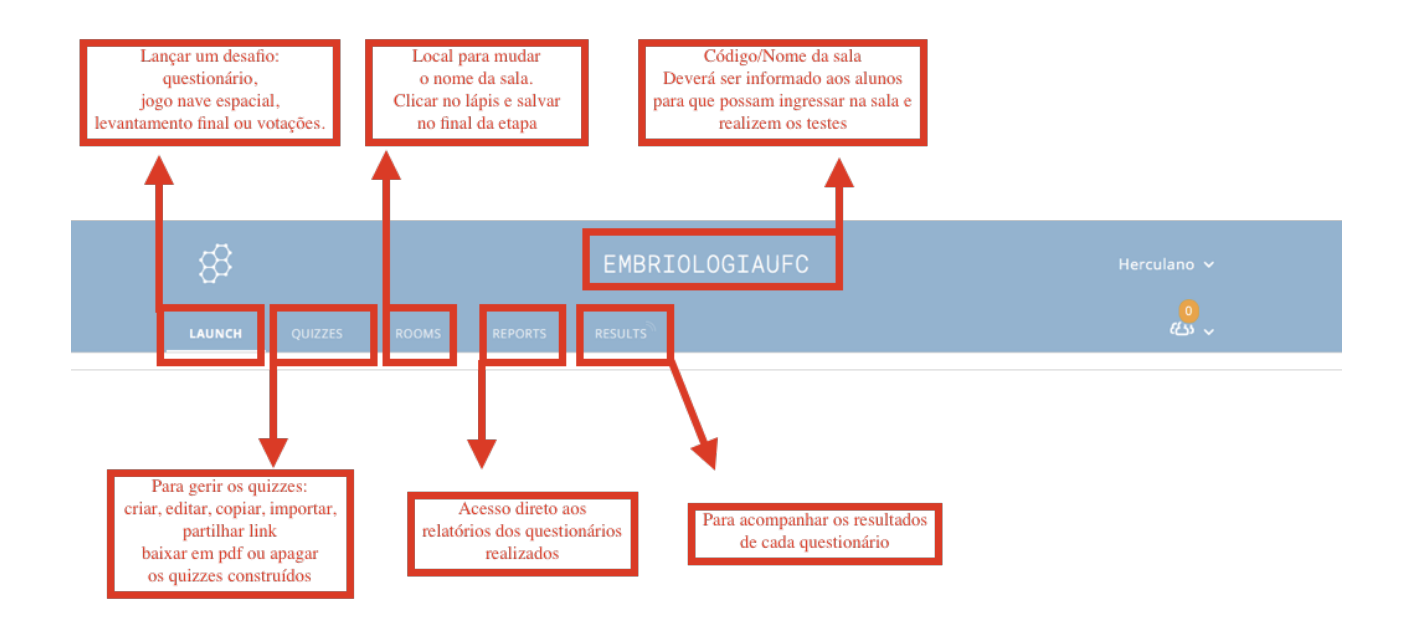

#### Criando um questionário:

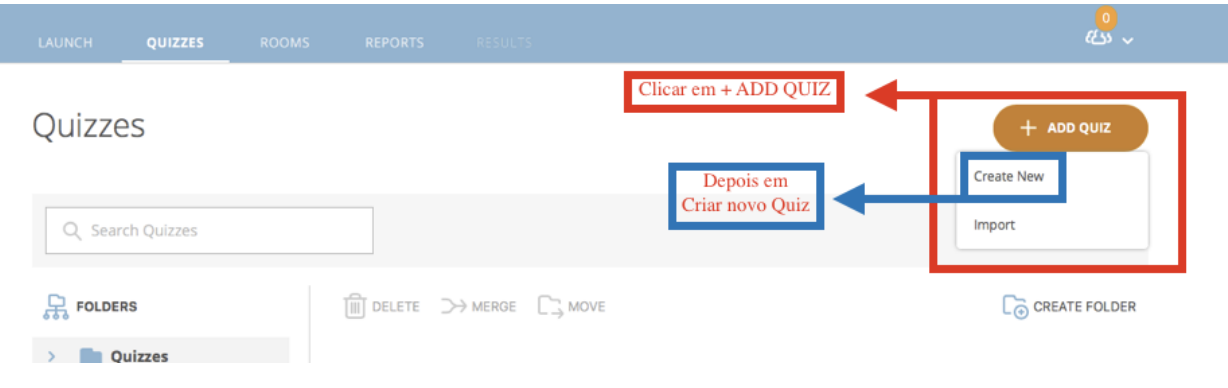

Nomeando o questionário e escolhendo o tipo da questão inicial:

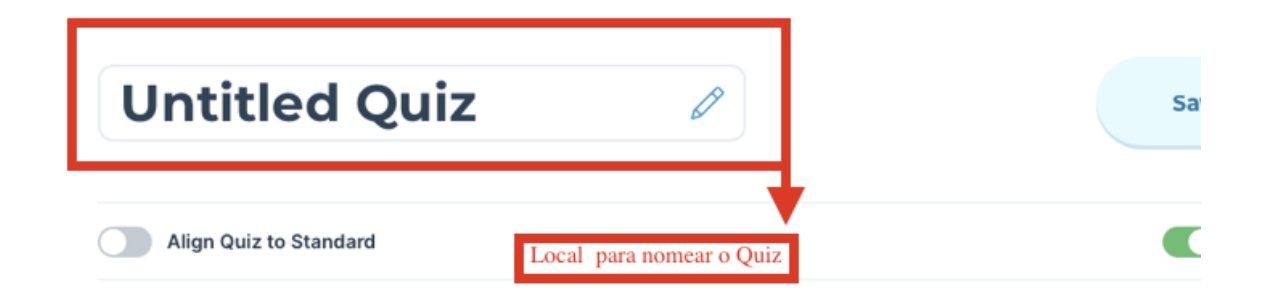

## Add a question to get started!

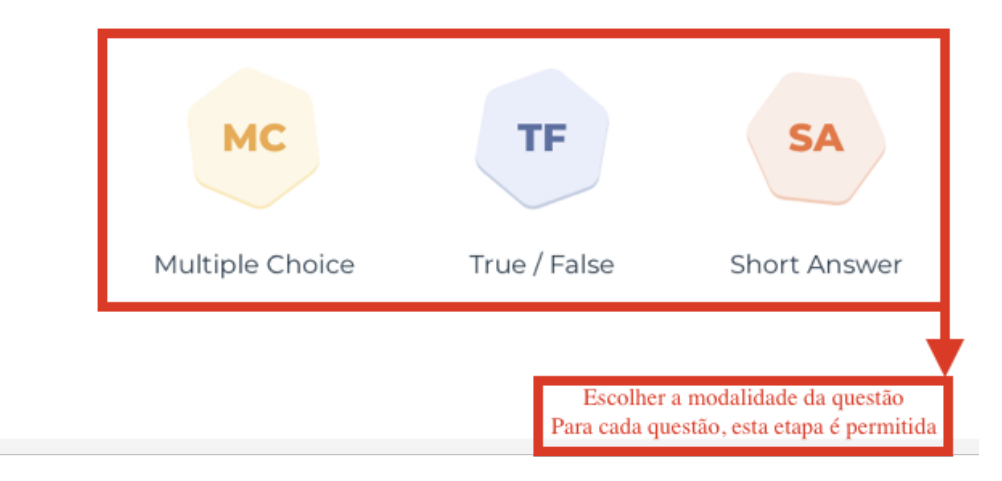

Verificando os diversos tipos de questões:

QUESTÃO - TF - TRUE / FALSE

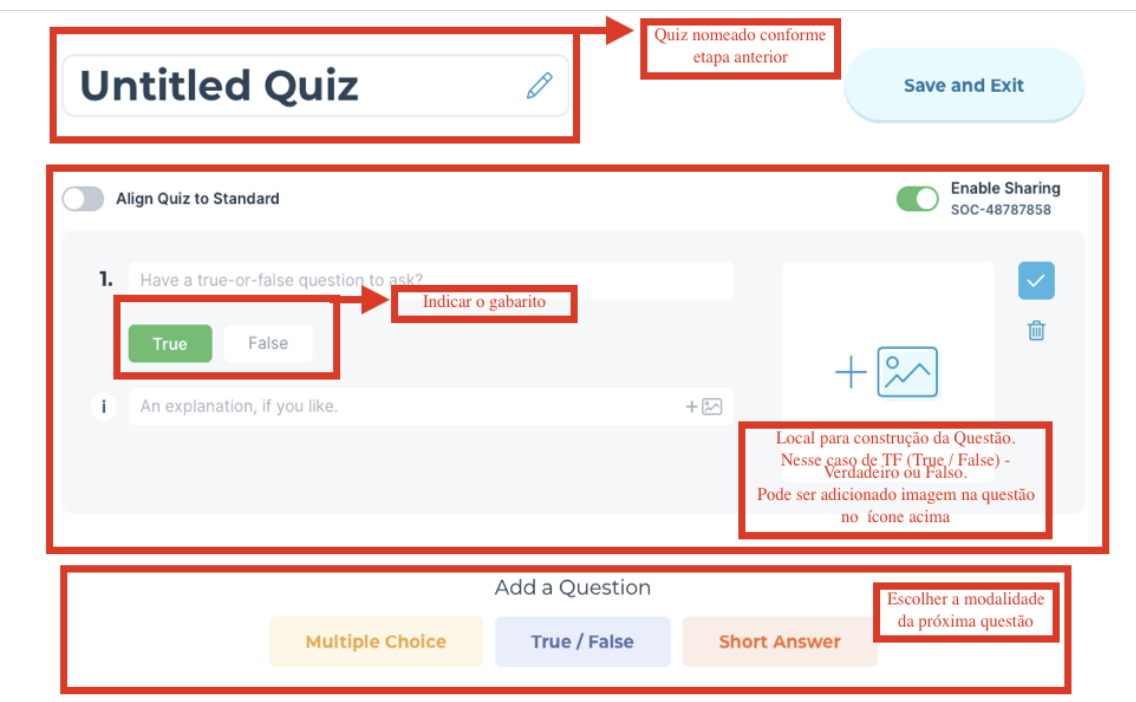

## QUESTÃO - MC - MULTIPLE CHOICE

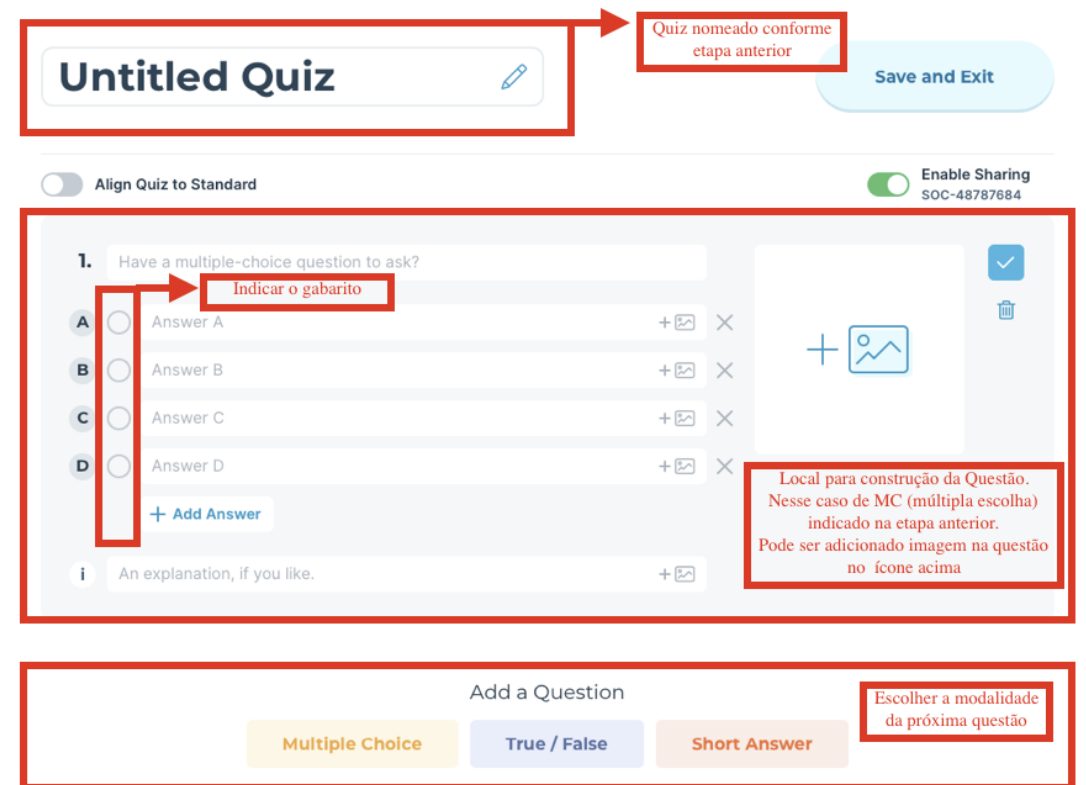

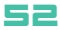

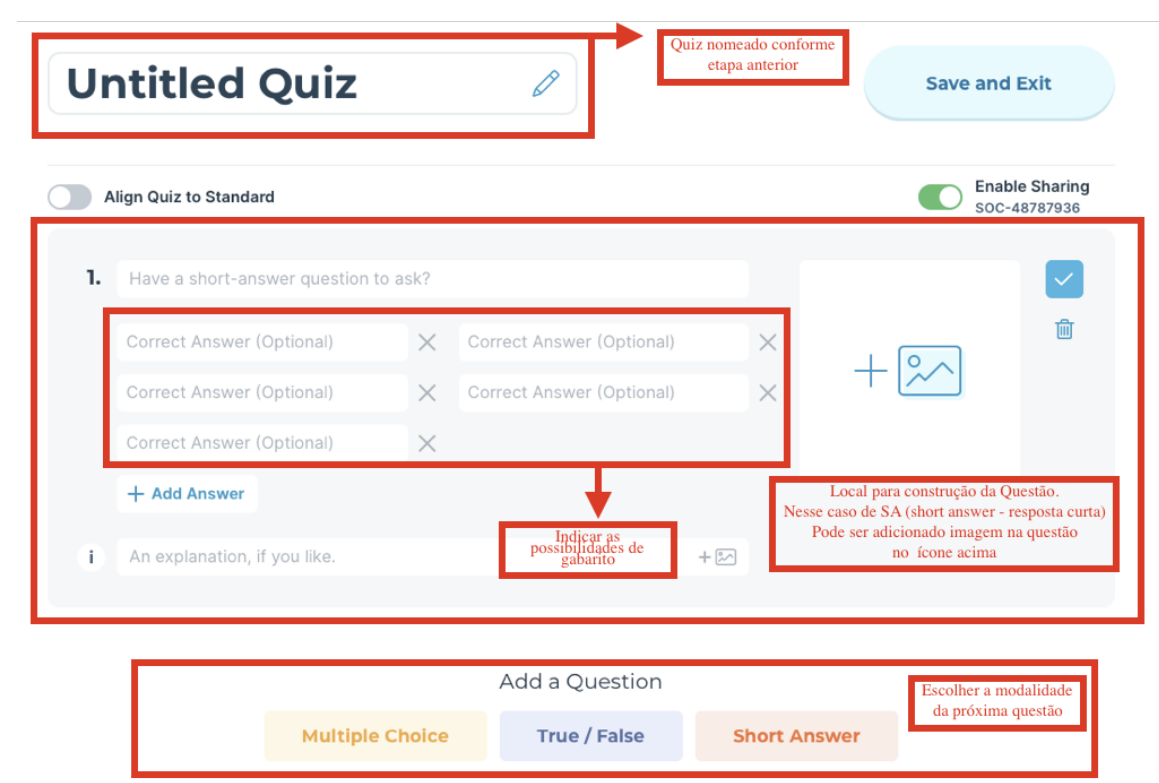

### QUESTÃO - SA - SHORT ANSWER

### Disponibilizando o questionário aos alunos:

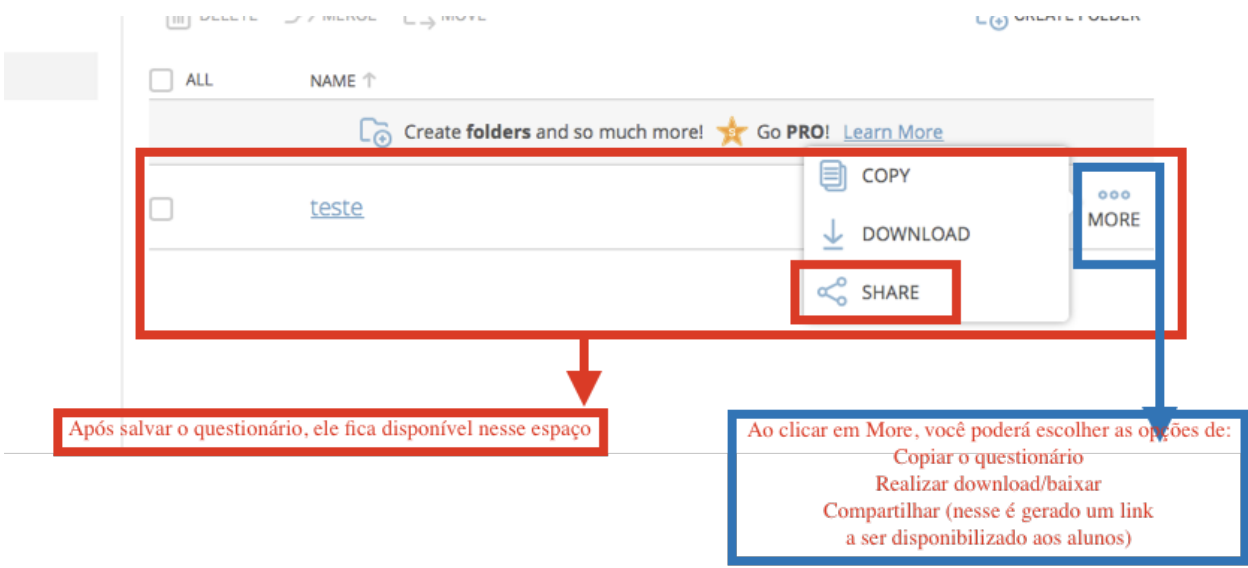

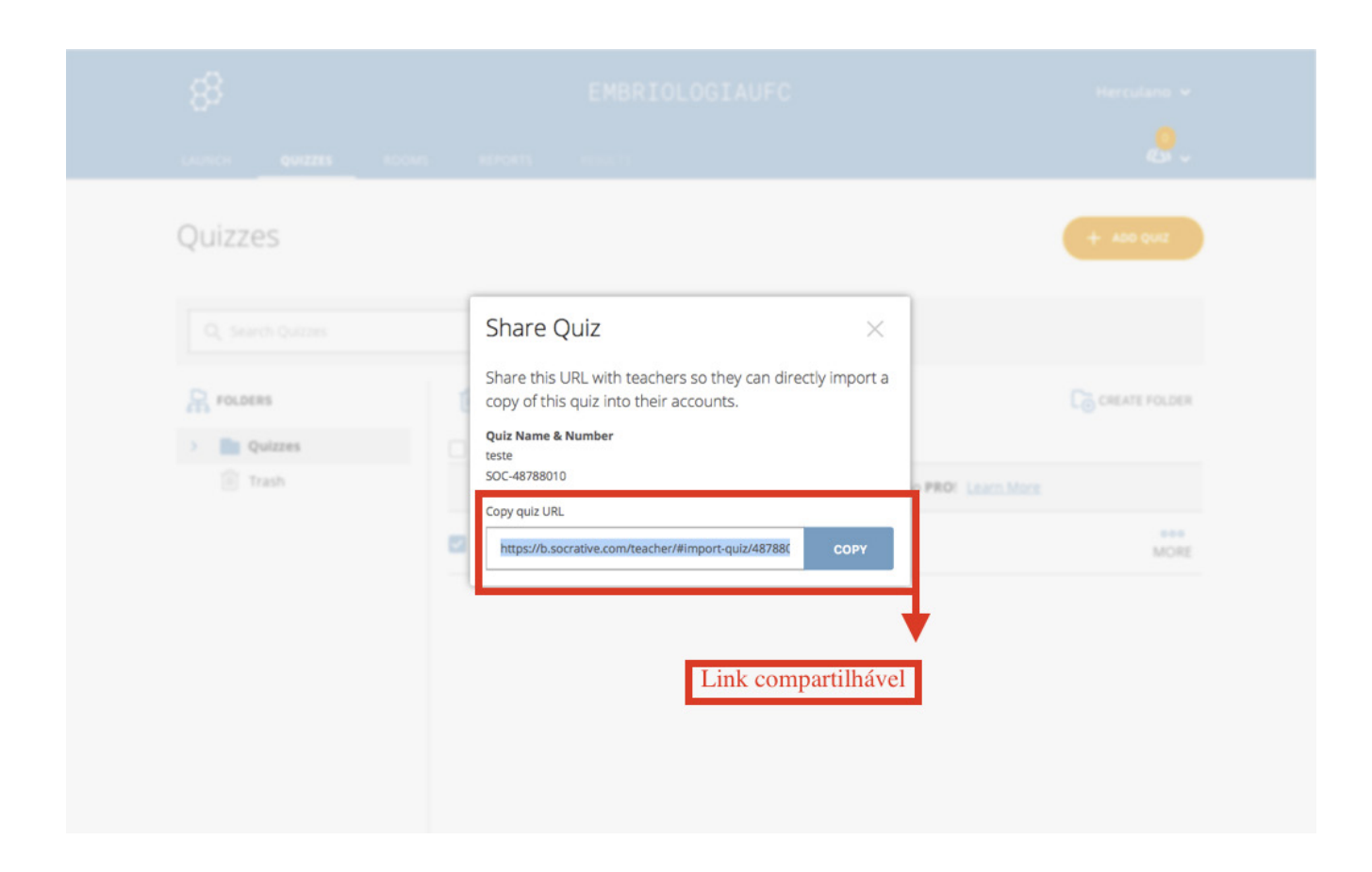

#### Avaliando os resultados:

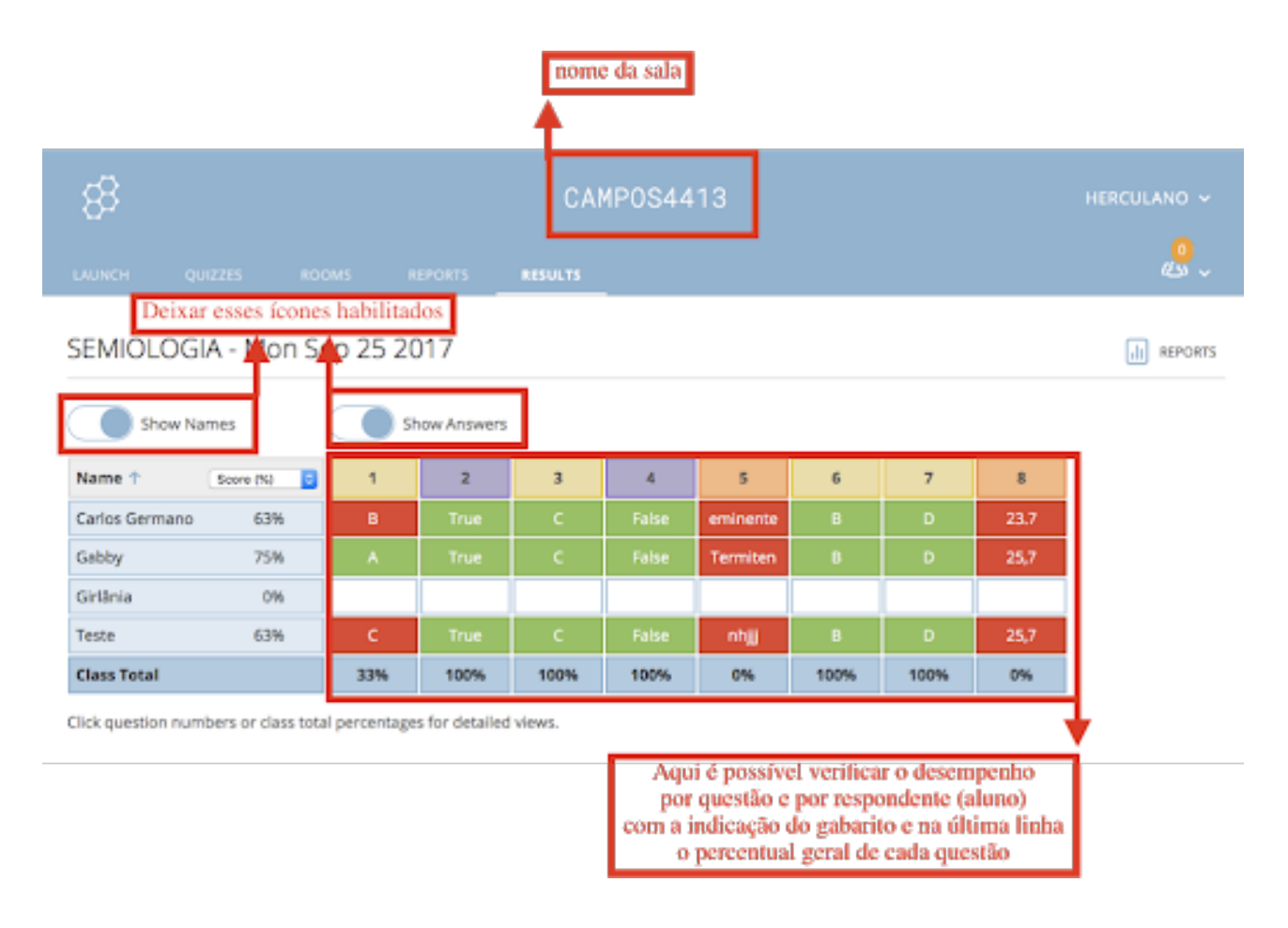

## 14 - Produção de videoaulas pelo PowerPoint

*Luan dos Santos Mendes Danielle Magalhães Rodrigues*

## **A Ferramenta:**

O Microsoft PowerPoint é um programa de computador comumente utilizado para criar, editar e exibir projetos gráficos. Está disponível para testes gratuitos.

## **Objetivo:**

Produzir videoaulas a partir de apresentações de slides diretamente no PowerPoint.

## **Como utilizar?**

#### Download:

1. Clique ou copie o link abaixo no seu navegador padrão e ele direcionará ao site oficial do software para realizar o download de forma segura. Siga os passos de instalação que aparecerão na tela.

https://www.microsoft.com/pt-br/microsoft-365/powerpoint

- 2. Abra o programa.
- 3. Crie sua apresentação de slides de acordo com o conteúdo que será abordado em sua videoaula.
- 4. Clique em **inserir** para iniciar o processo de narração.

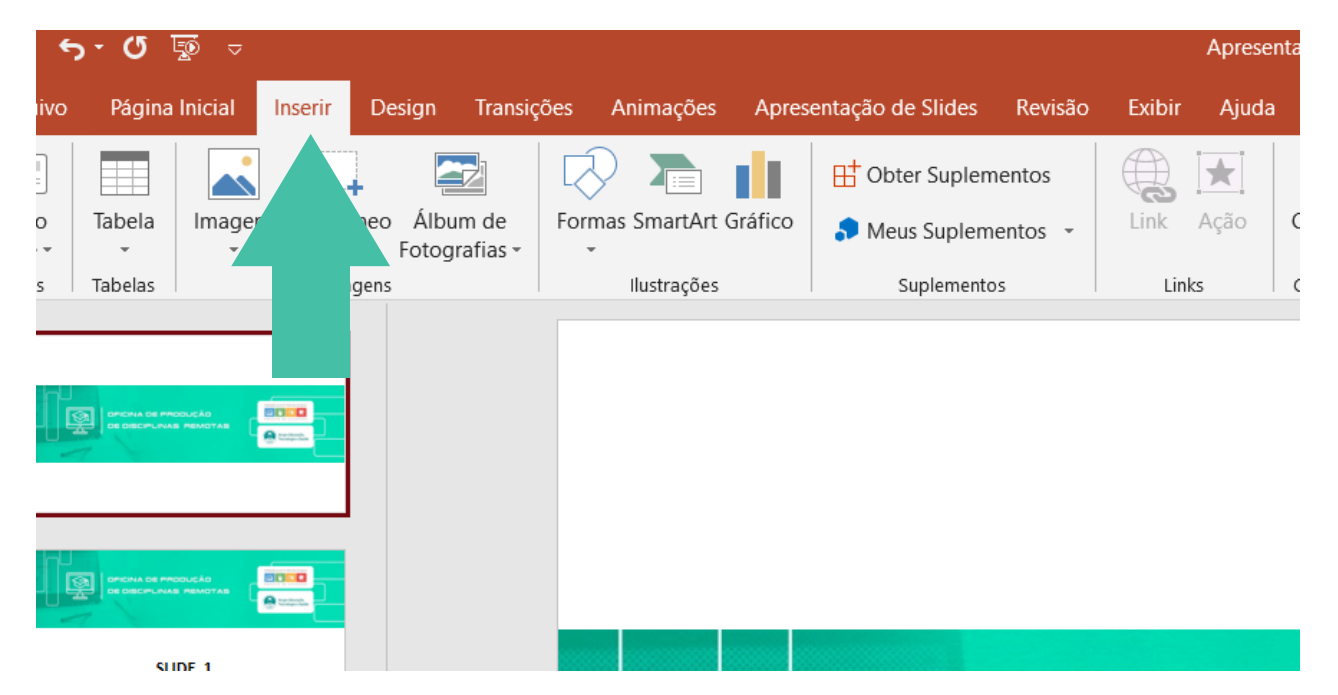

5. Em seguida, clique em áudio.

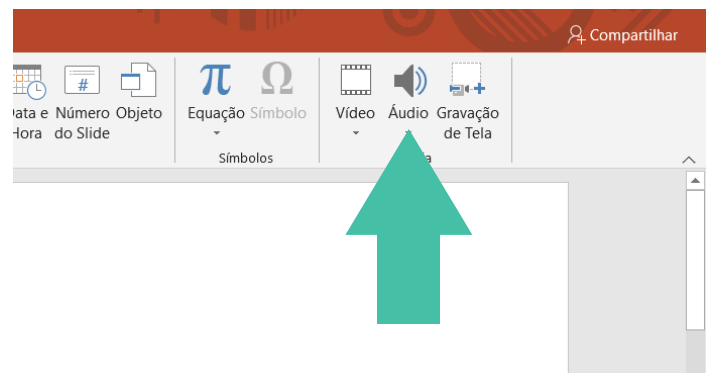

6. Clique em gravar áudio.

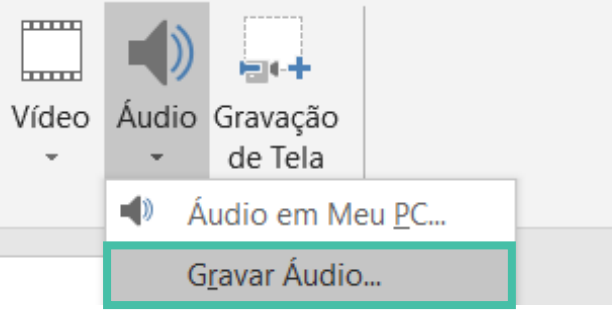

7. Na janela que abrirá, você poderá nomear o áudio que será gravado e, em seguida, clicar no ícone em destaque (círculo vermelho) para iniciar a gravação.

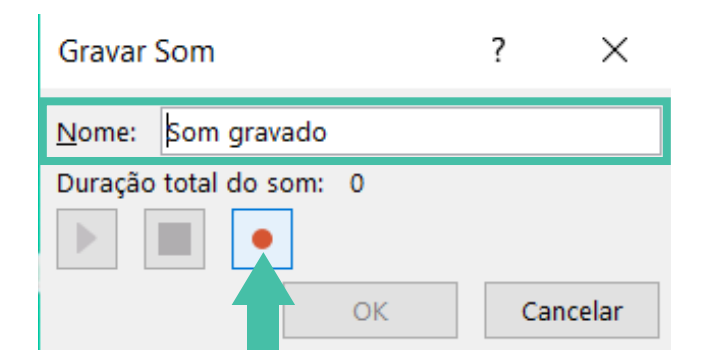

8. Ao finalizar a narração, clique no ícone destacado (quadrado azul) para finalizar a narração do slide.

| Gravar Som               |             |    |          |  |
|--------------------------|-------------|----|----------|--|
| Nome:                    | Som gravado |    |          |  |
| Duração total do som: 13 |             |    |          |  |
|                          |             |    |          |  |
|                          |             | OК | Cancelar |  |

Ao encerrar a narração, clique em "ok".

9. Note que um ícone de megafone irá aparecer na tela. Arraste-o para o melhor local em seu slide.

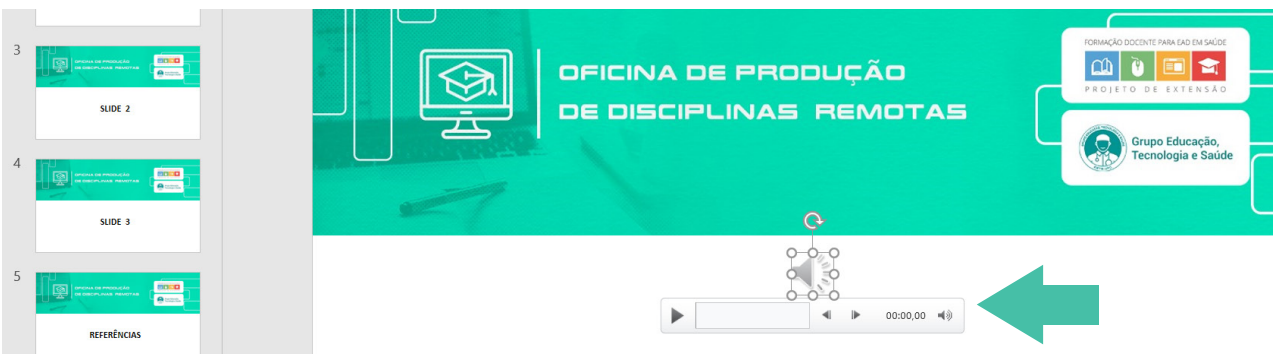

Você poderá reproduzir o áudio gravado.

10. Dê um **clique duplo** no ícone do megafone e clique em **reprodução**.

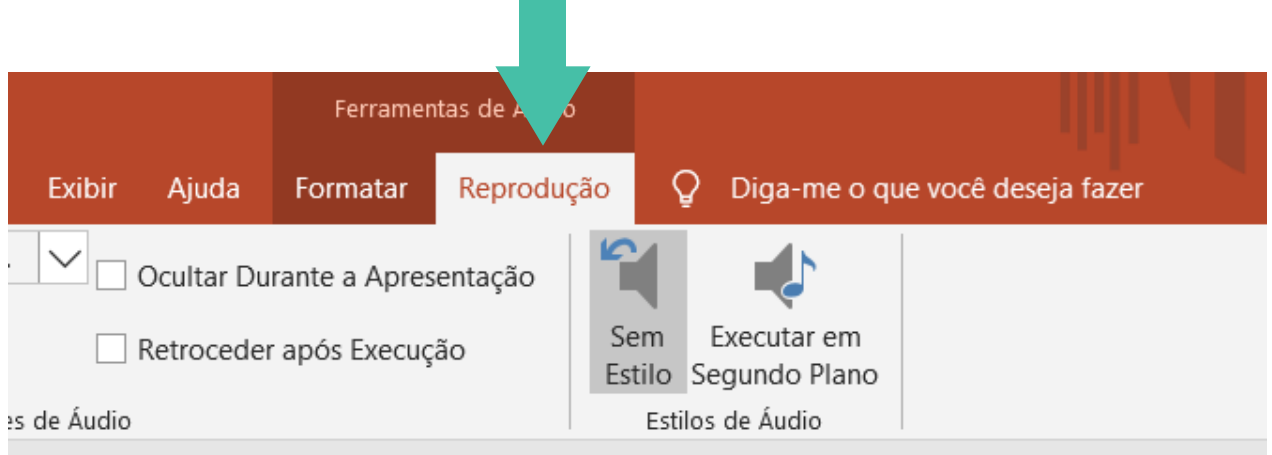

11. Em seguida, clique em "iniciar" e selecione a opção "automaticamente".

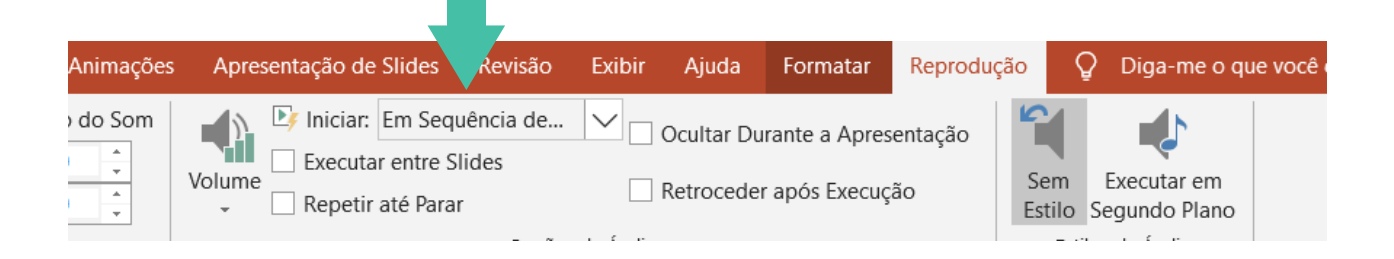

12. Repita esse processo para todos os slides. Cada um com a devida narração.

13. Clique em arquivo para iniciar o processo de conversão para o formato de vídeo.

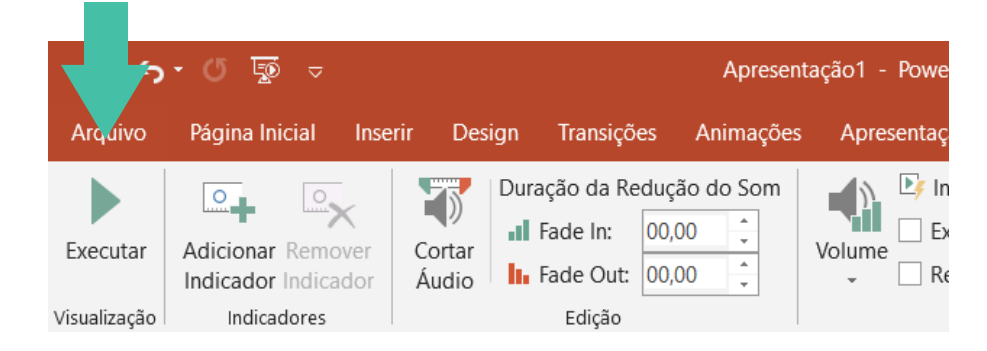

14. Em seguida, em salvar como, escolha a pasta de sua preferência.

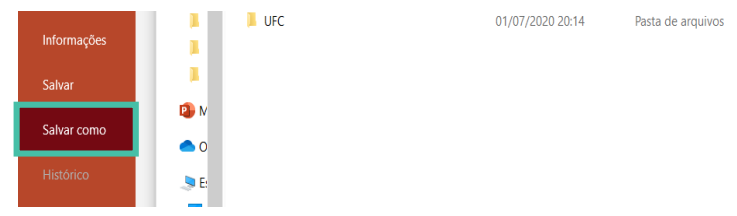

- 15. Nomeie seu arquivo.
- 16. Em tipo, escolha a opção vídeo mpeg-4.

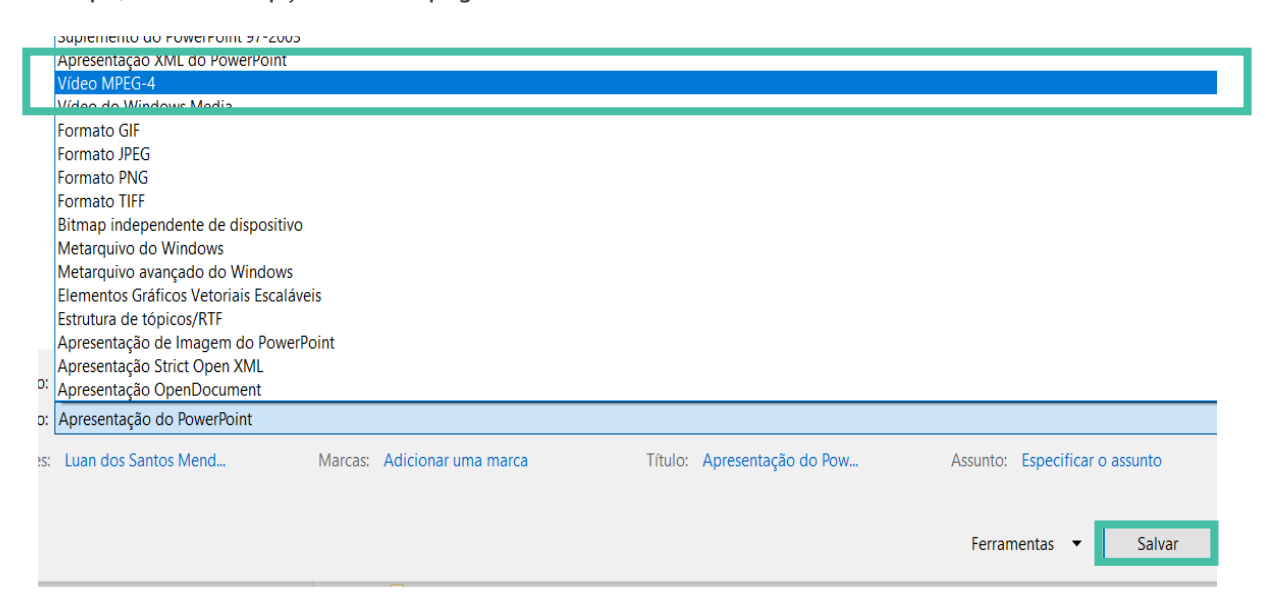

- 17.Clique em salvar para iniciar o processo de salvamento de sua videoaula.
- 18. Você poderá acompanhar o processo na barra inferior de sua apresentação.

Após a barra sumir, seu vídeo estará pronto para ser reproduzido.

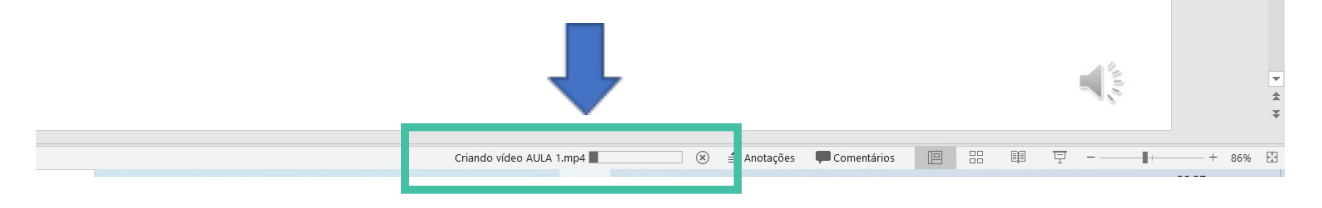

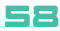

#### DICAS:

Você também poderá incluir vídeos em uma das opções que aparecem no passo 6, e então, seguir o processo normalmente.

## 15 - Produção de Vídeos Didáticos Animados com o Powtoon

*Letícia de Souza Oliveira Luan dos Santos Mendes Kaiuska Silva Peixoto*

## **A ferramenta:**

Powtoon é uma ferramenta on-line de criação de vídeos animados. Pode ser usada para marketing, anúncios, explicações didáticas, entre outras funcionalidades. Para ter acesso ao programa, é necessário navegar pelo endereço: www.powtoon.com. Ela possui versões pagas, com planos que abrangem diversos orçamentos, e uma versão gratuita, que atende bem às demandas por formatações iniciais dos usuários.

Muitas empresas, como a Coca-Cola, Starbucks e Ebay utilizam o site para a criação de seus vídeos, além de instituições de ensino, visto que, animações dispõem de atrativos visuais e sonoros que tornam o aprendizado mais eficaz e objetivo. A escolha por esse tipo de recurso tem se tornado muito comum, já que reduz os custos com as etapas de produção e facilita o acesso, pois muitos dispositivos são compatíveis com o formato dos vídeos.

Para acessar a plataforma, é necessário fazer um cadastro com duas opções de login: com a conta do Google, Facebook ou Linkedin, ou a conta de e-mail. Escolhendo a segunda opção, deverá ser gerada uma senha de acesso e ser preenchido um campo obrigatório de profissão. Para cada gerenciamento de tarefas, a ferramenta nos dá opções de vídeos que produziremos, como infográficos, explicações, marketing, apresentação, e assim por diante. O benefício dessa ferramenta é o direcionamento ideal naquilo que se planeja realizar, uma vez que o próprio cadastro objetifica os serviços que serão utilizados pelo usuário.

## **Objetivo do tutorial:**

Demonstrar uma ferramenta on-line que produz vídeos animados e que traz um conjunto de efeitos visuais, inserção de áudio e sincronização dos elementos. Além disso, evidenciar a versatilidade e a funcionalidade nos gerenciamentos de tarefas profissionais, educacionais e/ou pessoais.

## **Passo a passo do tutorial:**

1. Acesse o endereço: www.powtoon.com. Você será direcionado(a) para a homepage (página inicial)

da ferramenta.

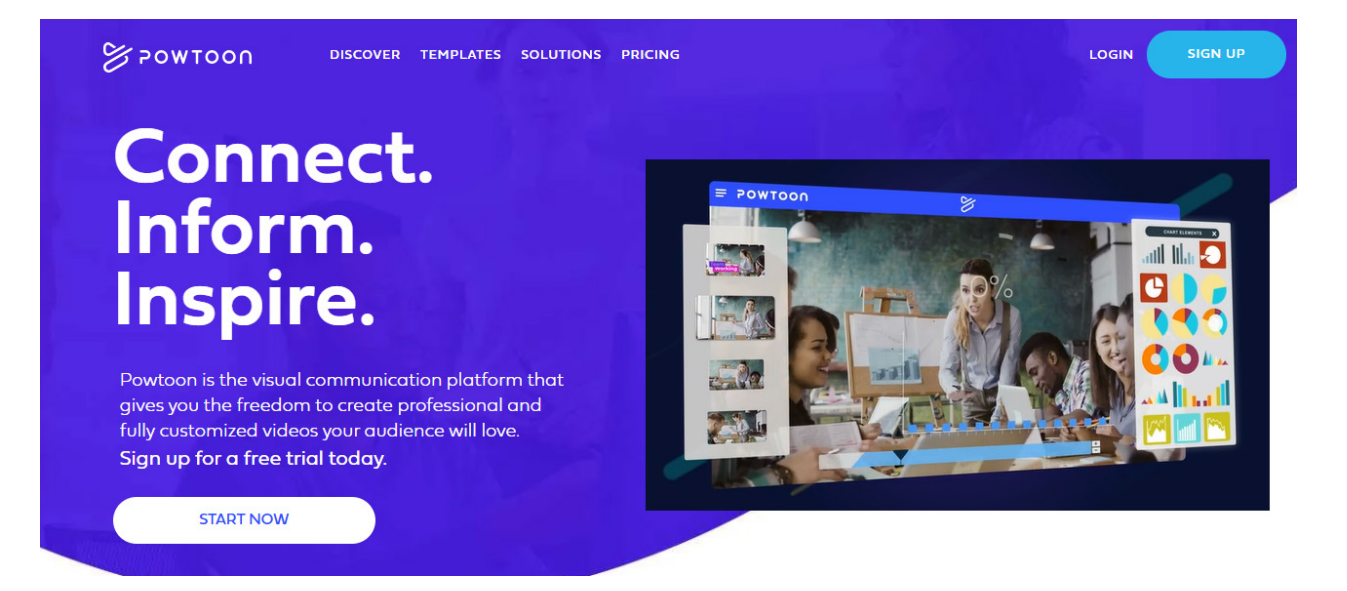

- 
- 2. Para o primeiro acesso, clique no ícone "Sing up" no canto direito da tela e será direcionado para o campo de preenchimento de cadastro. Poderá escolher entre duas opções: cadastramento com login de e-mail ou com as contas Google, Facebook ou Linkedin.

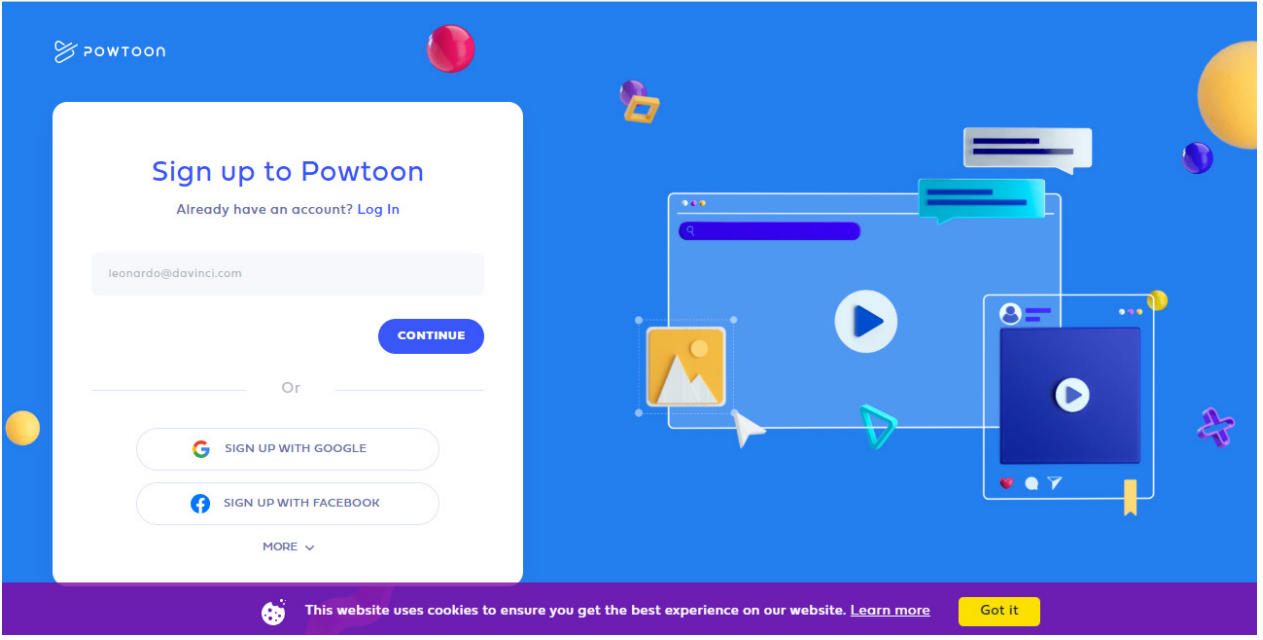

3. Ao concluir o cadastro, você será redirecionado para uma tela que conterá as seguintes opções: Work, Edu e Personal. Sendo, respectivamente, associadas às tarefas de trabalho, educação e pessoal.

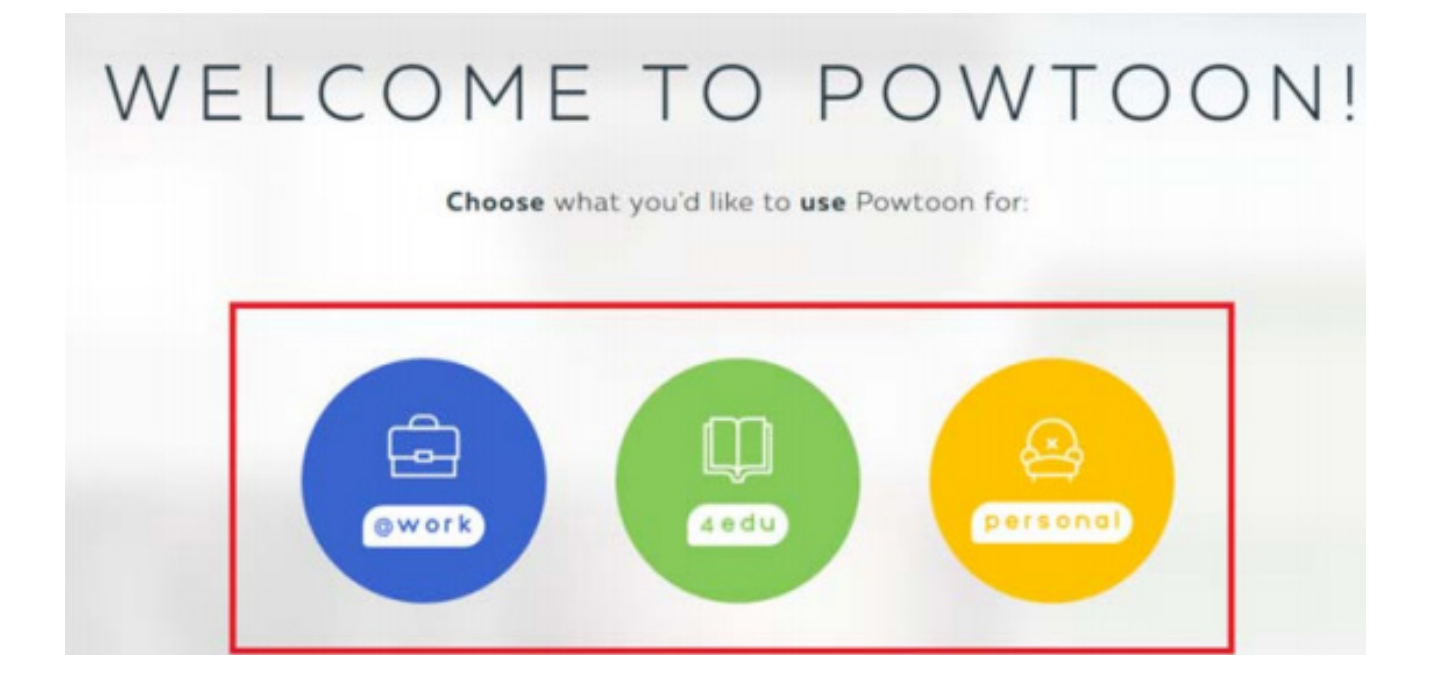

4. Após escolher a opção acima, você deverá começar o seu vídeo! Para isso, deve clicar em um dos itens, priorizando seu objetivo.

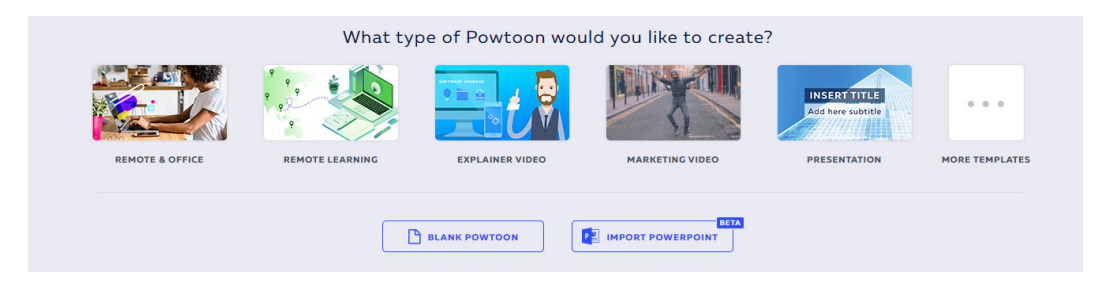

O processo é simples! De posse do seu conteúdo didático, insira as informações de acordo com o solicitado pela tela.

5. Escolha o layout desejado e clique em "Use" para utilizá-lo ou "Preview" para visualizá-lo.

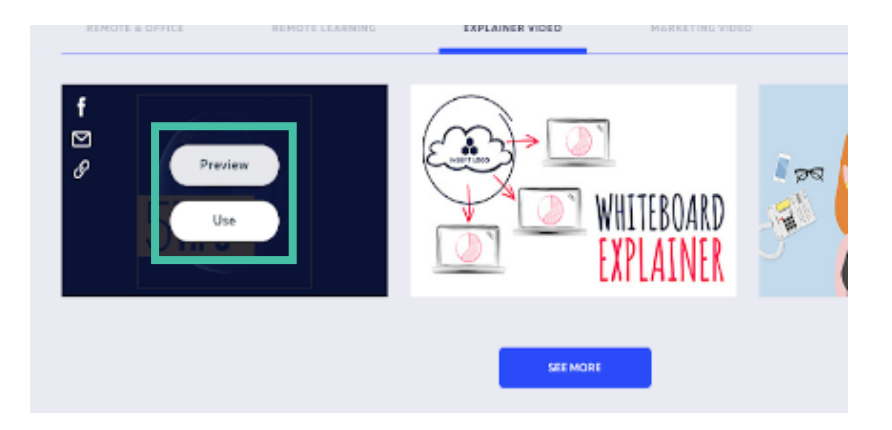

6. A Partir de agora é deixar o processo de criatividade fluir! As funcionalidades são bem intuitivas e você pode editar tudo que estiver na lâmina. Basta realizar um clique duplo com o mouse e alterar. Imagine um slide animado em forma de vídeo...

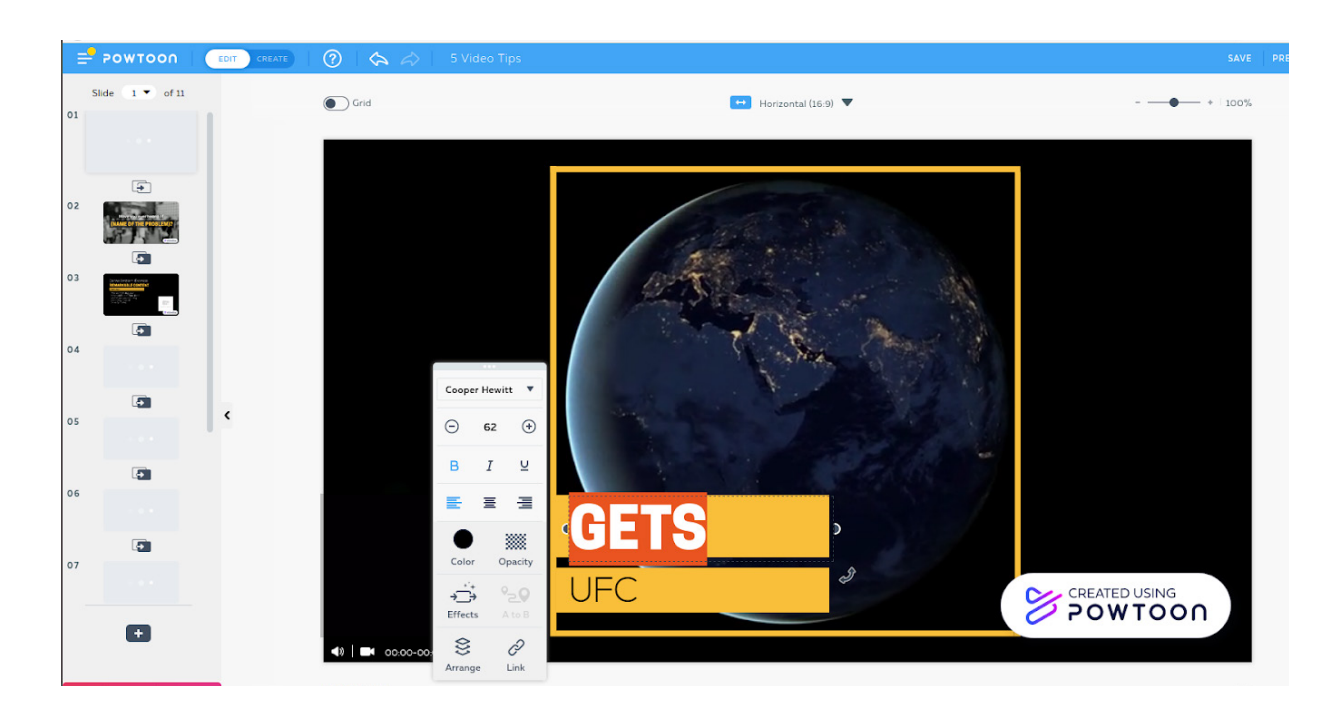

Na coluna lateral esquerda da tela, você pode alterar outras lâminas do seu slide/vídeo. Tudo é animado e minimalisticamente editável. Permita sua criatividade descobrir novas formas de ministrar seu conteúdo.

7. Ao finalizar sua edição, clique em "Publish", no canto superior direito da tela, e escolha o formato que deseja exportar para enviar aos seus alunos.

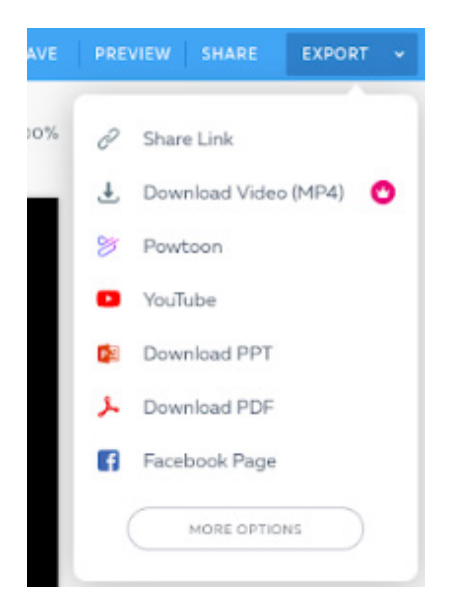

## 16 - Microsoft Teams como ambiente virtual de produção e aprendizado

*Marcos Ronys Lima da Silva Luan dos Santos Mendes Ana Beatriz Cavalcante Veras Ana Karoline Almeida da Silva Igor Gomes Ferreira Letícia de Souza Oliveira Marilia Clara Farias Barros José Carlos Tatmatsu Rocha*

## **A ferramenta:**

Lançado em 2017, o Microsoft Teams configura-se como a ferramenta ideal para docentes e pesquisadores que buscam praticidade na produção colaborativa entre os membros de grupos de pesquisa, bem como, para alunos que desejam agilizar o processo de escrita de trabalhos acadêmicos, sem necessitar dispor de vários aplicativos diferentes. Ele traz a unificação de chats, chamadas de vídeo e armazenamento de arquivos, simultaneamente.

Devido ao cenário atual de pandemia pelo novo coronavírus, a Microsoft disponibilizou o uso gratuito para escolas e instituições do mundo todo. O usuário que desejar utilizar o serviço premium da ferramenta, poderá acessar o endereço: https://www.microsoft.com/pt-br/ e realizar o cadastro, conforme indicado no site.

## **Objetivo do Tutorial:**

Favorecer o aprendizado coletivo, produção científica, discussões e compartilhamento de dados de pesquisa, entre outros, de forma prática e em um mesmo ambiente virtual.

## **Utilizando o Teams pela primeira vez:**

1. Vá para products.office.com/microsoft-teams e selecione **Inscrever-se gratuitamente.**

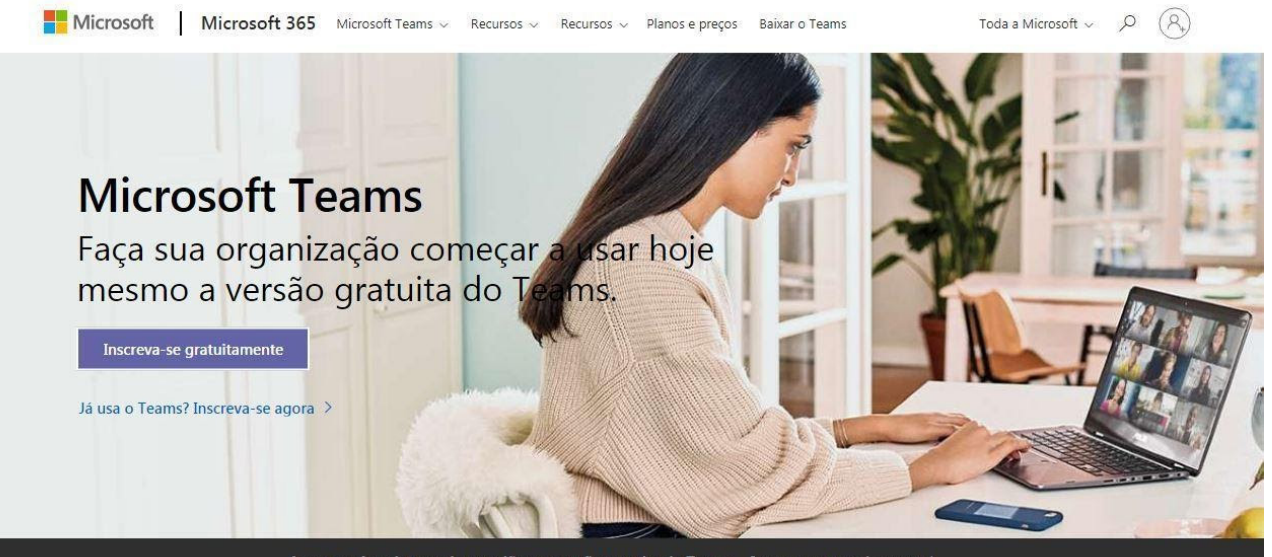

Agora você pode agendar reuniões na versão gratuita do Teams. Inscreva-se gratuitamente >

2. Digite o e-mail da sua conta Microsoft e selecione **Avançar.**

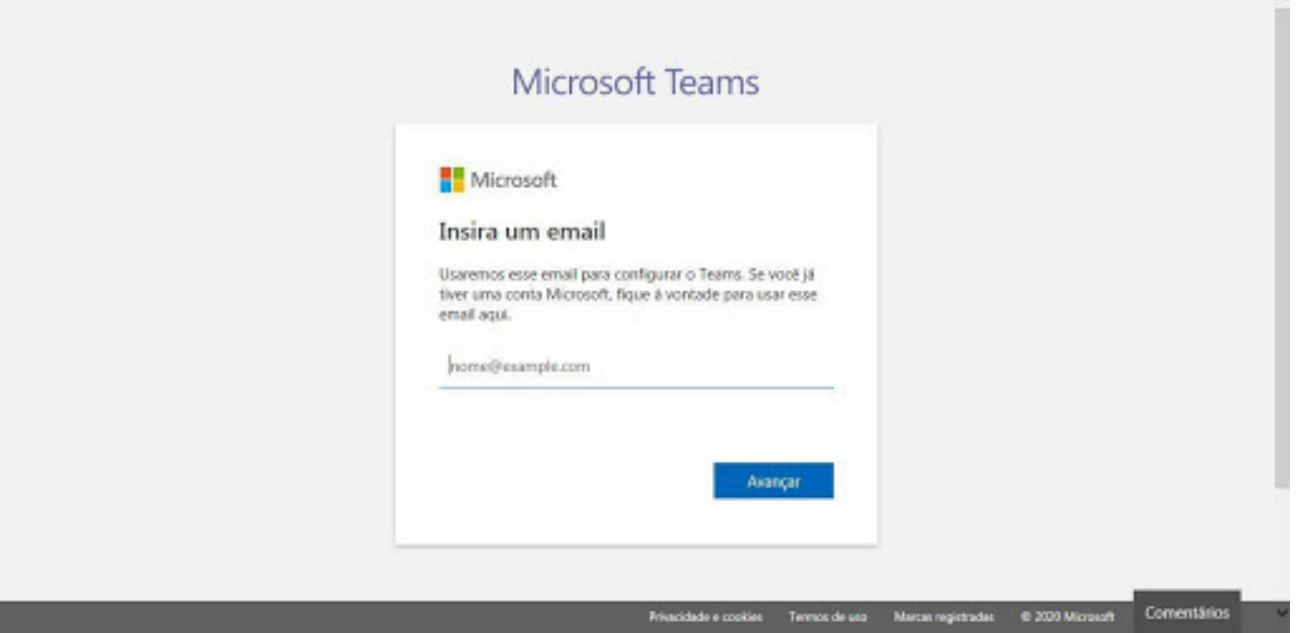

- 3. Digite sua senha e selecione **Entrar.**
- 4. Adicione os detalhes finais e selecione **Configurar o Teams.**
- 5. Escolha como abrir e usar o Teams: **Baixar o aplicativo do Windows** ou **Usar o aplicativo Web.**

**Passo a passo para iniciar aulas ao vivo, reuniões e equipes on-line:**

1. Para criar reuniões, torna-se necessário entrar em **Calendário** e, no canto superior direito, clicar em **Nova Reunião**, ou dar um clique duplo diretamente na data e horário desejados.

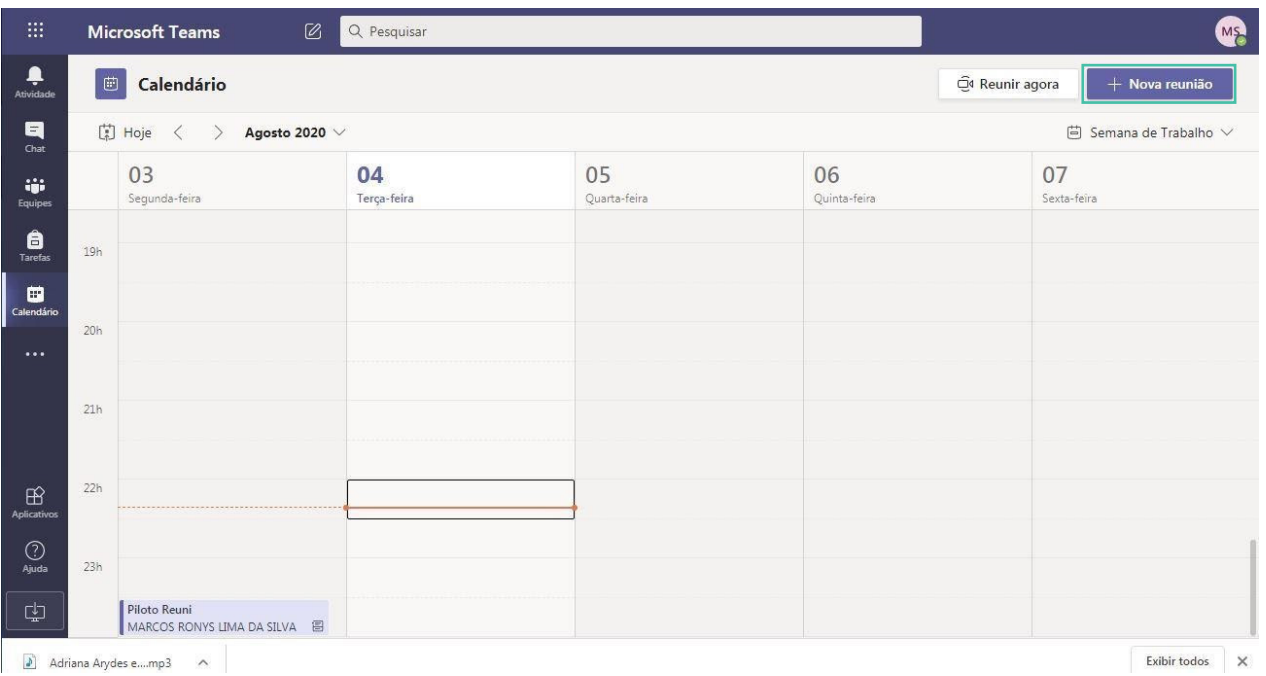

- 2. Na nova janela, descreva título da reunião, escolha uma hora de início e de término, adicione os detalhes necessários. Na opção **Adicionar Participantes**, insira na caixa **Convidar Pessoas** os nomes dos participantes que deseja adicionar à reunião.
- **Observação:** Para convidar alguém de fora da sua organização, digite o endereço de e-mail e a pessoa receberá um convite para participar como convidado - mesmo que não tenha o Microsoft Teams.

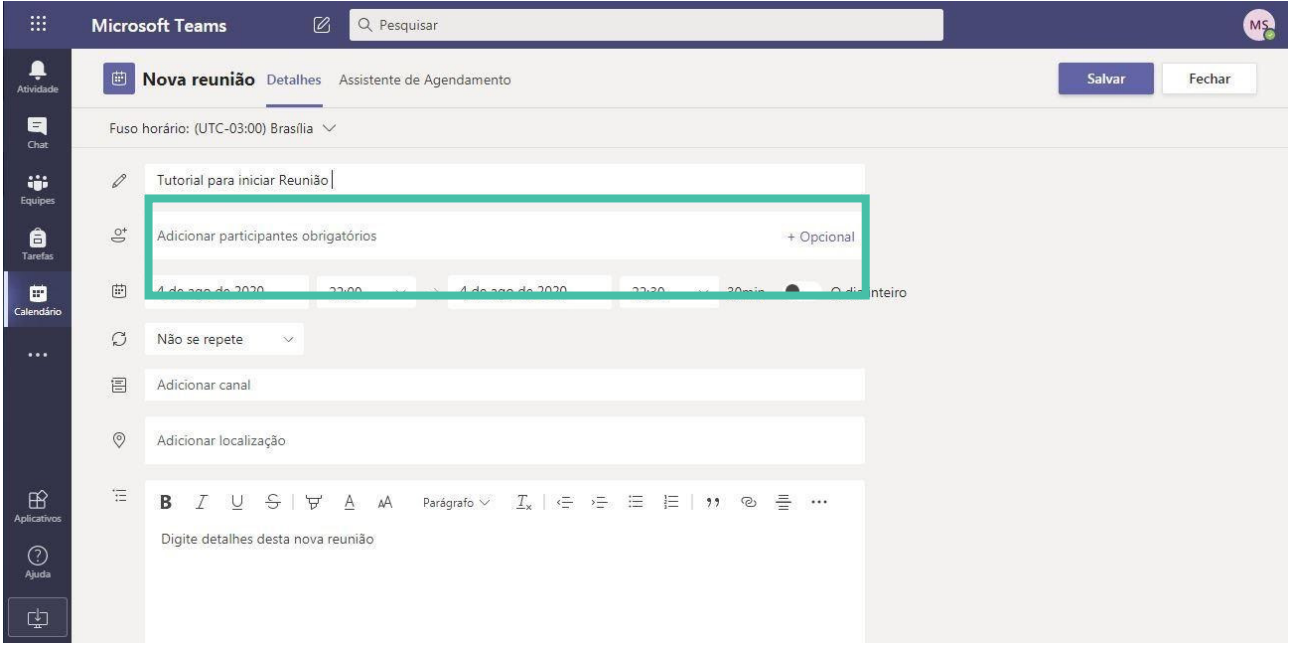

- 3. Após o convite, alunos e professores poderão entrar na sala por meio do link disponibilizado em seu próprio calendário do Teams e clicar em **Ingressar Reunião**.
- **Observação**: Ao entrar, todos conseguem habilitar e desabilitar vídeo e áudio, compartilhar tela com os participantes, adicionar mais pessoas, escrever dúvidas e comentários, além de receber ou compartilhar documentos no chat da reunião.

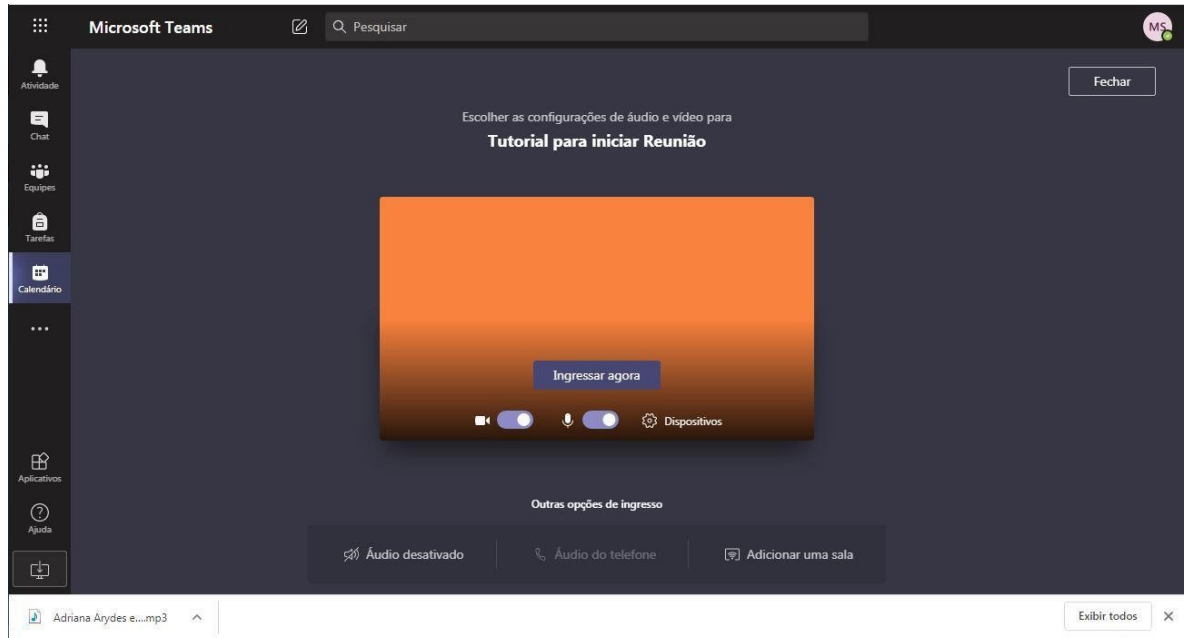

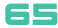

#### **Montando equipe e classes:**

- 1. Para criar uma equipe, no canto esquerdo da plataforma, acione a função **Equipes.**
- **Observação:** Nesta área, você pode criar sua própria equipe ou descobrir equipes existentes.

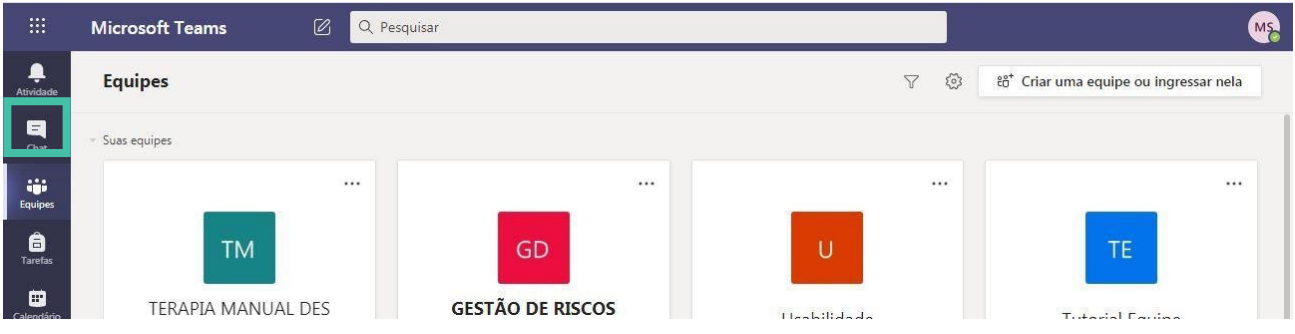

2. Selecione **Criar uma nova equipe** e, em seguida, escolha a opção **Criar uma equipe do zero** ou **Ingressar em uma equipe com código**. Para criar uma equipe nova ou criar de um grupo existente, respectivamente.

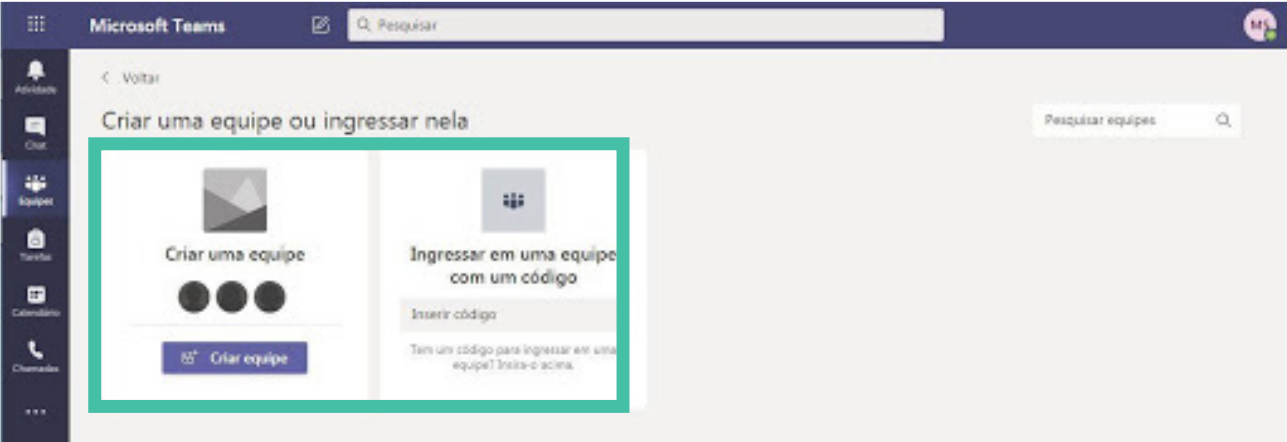

- 3. Na nova janela, insira o **Nome da Equipe**, **Descrição e Privacidade**. Em seguida, clique em **Criar/Próximo.**
- **Observação:** Selecione **Privada** se você desejar que as pessoas solicitem permissão para participar ou escolha **Pública** se qualquer pessoa, na sua organização, puder participar.

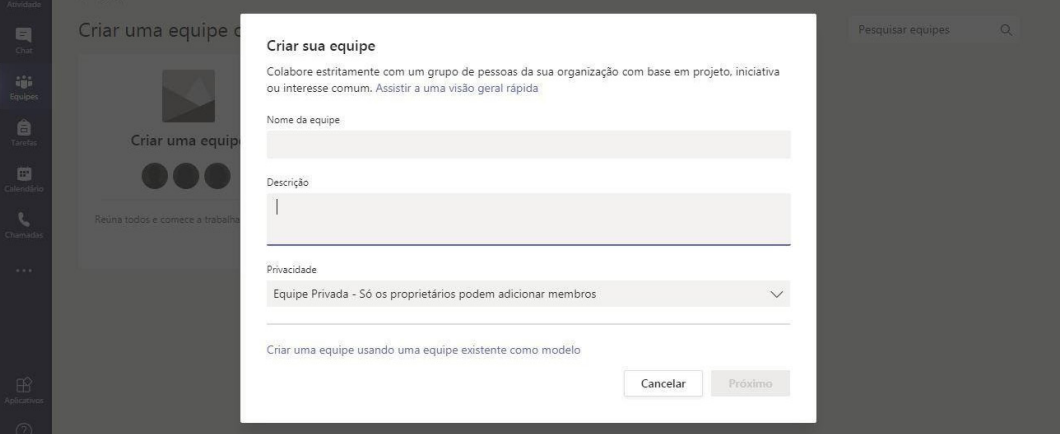

- 4. Após criar a equipe, vá para a opção **Adicionar os Membros.**
- **Observação:** Você pode adicionar pessoas, grupos ou até grupos de contatos inteiros. Se precisar adicionar pessoas externas à organização, use o endereço de e-mail correspondente para convidá-las.

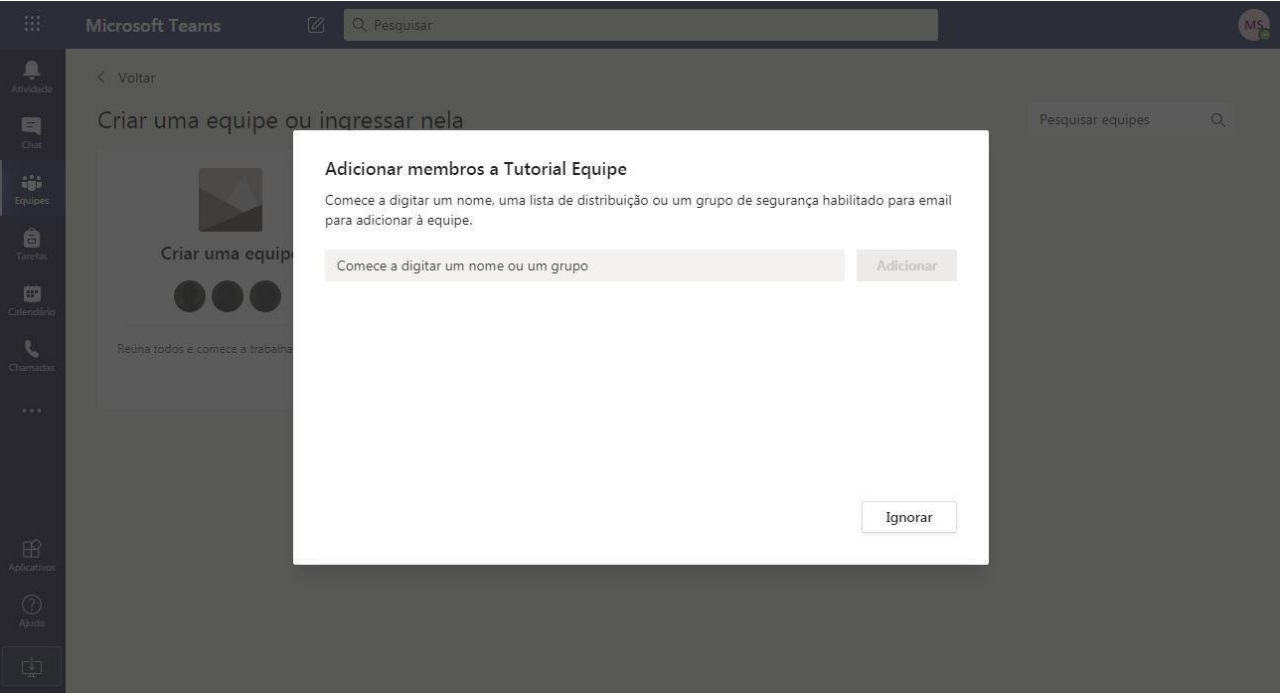

5. Quando terminar de adicionar membros, selecione **Adicionar** e **Fechar**. Após esta fase, sua equipe estará formada.

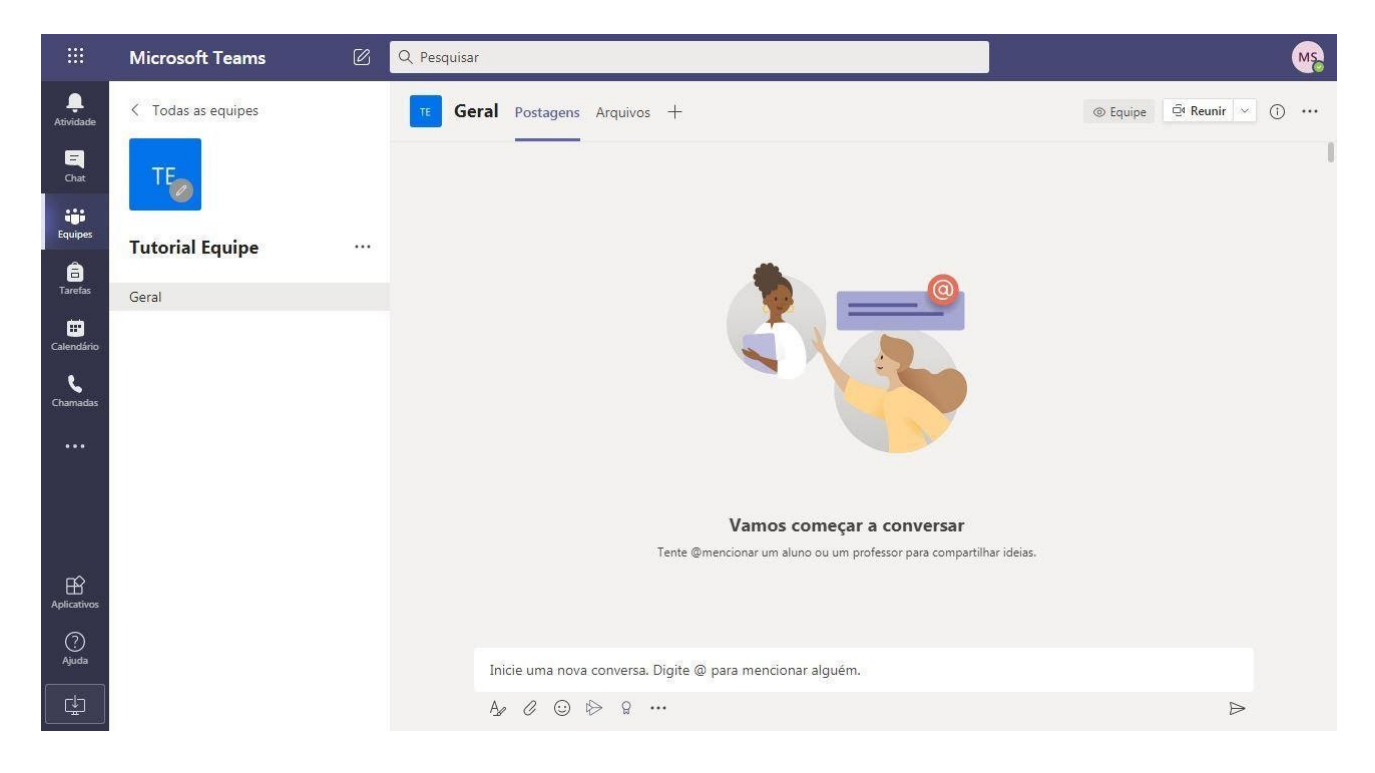

### 17 - Aplicabilidade do Jitsi Meet como ferramenta facilitadora para discussão científica e aulas remotas

*Igor Gomes Ferreira Ana Beatriz Cavalcante Veras Ana Karoline Almeida da Silva Marcos Ronys Lima da Silva Luan dos Santos Mendes Marilia Clara Farias Barros José Carlos Tatmatsu Rocha*

## **A ferramenta:**

O Jitsi Meet é um software de videoconferência e chamadas completamente gratuito e ainda pouco conhecido por não pertencer a nenhuma grande empresa desenvolvedora. Porém, o diferencial da ferramenta é que não há a necessidade da criação de uma conta. Tem o código livre e a criptografia está dentro do padrão, ou seja, ele protege seus dados totalmente e impede vazamento de informações.

A plataforma foi desenvolvida por estudantes da Universidade de Estrasburgo, e é aproveitada por instituições como o Greenpeace, por exemplo. Durante a pandemia do coronavírus, o Jitsi foi uma das ferramentas que ficou bastante popular para manter atividades on-line, sendo utilizada por escolas e organizações, ao substituir encontros presenciais.

Além das reuniões em videoconferência, o software permite que o usuário grave a chamada durante a reunião, compartilhe a tela do computador ou dispositivo móvel, e ainda realize uma live da chamada diretamente para o seu canal do Youtube.

O serviço funciona em quase, literalmente, todas as plataformas, tendo a opção de baixar um aplicativo para dispositivos Android ou IOS, ou simplesmente usando o navegador.

A seguir, estarão expostas algumas funcionalidades do Jitsi Meet e os tutoriais para tais funcionalidades.

## **Objetivo do Tutorial:**

Criar salas de reuniões, aulas remotas e discussão em grupo.

### **Iniciando uma conferência:**

1. Acesse o site do Jitsi Meet (meet.jit.si) em seu computador. Após o acesso, preencha no campo

indicado o nome da sala que deseja criar e clique em "Go".

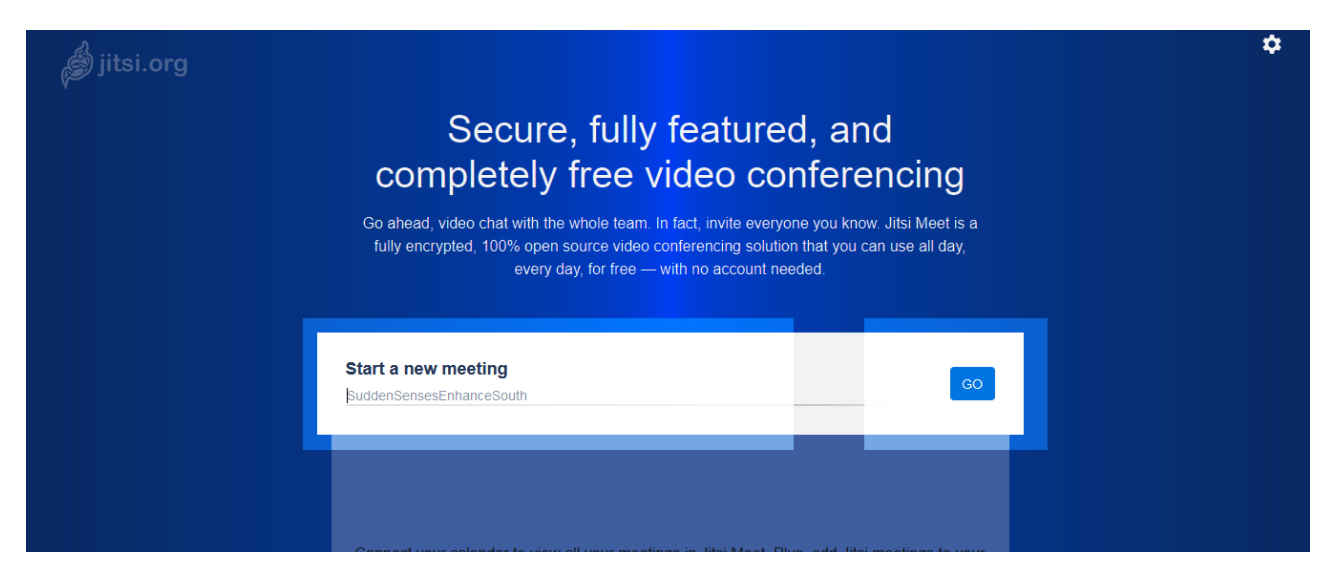
2. Será solicitado que você permita a utilização da câmera e do microfone de seu computador. Clique em "Permitir" para continuar.

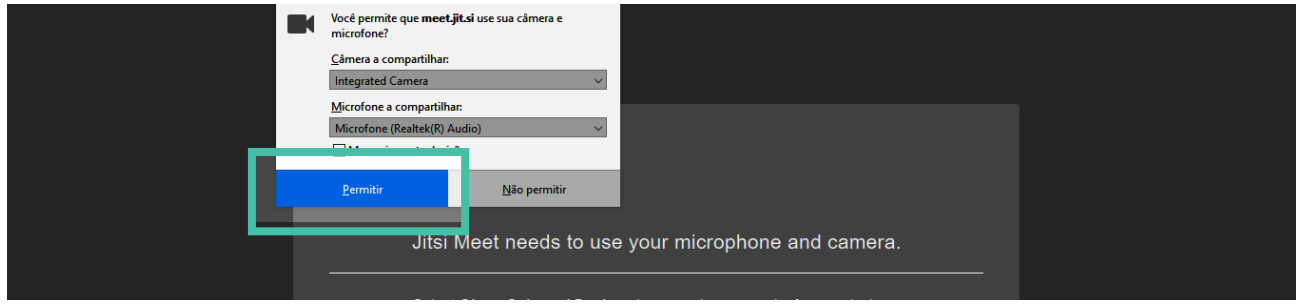

3. No campo acima da linha branca, insira o nome pelo qual você quer ser identificado na conferência. Clique nos ícones do microfone e da câmera para ativá-los ou desativá-los, e clique em "Join Meeting".

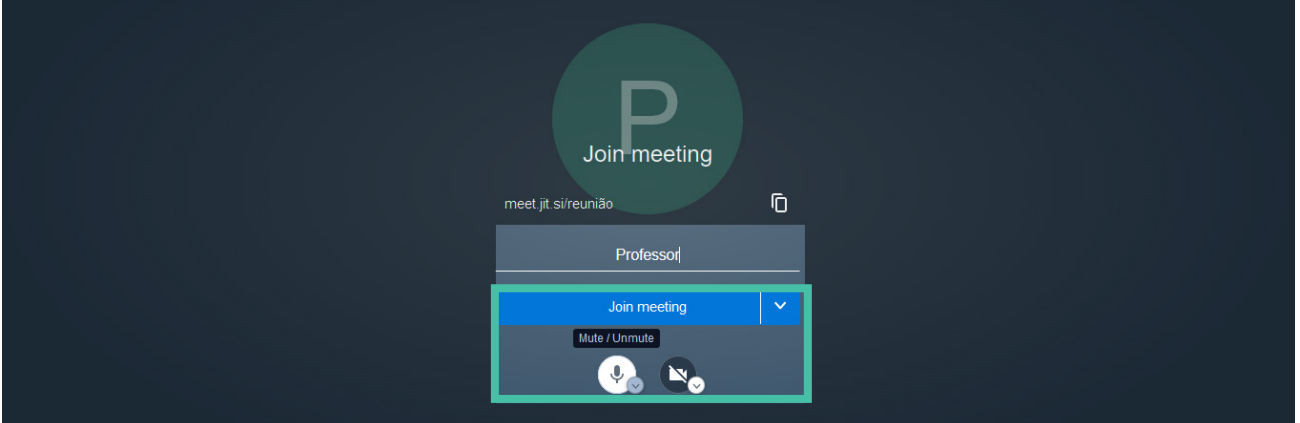

#### **Inserindo uma senha na sala:**

1. Com sua sala criada, clique no ícone de segurança.

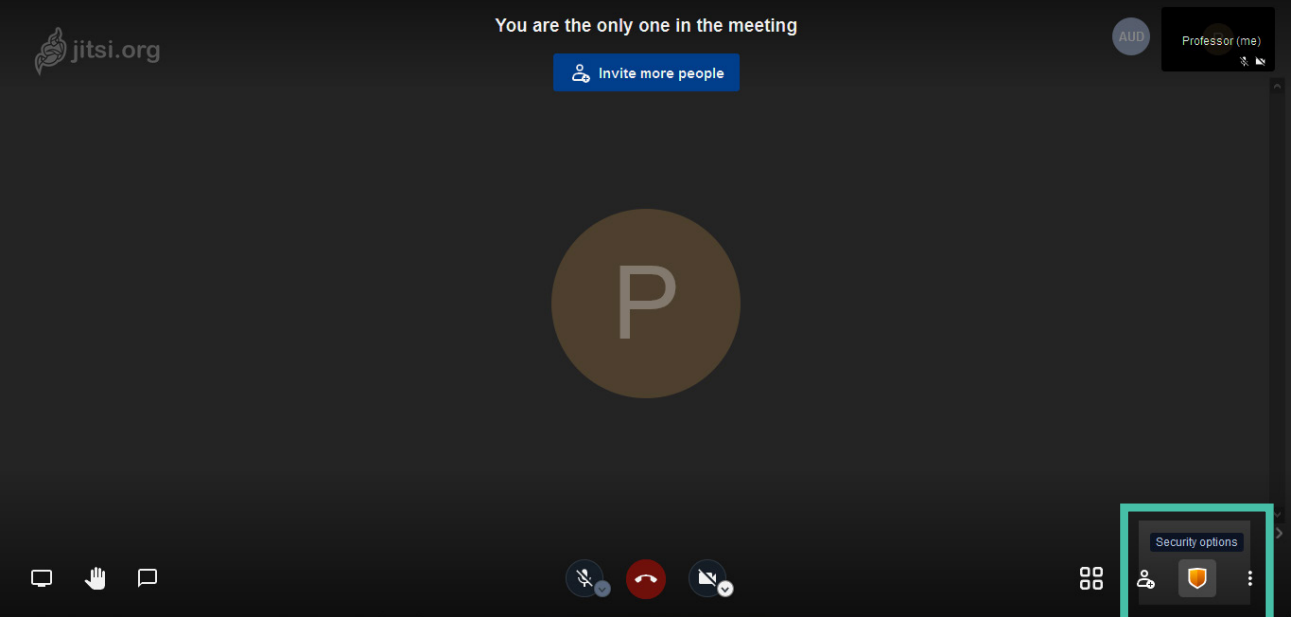

#### 2. Clique em "Add Password".

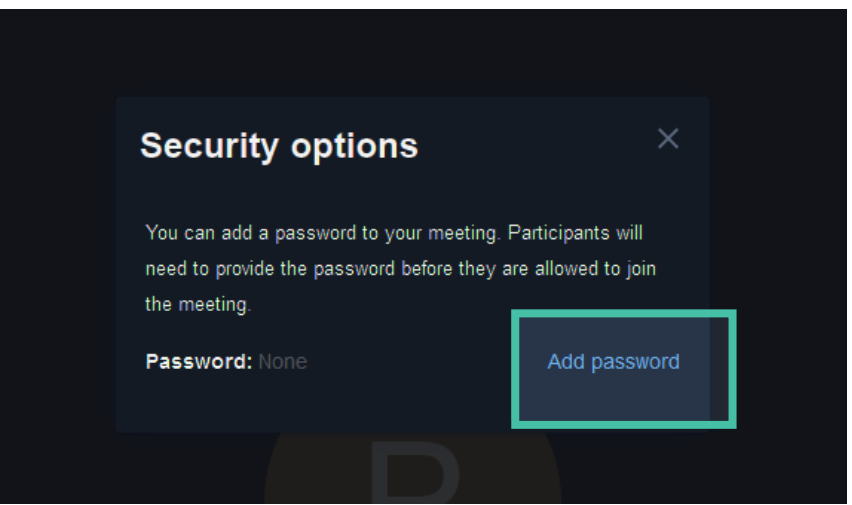

3. Insira a senha desejada no campo "Password" e clique em "Add" para confirmar a senha.

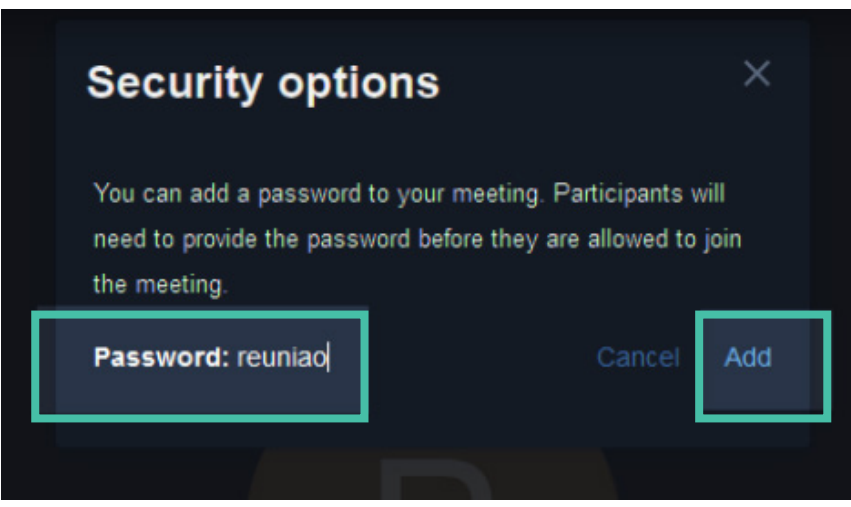

#### **Convidando pessoas para a conferência:**

1. Ao convidar pessoas para sua conferência, você pode simplesmente copiar o link da sala e enviar, lembrando de informar a senha aos convidados, caso necessário. Outra forma de convidar novos participantes é clicar no ícone de compartilhamento.

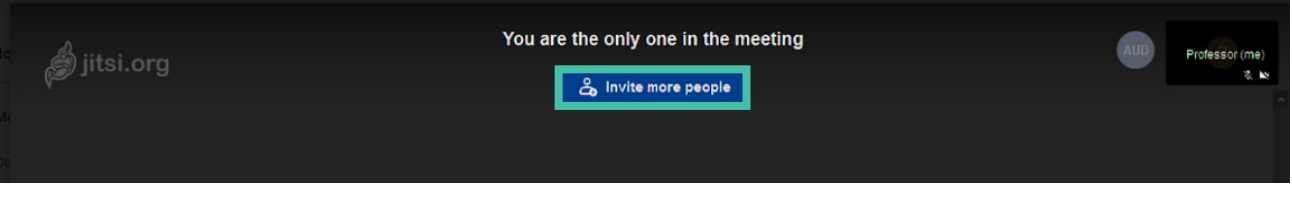

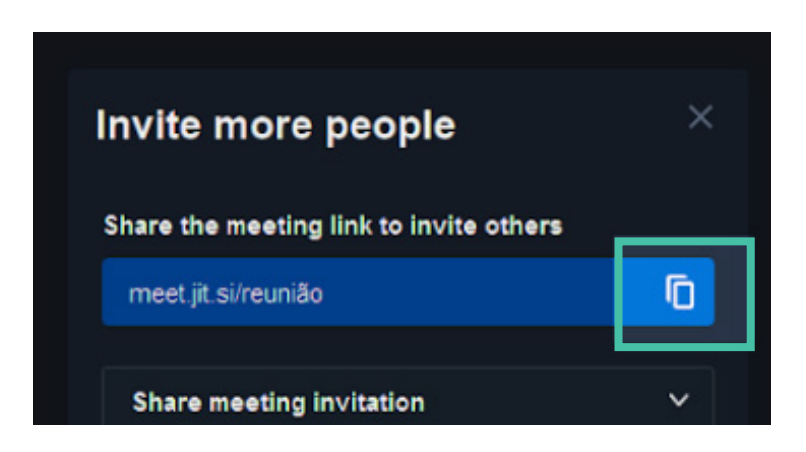

2. Clique no ícone de cópia e o link da reunião estará na sua área de transferência, ou seja, ao utilizar o atalho "Ctrl + V" do teclado em um campo de texto, o link da reunião será colado, podendo, assim, ser enviado por e-mail, caso você escolha esta opção.

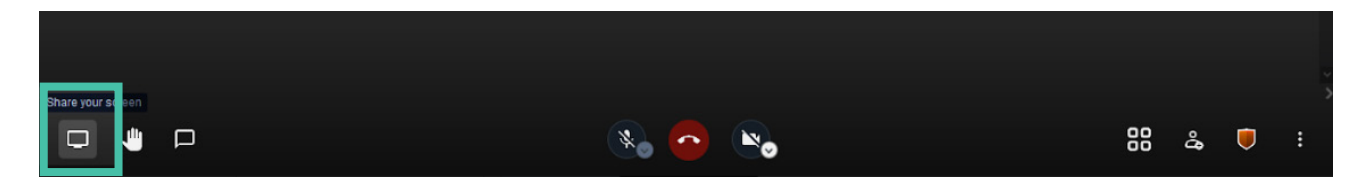

#### **Compartilhando tela:**

1. Para transmitir o conteúdo do seu computador para os outros participantes da conferência, clique no ícone de compartilhamento de tela.

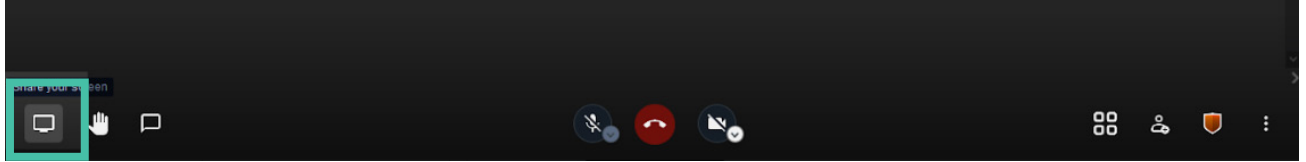

- 2. Selecione qual janela você deseja compartilhar e clique em "Permitir" para que a transmissão aconteça.
- 3. Para encerrar o compartilhamento de tela, clique novamente no ícone de compartilhamento de tela.

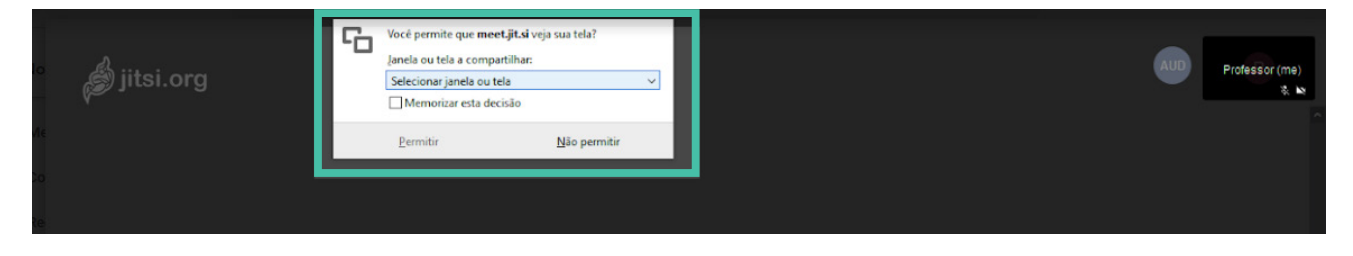

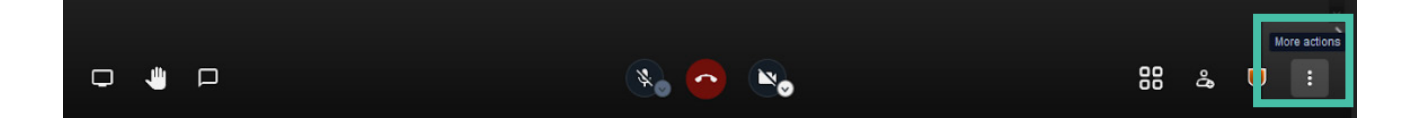

## **Gravando conferência:**

1. Para gravar sua conferência, clique no ícone "Mais Ações".

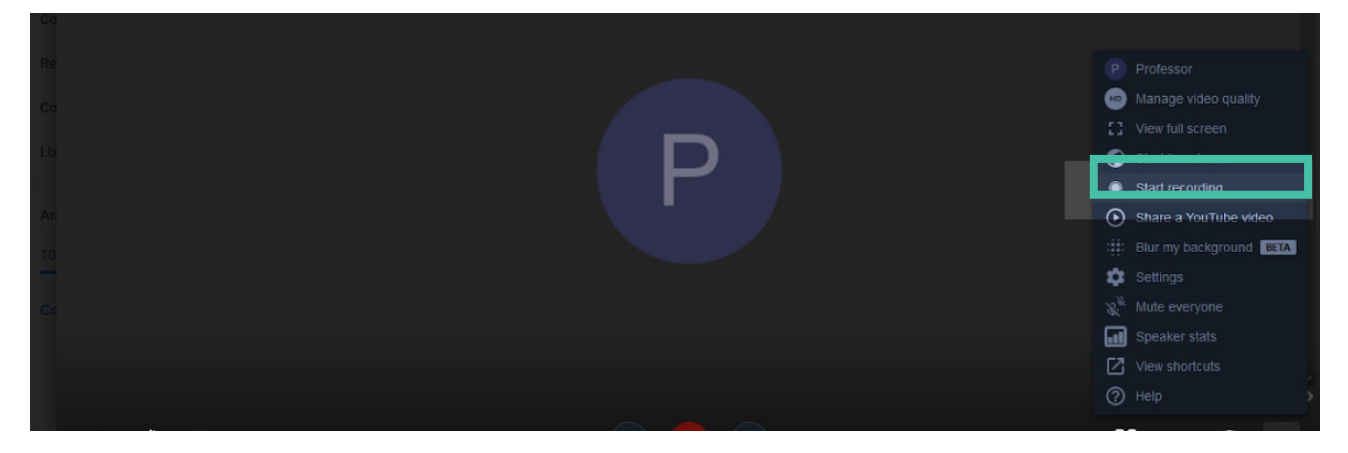

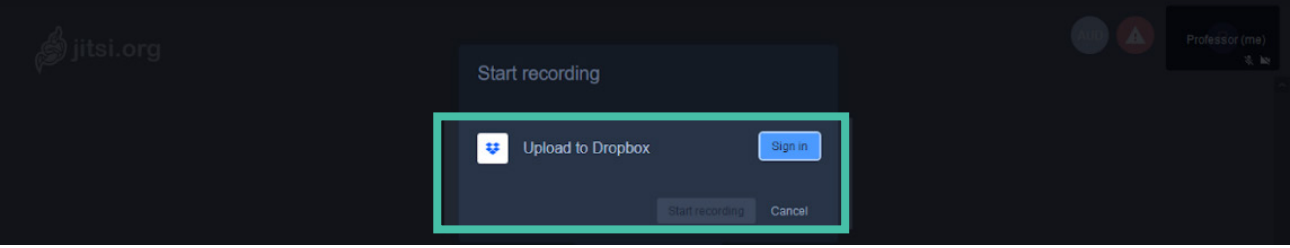

#### 18 - Zoom como ferramenta facilitadora para discussões didáticas, aulas remotas e reuniões de grupos de pesquisa e extensão

*Ana Karoline Almeida da Silva Marilia Clara Farias Barros Luan dos Santos Mendes Ana Beatriz Cavalcante Veras Igor Gomes Ferreira Marcos Ronys Lima da Silva José Carlos Tatmatsu Rocha*

## **A ferramenta:**

Conhecida como Zoom Meetings ou Zoom Reuniões, esta ferramenta foi criada com o intuito de permitir ao usuário realizar reuniões virtuais, contando com simplicidade de design e praticidade. Ela foi elaborado por uma das maiores empresas de teleconferência do mundo. O acesso pode ser feito pelo computador, por meio do link: https://zoom.us/pt-pt/meetings.html, ou celular. Basta apenas uma conexão com a Internet. Existe a versão gratuita e a Pro. Para a Pro é cobrada uma mensalidade. Mesmo a versão gratuita, oferece várias funcionalidades que valem a pena ser experimentadas.

A grande vantagem está na possibilidade de um número grande de usuários poder acessar a sala ao mesmo tempo, diferente de outros aplicativos que suportam poucos. A versão gratuita suporta até 100 pessoas, com duração de 40 minutos. A modalidade paga disponibiliza uma nuvem e reuniões com duração de até 24 horas. Além do mais, é possível fazer convites para os participantes, via e-mail ou SMS. Durante as chamadas, há opções para compartilhamento de apresentações e telas.

O recurso é bastante usado para apresentação de aulas de forma síncrona, e exige do aluno e professor estarem presentes na sala, de forma mais participativa do que aplicativos assíncronos. É possível tirar dúvidas em tempo real, e ainda, gravar a aula para assistir em um período posterior. Na play store, apresenta uma avaliação geral dos usuários de 3,7 estrelas, opinião formada por 441 mil avaliações.

## **Objetivo do tutorial:**

Apresentar o Zoom Meetings na versão do aplicativo e plataforma on-line para novos usuários que buscam ferramentas com design prático para realização de reuniões on-line.

## **Passo a passo do tutorial:**

Para acessá-lo, é necessário, primeiramente, que você baixe o aplicativo na sua play store ou Icloud.

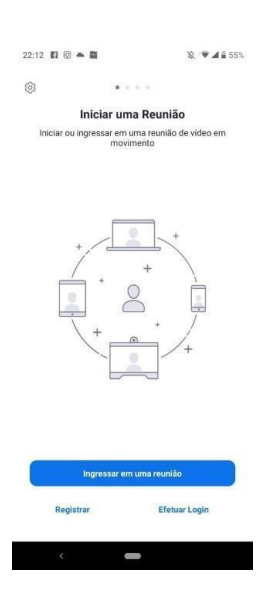

Após a instalação, a primeira tela irá fornecer algumas informações iniciais de como utilizar o software. Como é a primeira vez que você utiliza o aplicativo, irá clicar em registrar. Quando já tiver criado um login, você poderá ir diretamente ao botão para efetuá-lo, já que o seu cadastro no aplicativo foi criado anteriormente

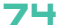

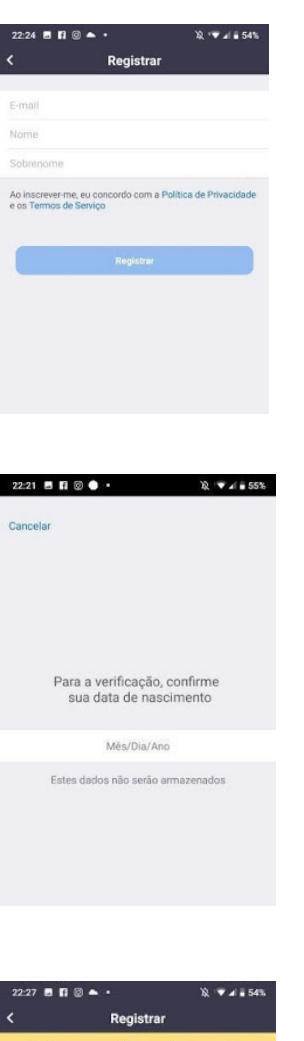

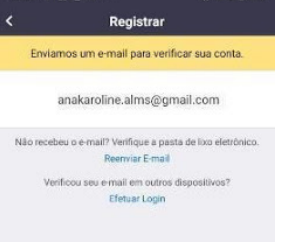

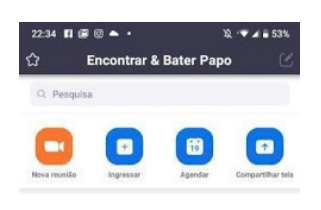

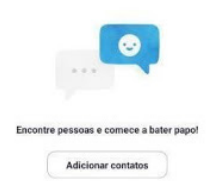

Ao prosseguir com o registrar, o aplicativo solicitará sua data de nascimento. É necessário que você a insira.

Agora você preencherá o seu endereço de e-mail, nome e sobrenome nesses campos. Depois clique em registrar.

Para confirmar a inscrição no aplicativo, será necessário que você faça login no seu e-mail. Na sua caixa de entrada, haverá uma mensagem solicitando que você ative a sua conta. Você deve clicar no botão "ativar conta". Irá redirecionar para uma página, onde você deverá criar uma senha de acesso. Anote-a para não esquecer.

Com a sua senha criada, você poderá efetuar login normalmente. Insira o seu endereço de e-mail cadastrado e senha. Agora você estará na tela principal do aplicativo.

#### **Opções da tela principal no aplicativo:**

- 1. Na opção **nova reunião**, você será o anfitrião da sala e a criará. Depois, poderá convidar outros usuários por meio de um link.
- 2. Em **ingressar**, você entrará em uma reunião já existente.
- 3. Em **agendar**, você deixará criada uma sala virtual para a sua reunião e, quando chegar a data, o aplicativo irá avisar.
- 4. Na opção **compartilhar tela**, outros usuários poderão acompanhar algum dispositivo midiático que você queira apresentar.

#### **Para o acesso pelo site, o procedimento é muito semelhante. Apenas siga os passos abaixo:**

1. Acesse:

#### https://zoom.us/pt-pt/meetings.html

2. Insira o e-mail de sua preferência, depois clique em "Registre-se". É grátis!

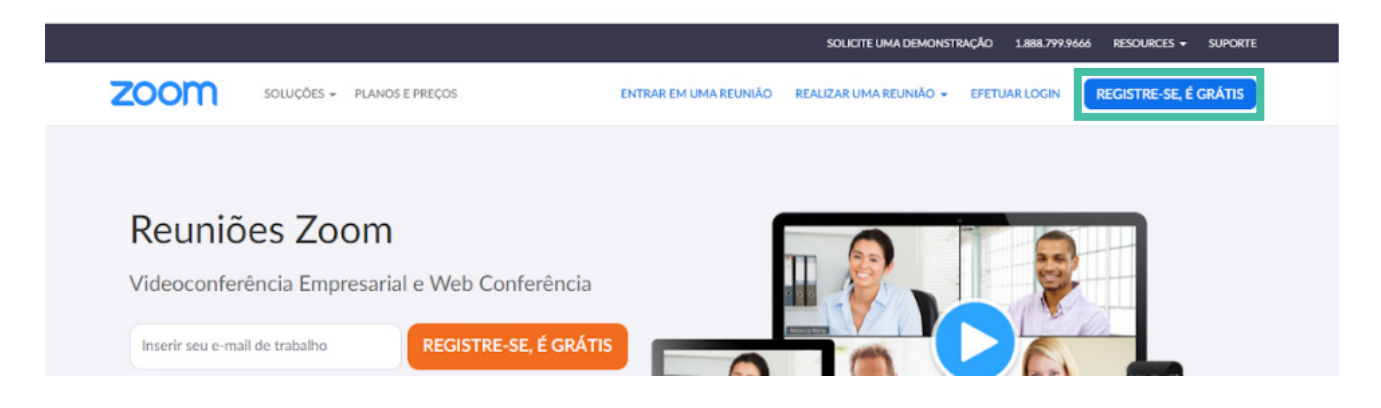

3. Informe sua data de nascimento.

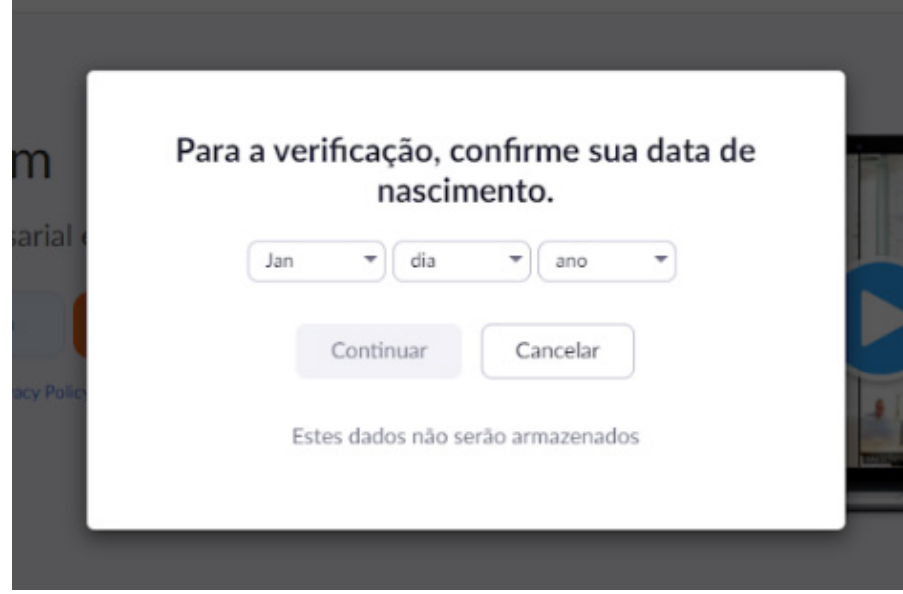

- 4. Vá para sua caixa de e-mail e confirme seu registro.
- 5. Crie uma senha.
- 6. Agora basta efetuar o login.

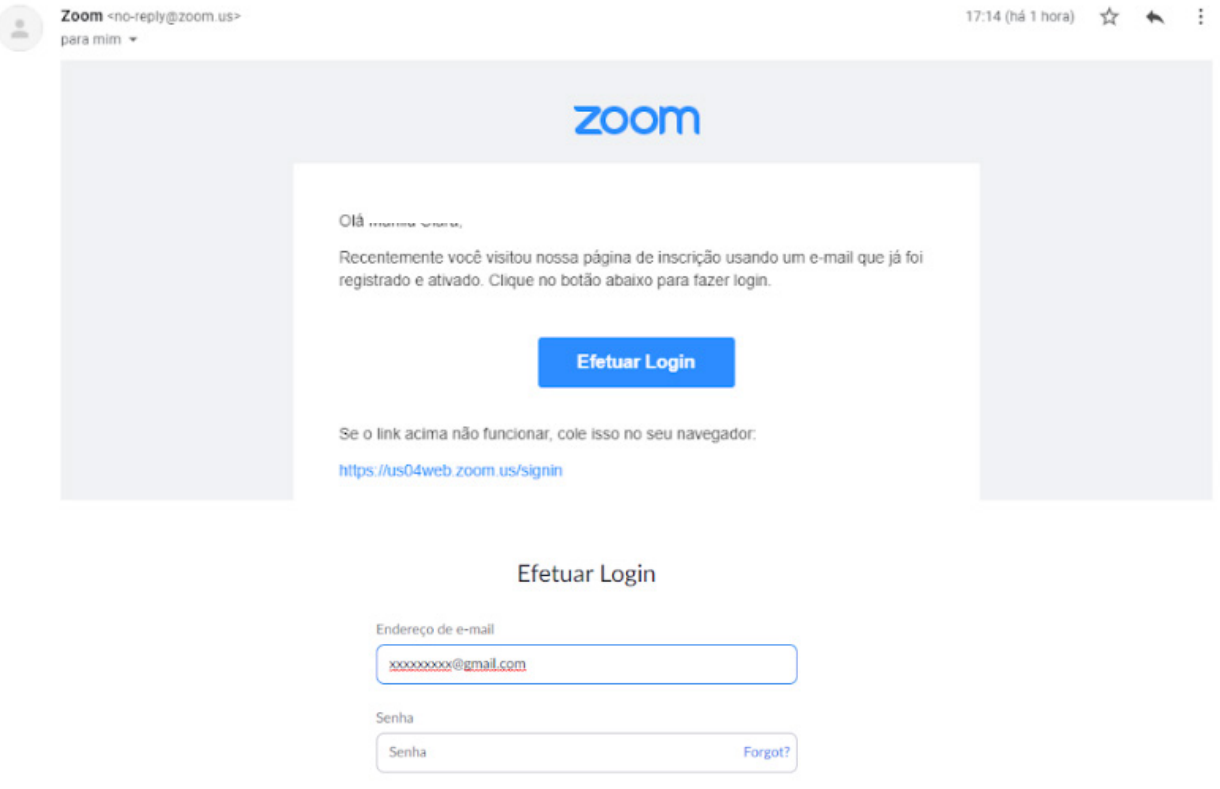

O Zoom é protegido pelo reCAPTCHA e aplicam-se a Política de Privacidade e c de Servico Efetuar Login

O Continuar conectado Novo no Zoom? Inscreva-se Gratuitamente

Agora você tem acesso à página inicial.

Na parte superior do lado direito você, tem opções como:

**Agendar uma reunião.**

**Entrar em uma reunião.**

**Realizar uma reunião.**

Todas foram descritas anteriormente neste capítulo.

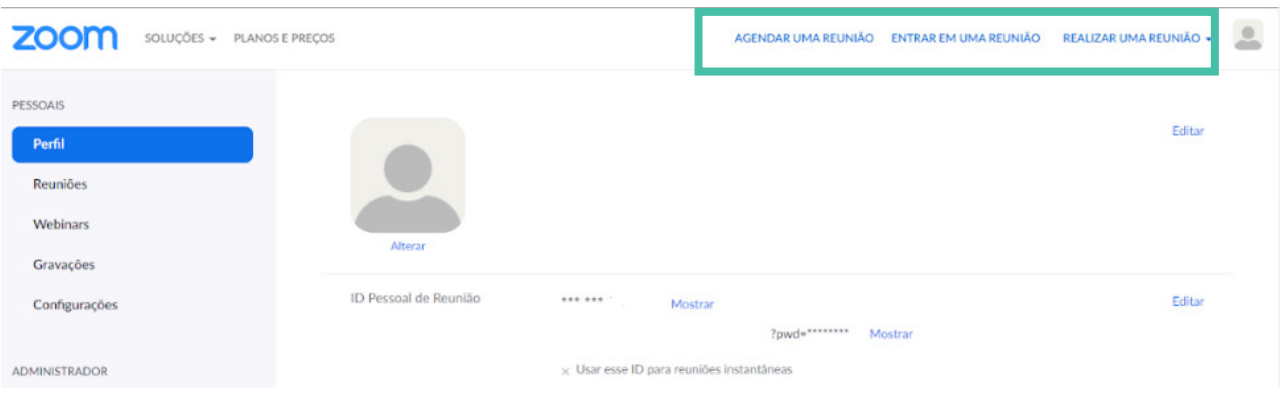

## 19 - tutorial de utilização do Kahoot!

*Ana Caroline Rocha de Melo Leite Davide Carlos Joaquim Débora Letícia Moreira Mendes Francisco Herculano Campos Neto Virgínia Cláudia Carneiro Girão*

## **O que é o Kahoot!?**

O Kahoot é um jogo de perguntas e respostas que permite aos professores a implementação de uma nova metodologia em sala de aula para testar o aprendizado dos estudantes, visto que é de fácil acesso por qualquer dispositivo com Internet e navegador. É gratuito, contudo, existe a versão premium, que dá acesso a mais opções dentro do game. Pelo site é possível criar questionários com uma série de questões de múltipla escolha, e verdadeiro ou falso, inserir imagens, gráficos e vídeos, elevando a brincadeira a um nível mais engajador e divertido.

O jogo, além de estimular o trabalho em grupo, instiga o aluno a acessar o conhecimento previamente adquirido em aula teórica, pois tem como objetivo dar respostas aos questionamentos baseados no conteúdo ministrado, pontuando por meio da resposta correta e pela velocidade de envio da reposta. Ao final do jogo, é gerado um gráfico com o desempenho de todos os alunos, o placar e a pontuação dos discentes com maior pontuação no jogo.

## **Como utilizar?**

- 1. Clique ou copie o link abaixo no seu navegador padrão e será direcionado para o site oficial do Kahoot!: https://kahoot.com/
- 2. É necessário criar uma conta no site para desenvolver o conteúdo. Com o site aberto no seu navegador,

clique em "Sign up", indicado pela seta verde.

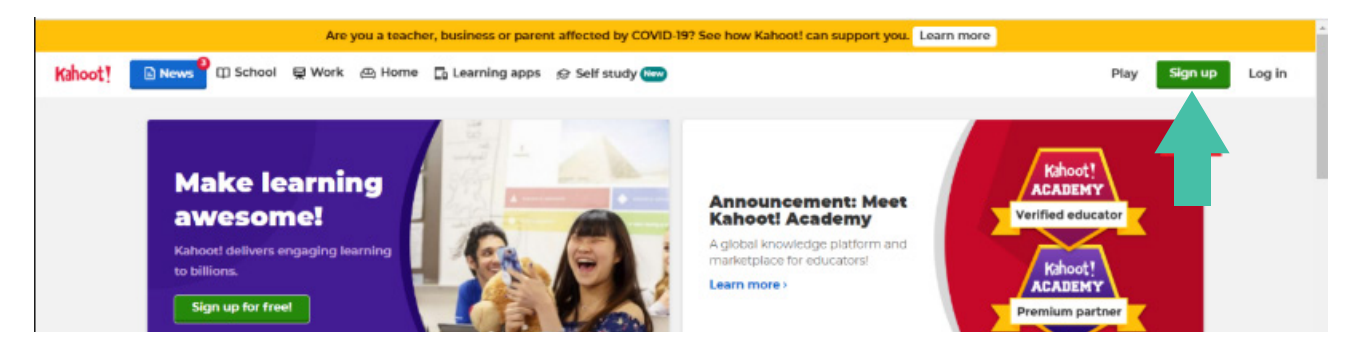

3. Escolha o tipo de conta que se adequa ao seu perfil. Caso seja professor, o site solicitará para especificar o nível de atuação, como a imagem mostra:

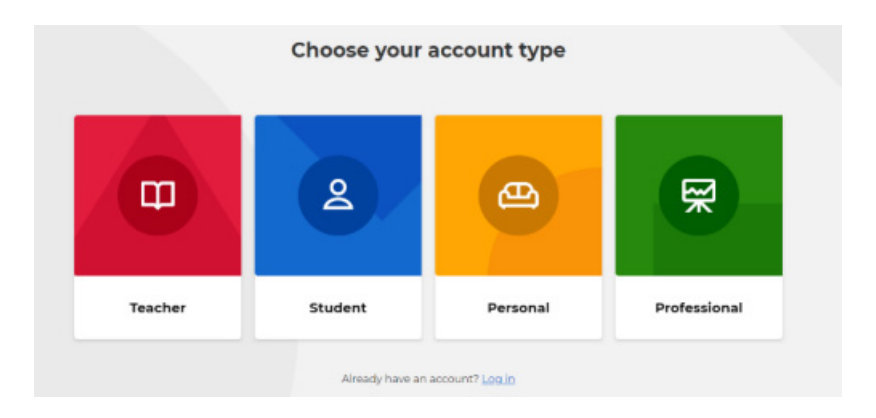

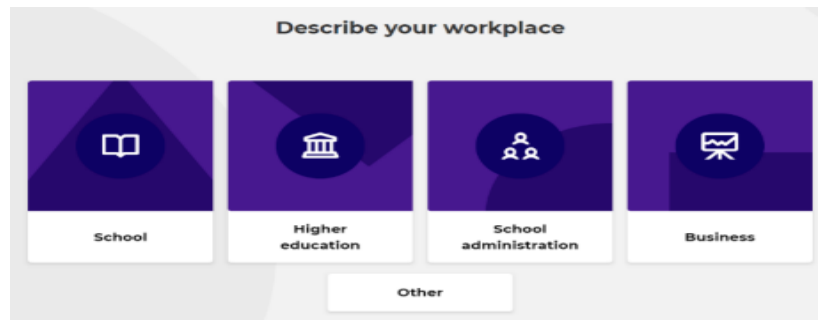

4. Insira o seu e-mail de preferência e uma senha segura (alternando entre letras maiúsculas e minúsculas, números e caracteres especiais). Em seguida, clique em "Sign up":

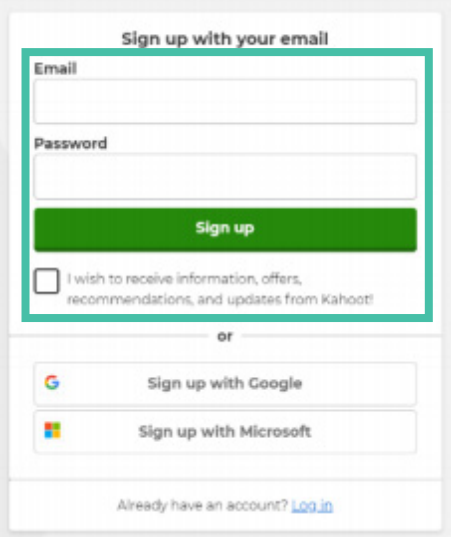

5. O site solicitará para escolher um plano. Basta rolar a página para baixo e clicar em "Continue for free"; ou optar por uma versão paga.

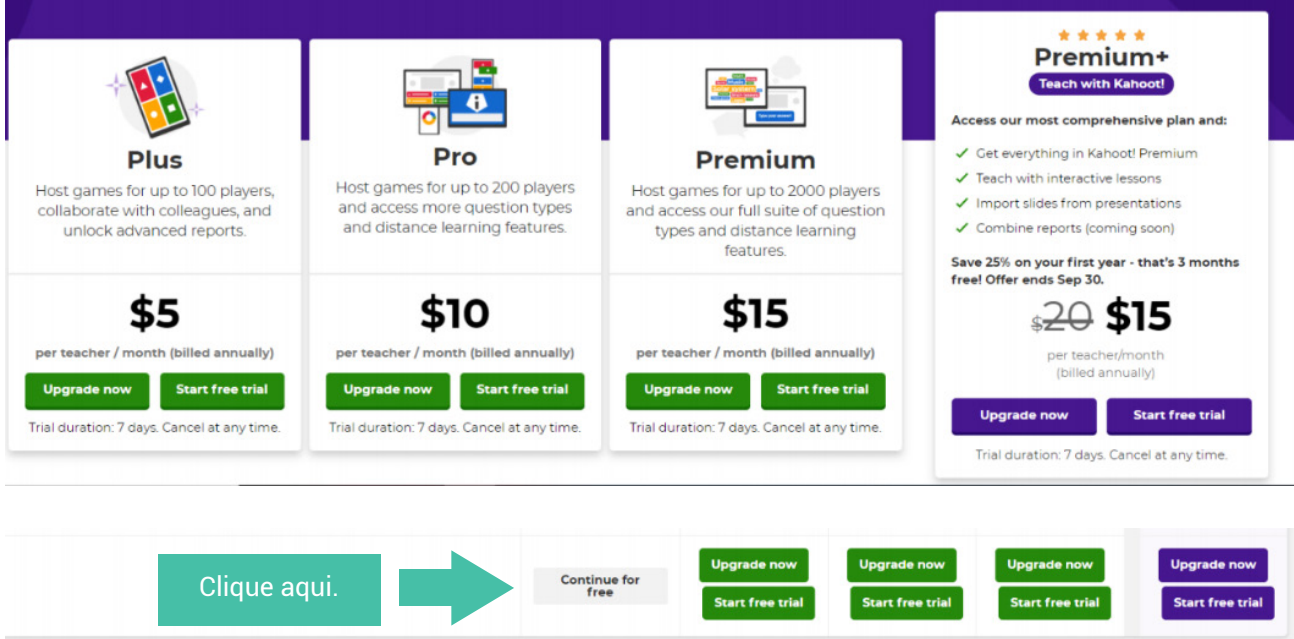

6. Preencha seu perfil com "Nome", "Usuário" (este é o nome que ficará visível aos que visitarem a sua conta), "País" e "Instituição de Ensino". Ao terminar de preencher, clique em "Save and continue";

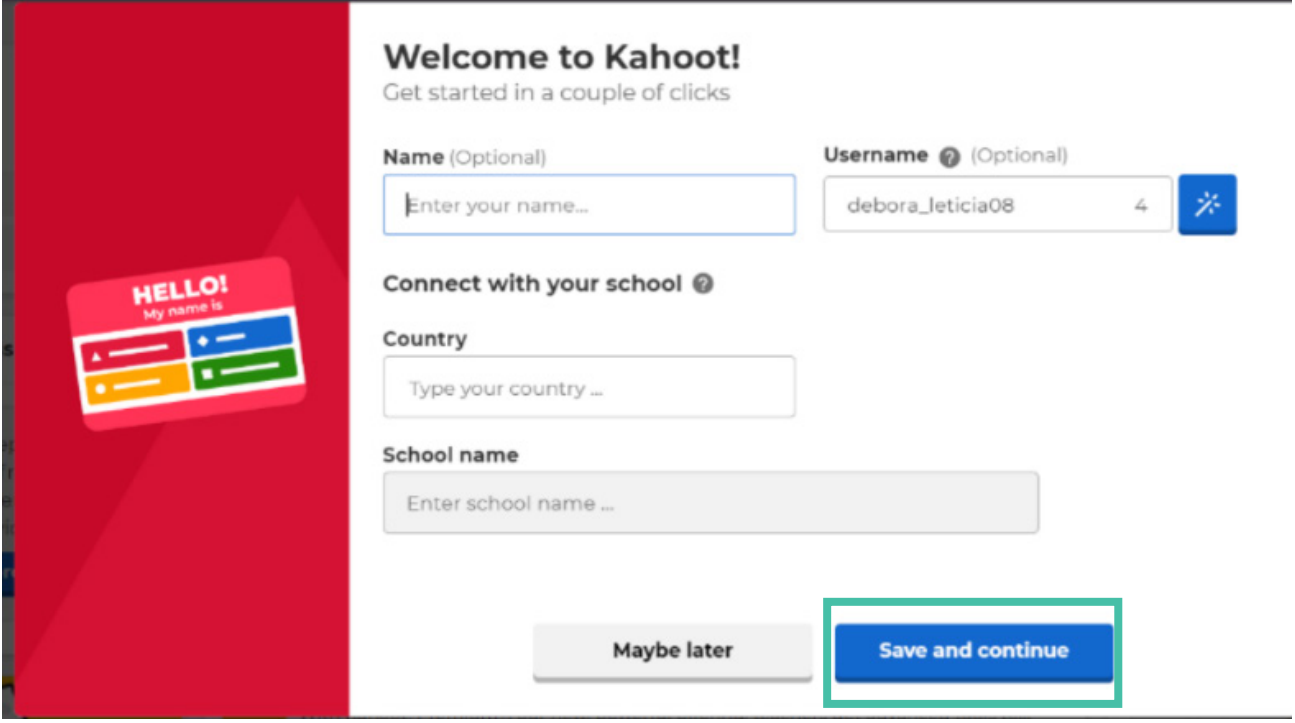

7. Para criar um novo Kahoot!, clique em "Create" ou "Create Kahoot", como indicado pelas setas.

Em seguida, clique em "Create" novamente.

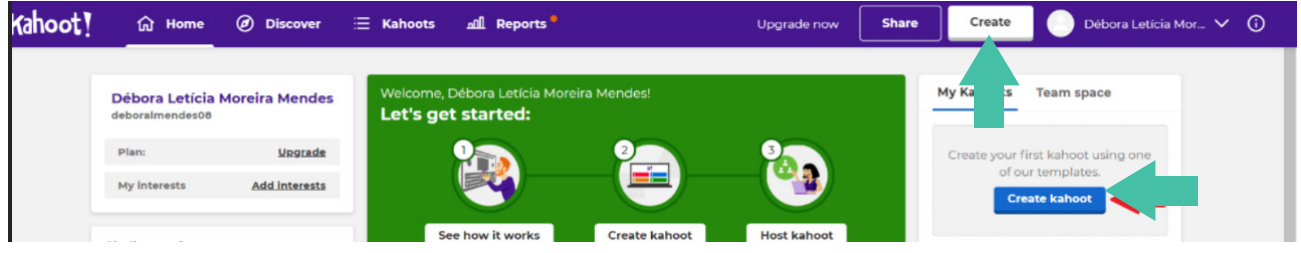

## Create a new kahoot

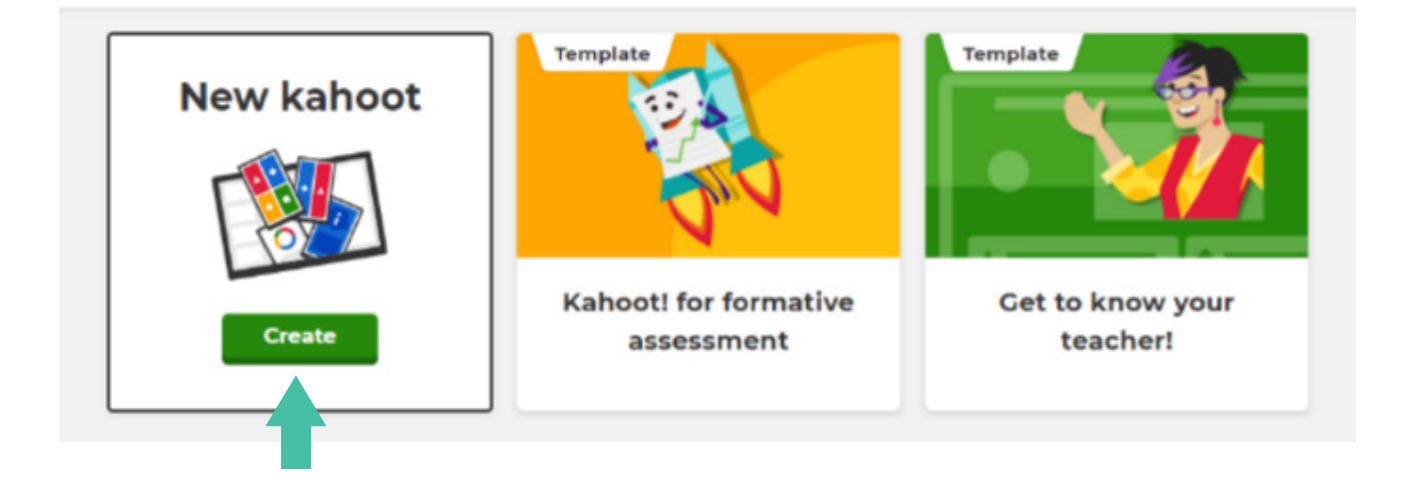

8. O próximo passo é o momento de elaborar as questões.

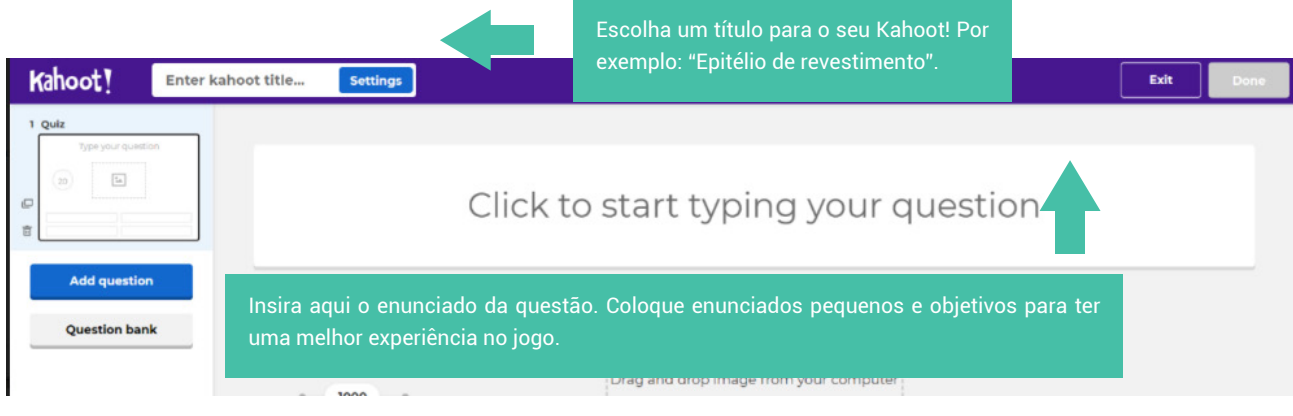

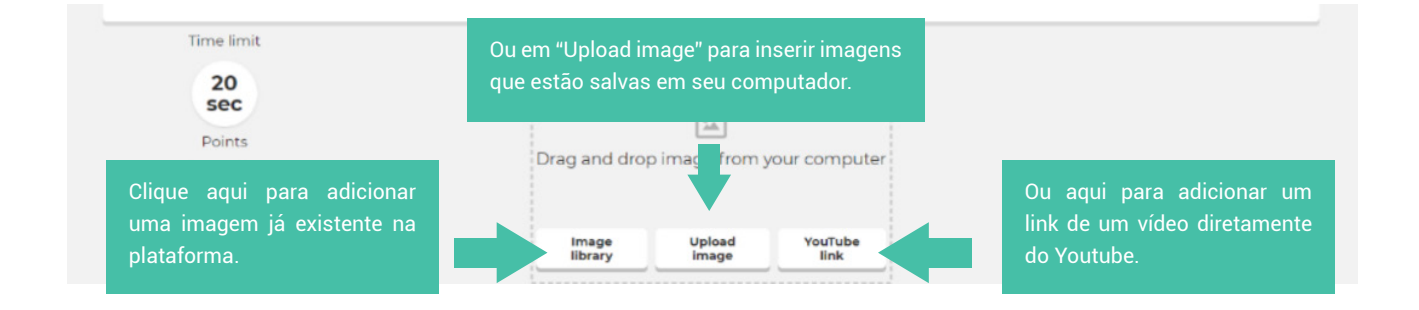

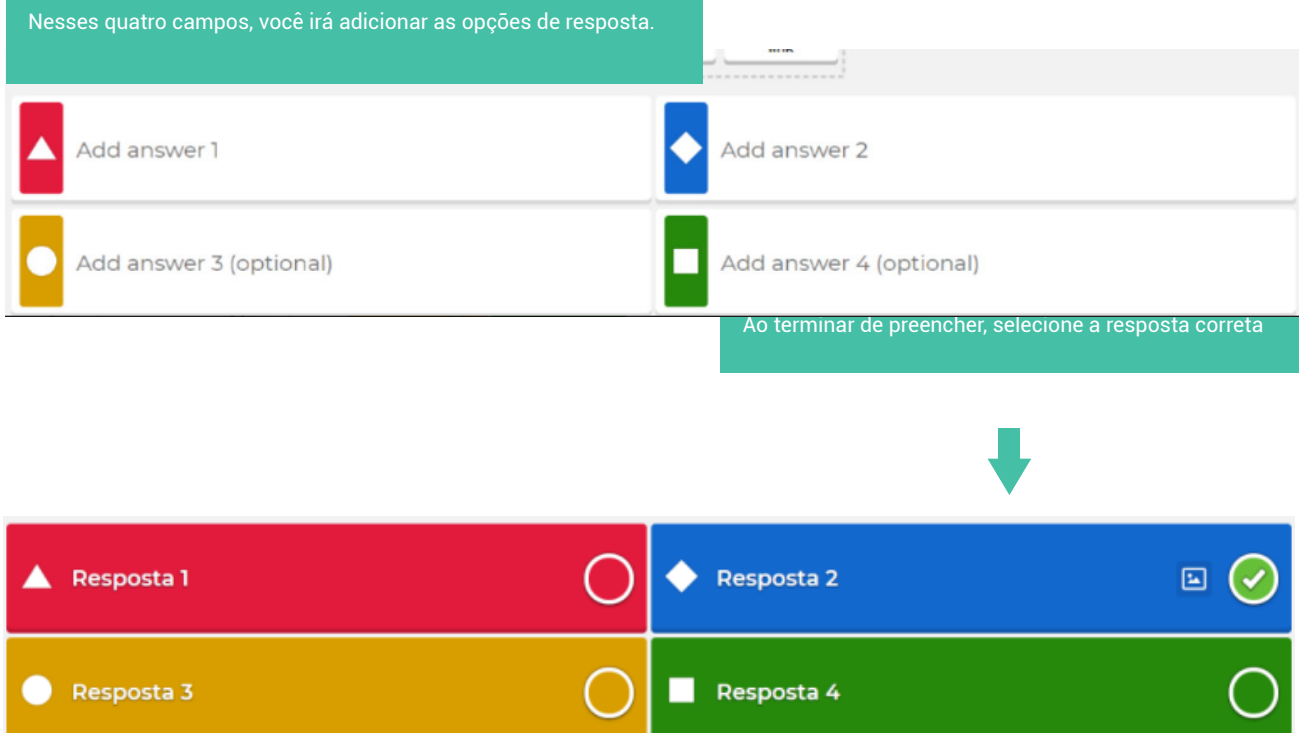

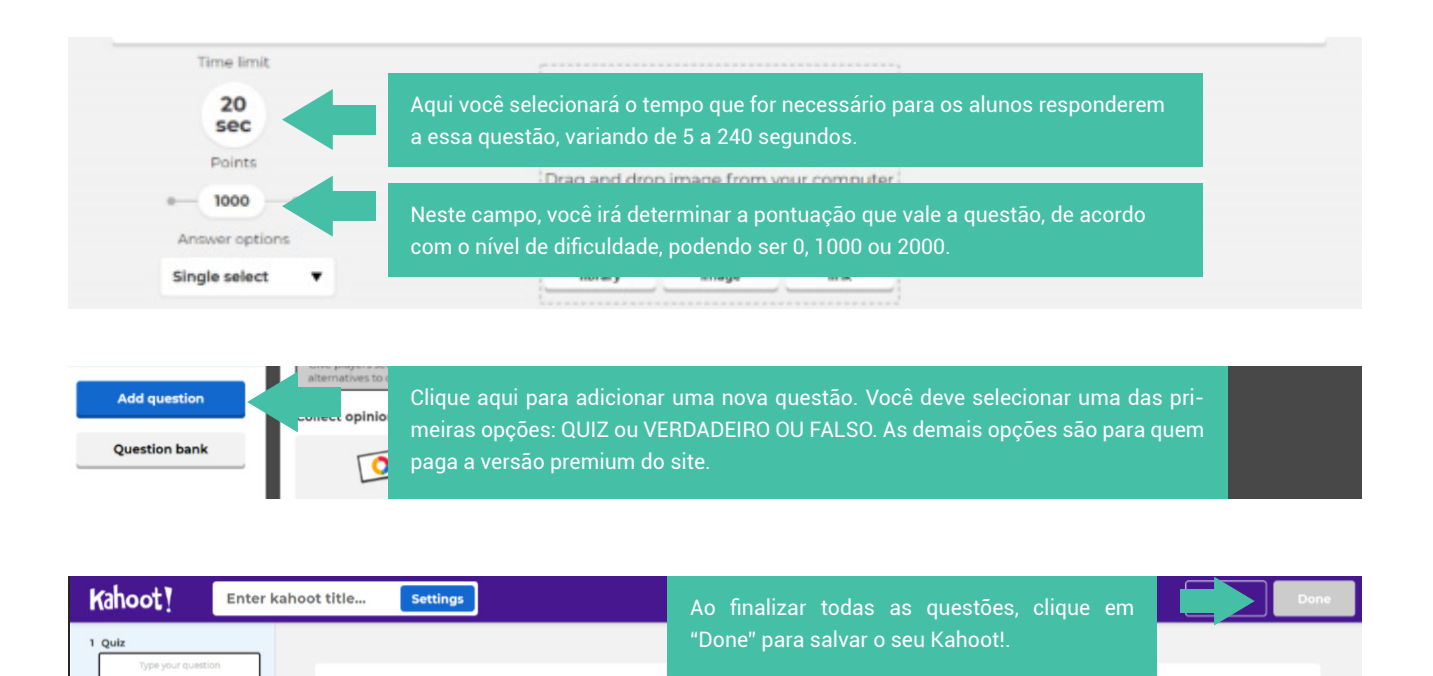

9. Para acessar os jogos que você criou, clique em "Kahoots".

 $\overline{u}$ 

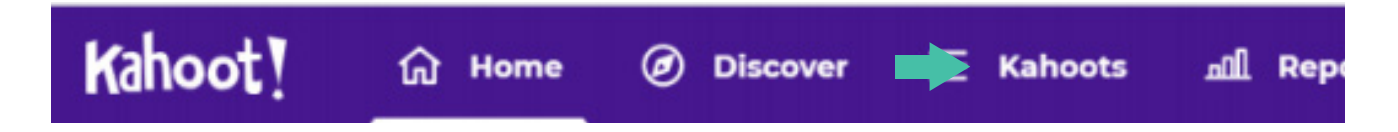

10.Com os jogos prontos, é hora de jogar com os estudantes.

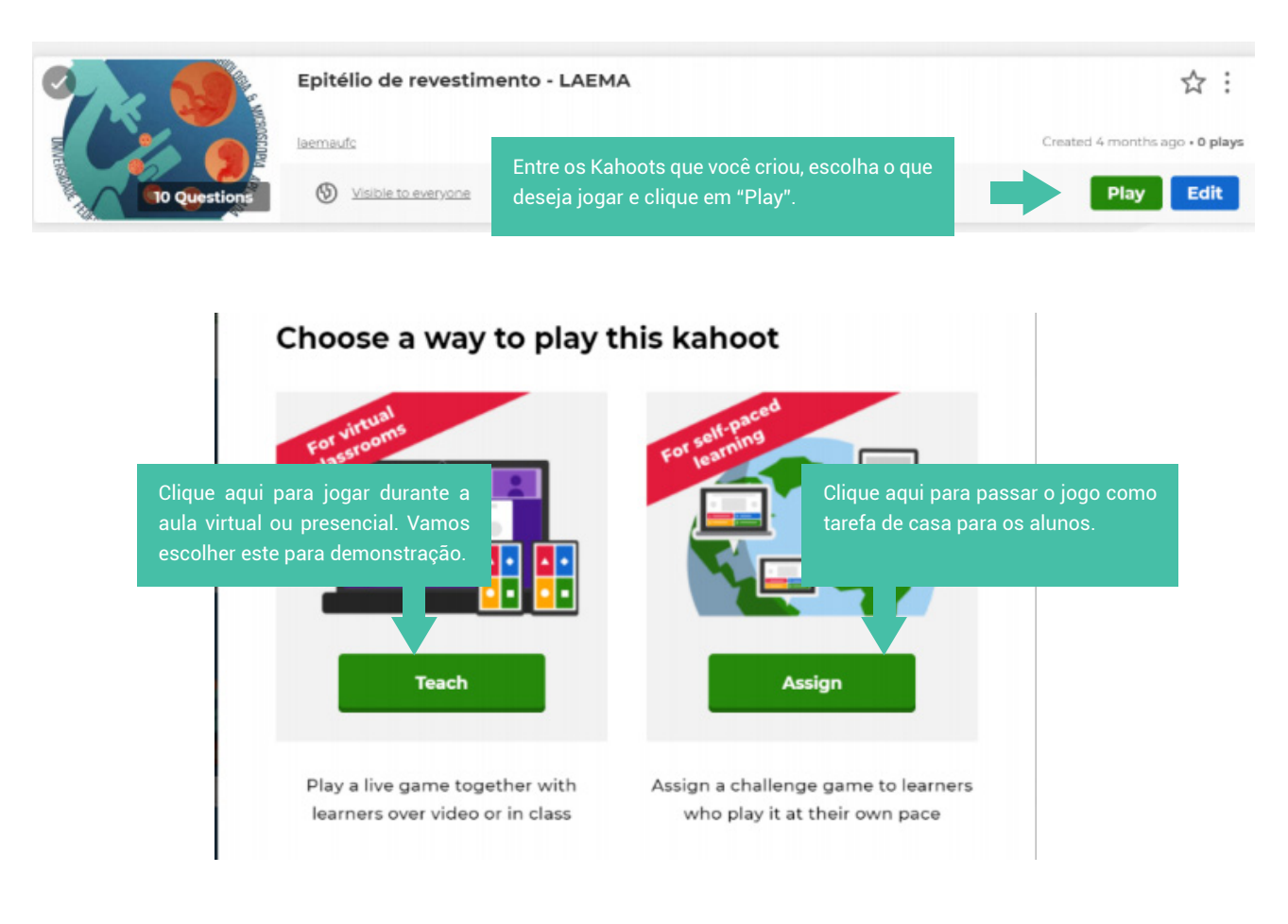

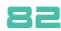

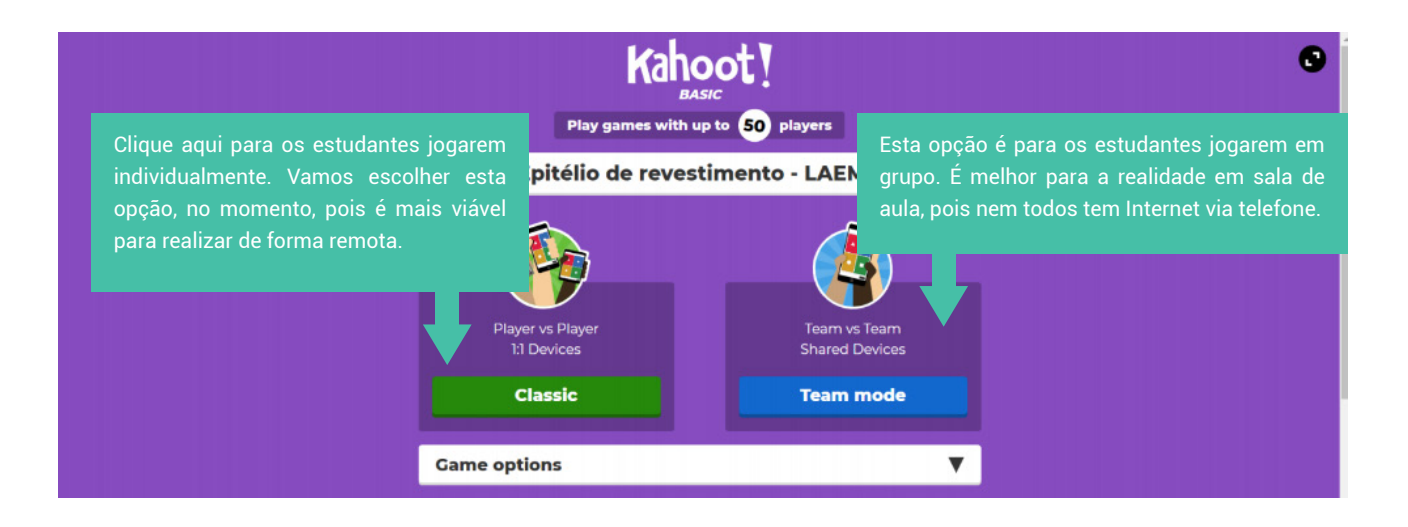

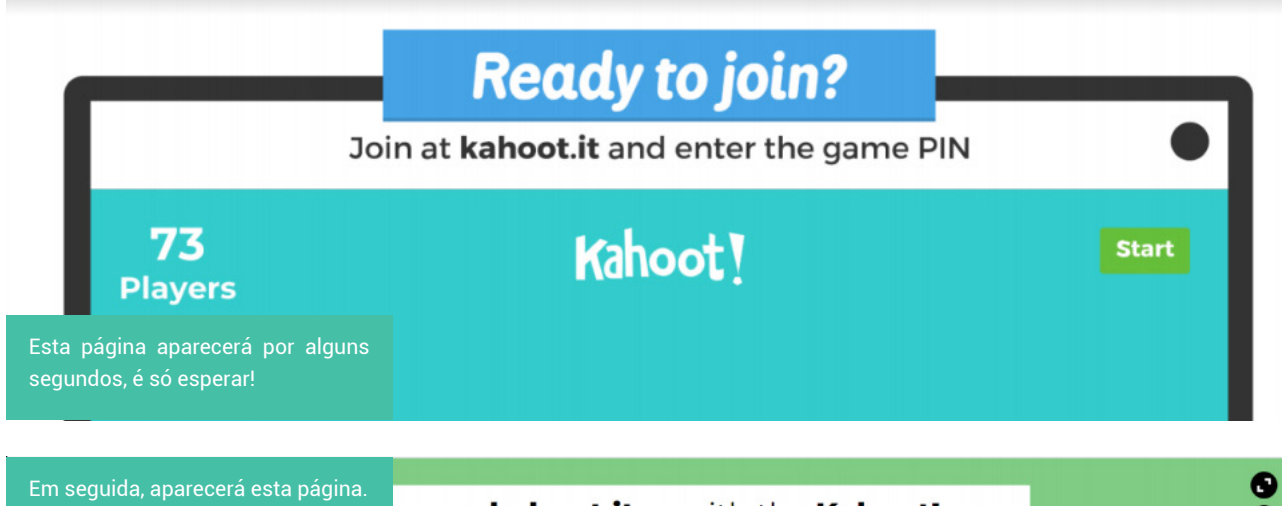

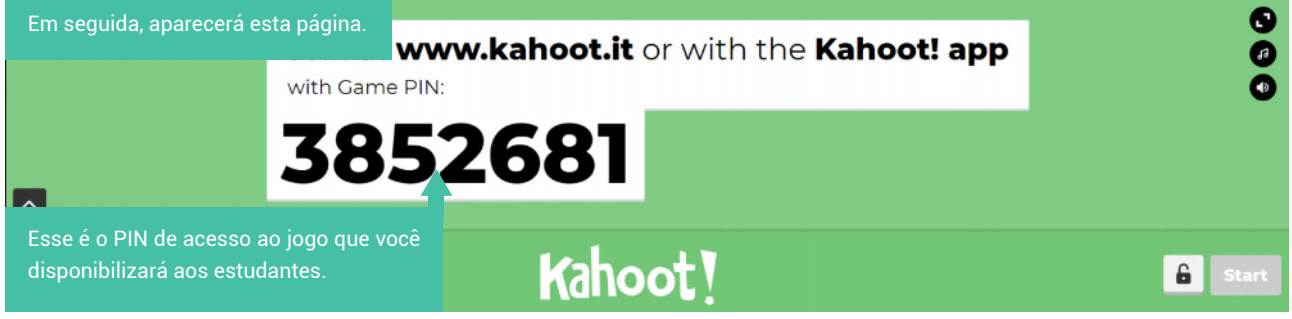

11. Agora, peça aos estudantes para acessarem o link abaixo por meio do navegador:

www.kahoot.it

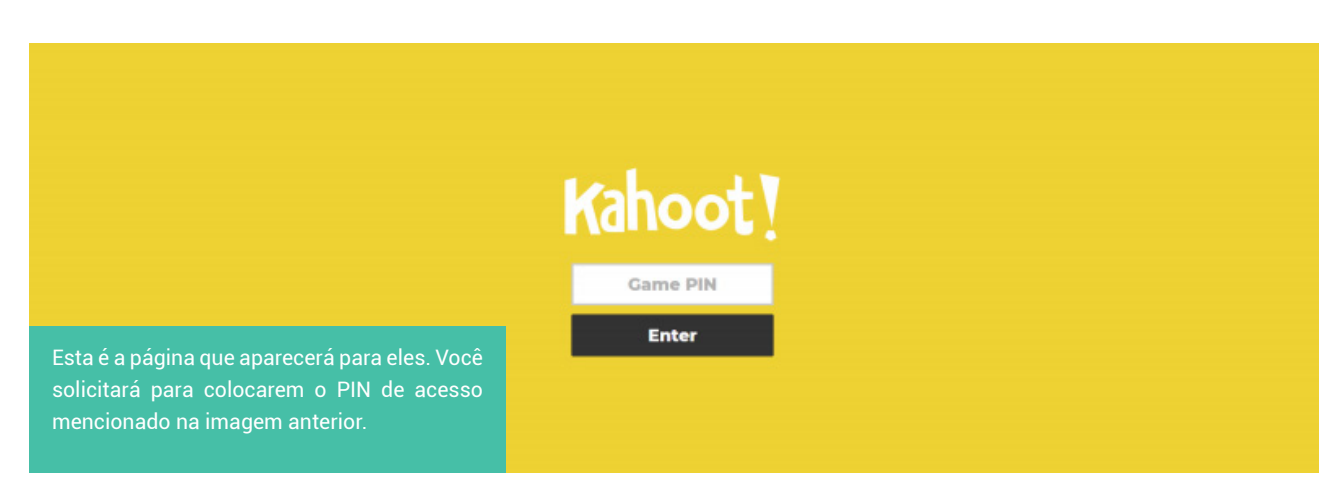

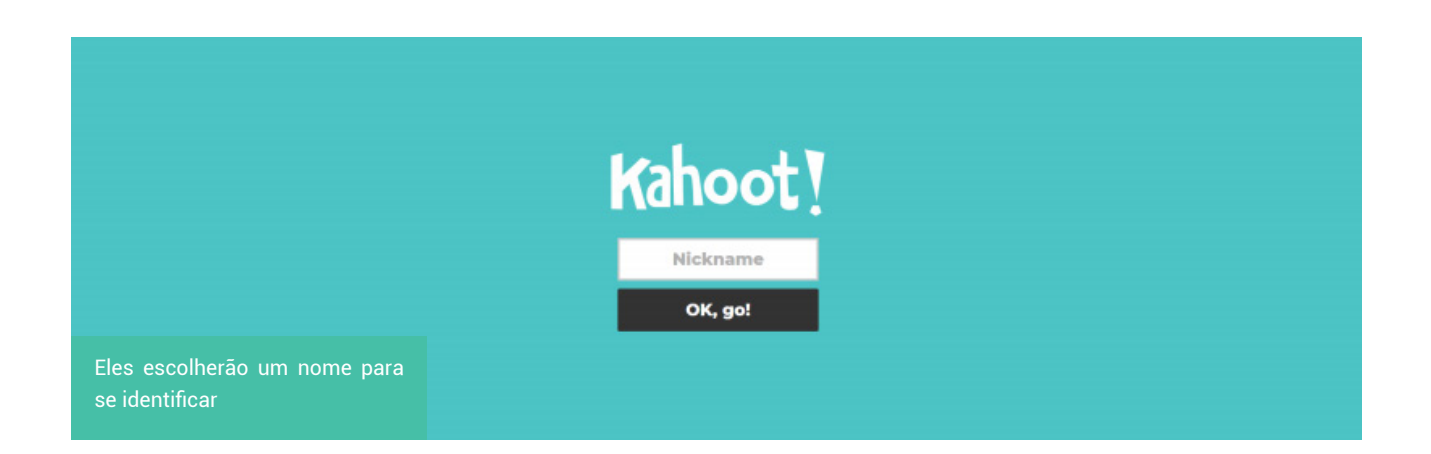

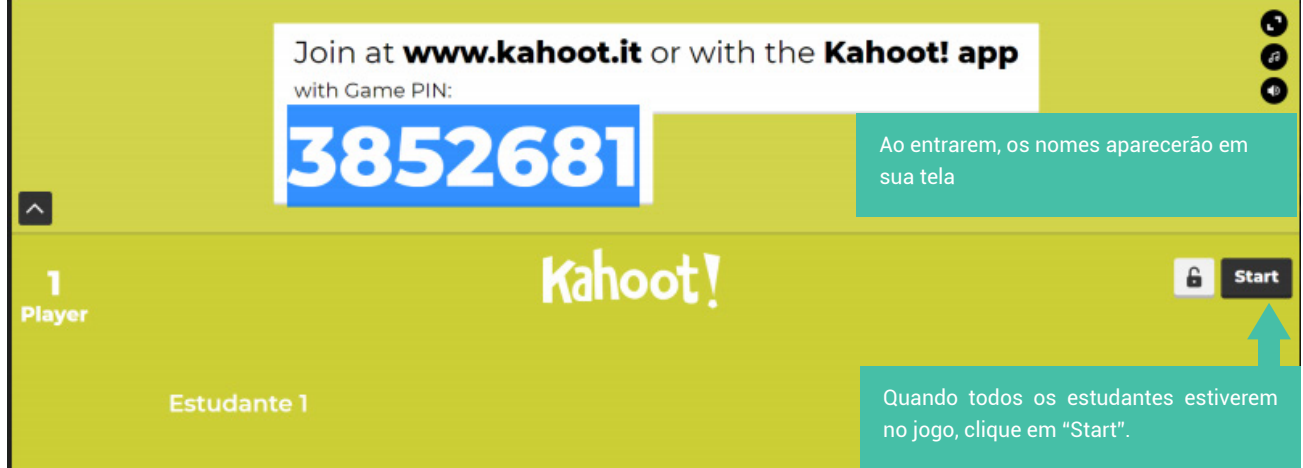

12. Ao final do jogo, aparecerá o ranking dos estudantes que obtiveram a melhor pontuação. Vale salientar que o jogo pontua por resposta correta e velocidade, isto é, aquele que responder mais rápido e corretamente ganhará uma pontuação extra.

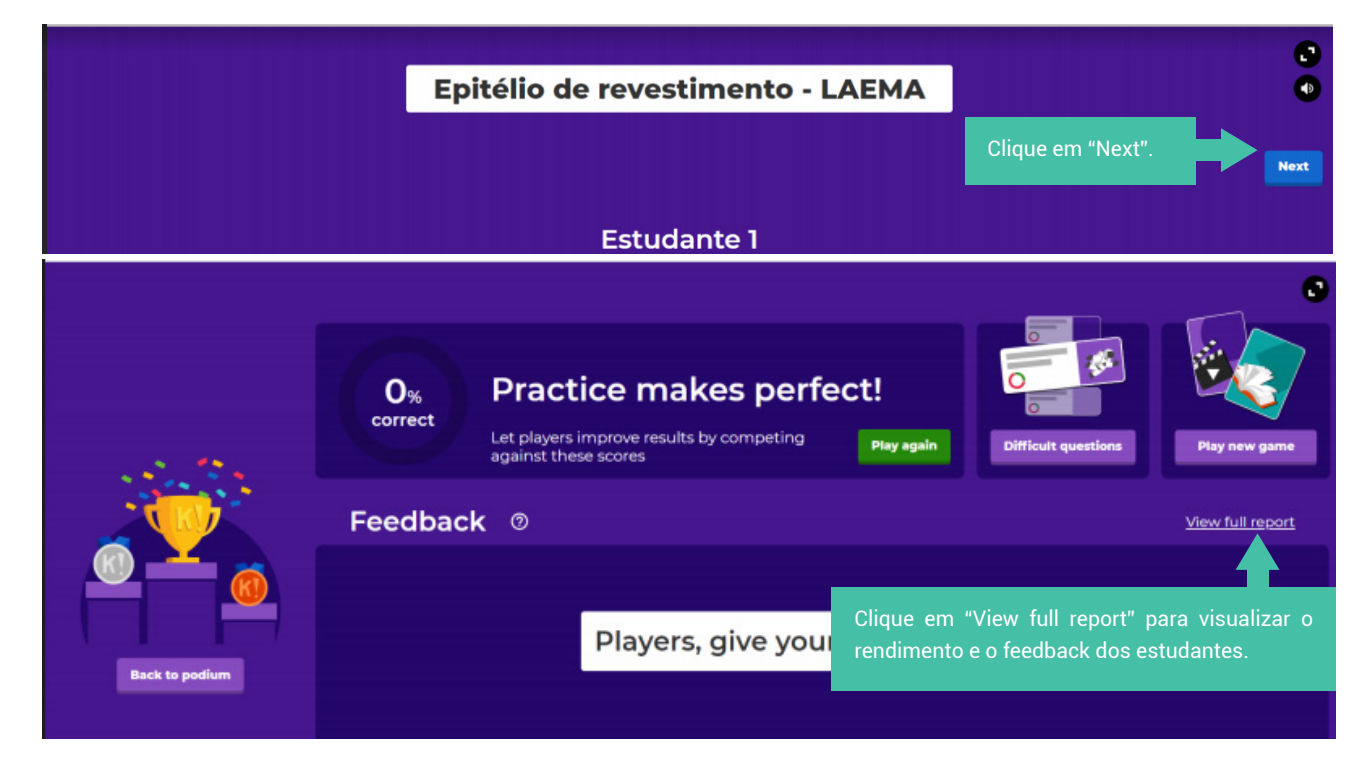

#### **DICAS PRÁTICAS:**

• Elabore enunciados e respostas curtas para o seu Kahoot, assim os estudantes terão melhor aproveitamento do jogo.

• Não exagere no número de questões, pois torna o game cansativo. Entre 10 e 15 é um

bom número.

• Busque sempre adicionar ilustrações, mesmo em relação às questões mais simples, pois

contribui para o entendimento do estudante e para a estética do jogo.

• Elabore a primeira questão com uma pergunta simples, para servir de teste. Por exemplo: "Em que ano estamos?" Ou "que dia é hoje?".

• Por fim, coloque músicas animadas. Os estudantes ficarão entusiasmados!

#### 20 - Instagram como ferramenta de produção de eventos e aulas remotas

*Luan dos Santos Mendes Ilana D'Avila Fonteles de Sousa Patrícia Moreira Costa Collares*

## **O Instagram:**

O Instagram é uma rede social de uso livre para o compartilhamento de fotos e vídeos entre os usuários. Para ter acesso à plataforma, o usuário necessita realizar um cadastro por meio do site: https://www. instagram.com/. Em uma realidade onde aulas remotas são indispensáveis devido ao isolamento social pelo novo coronavírus, a busca por ferramentas que facilitem o processo de ensino e aprendizagem vem tornando-se cada vez mais acentuada.

Seu uso é gratuito e a conta criada poderá ser acessada por usuários do mundo todo, facilitando a divulgação do conteúdo, ou apenas por um seleto grupo, à escolha do moderador. O uso da ferramenta favorece a turmas de graduação ou a grupos de pesquisa.

## **Uso da ferramenta:**

O usuário poderá, dentre outras funcionalidades, usar os recursos de transmissão ao vivo para aulas síncronas e assíncronas - de até 1h -, tira-dúvidas entre os alunos, docentes e convidados, bem como a criação de um banco de vídeos e flash cards com o conteúdo da aula. Para isso, basta que o usuário crie um perfil público ou privado e divulgue aos interessados.

De fácil memorização, esse recurso é ideal para conteúdos objetivos e, além de promover o debate entre os alunos e convidados por meio das caixas de perguntas.

#### **Passo a passo para realizar uma transmissão ao público:**

- 1. Inicialmente, você deve clicar no ícone de câmera no canto superior esquerdo da tela. É no mesmo local onde compartilhamos nossos stories.
- 2. Em seguida, você deverá rolar a tela para o lado direito, na posição horizontal. O botão principal vai sair do modo "stories" e vai ser substituído para "ao vivo".
- 3. Logo após ter clicado no botão "ao vivo", o Instagram verificará se sua conexão é suficiente para a transmissão da live. Prepare-se! Dentro de alguns segundos o aplicativo enviará convites a todos os seus seguidores, para que eles marquem presença no seu evento/aula virtual.
- 4. Feito isso, você está ao vivo! Seus seguidores/alunos podem fazer comentários e interagir com você. Clicando no ícone com duas "carinhas", você pode convidar mais uma pessoa para participar da sua live.
- 5. No canto superior direito existe a opção encerrar, a qual você pode clicar a qualquer momento. Caso não ative essa opção em até 60 minutos, o Instagram emitirá um aviso de 10 segundos quando você estiver prestes a completar esse limite de tempo.
- 6. Após o término da live, você poderá compartilhá-la no IGTV, que é uma ferramenta de vídeos do próprio Instagram, ou também pode salvar no seu dispositivo. Caso não se interesse por nenhuma das duas opções, pode escolher excluir a transmissão ao vivo.

#### **Passo a passo para configurar um banco de flash cards no feed do Instagram:**

- 1. Defina o conteúdo de seus flash cards.
- 2. Organize a sequência lógica do conteúdo.
- 3. Construa seus flash cards em um programa ou site de edição de imagens. Existem vários de uso gratuito e de fácil acesso pela Internet.
- 4. Clique no ícone (+) do seu perfil do Instagram.
- 5. Selecione as imagens de seus flash cards.
- 6. Organize a sequência que seus alunos devem visualizá-los.
- 7. Digite as orientações didáticas acerca do conteúdo.
- 8. Clique em publicar.
- 9. Suas postagens podem ser públicas ou privadas para um seleto grupo, à sua escolha.

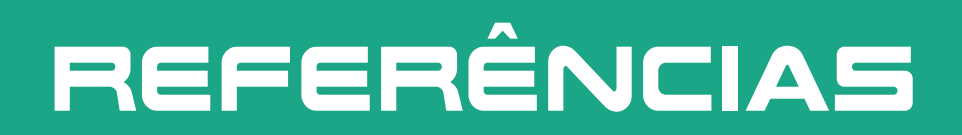

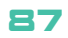

# referências

AGUIAR, Paulo; BRAGA, Juliana; JORGE, Érica. Planejamento de aulas virtuais síncronas: metodologia Intera. *In*: DOTTA, Sílvia (org.). **Aulas virtuais síncronas**: condução de webconferência multimodal e multimídia em educação a distância. Santo André: Editora UFABC, 2014. 144 p. cap. 5, p. 83-104. (Coleção intera).

AIRES, Matias *et al*. Kahoot! *In*: WORKSHOP AVALIAR COM RECURSO AS TIC, 2016, [*S.l.*]. **Apresentação** [...]. [*S.l.: s.n.*], 2016. Disponível em: http://www.aeams.pt/moodle/pluginfile.php/1686/mod\_resource/ content/1/Tutorial%20Kahoot.pdf. Acesso em: 9 jul. 2020.

ANCHOR FM INC. **Anchor**. [*S.l.*]: Anchor FM Inc., 2020. Disponível em: https://anchor.fm/. Acesso em: 20 jul. 2020.

ATOMI SYSTEMS. **ActivePresenter 8**. [*S.l.*]: Atomi Systems, [2020]. Disponível em: https://atomisystems. com/activepresenter/free-edition/. Acesso em: 9 jul. 2020.

AUDACITY. [*S.l.*]: Audacity, 2020. Disponível em: https://www.audacityteam.org/. Acesso em: 20 jul. 2020.

BRAGA, Karla Michelle de Meneses Caeiro. Podcast: utilização da mídia como instrumento na educação formal. **RECITE - Revista Carioca de Ciência, Tecnologia e Educação**, Rio de Janeiro, v. 3, n. 1, p. 1-8, 2018. Disponível em: https://recite.unicarioca.edu.br/rccte/ index.php/rccte/article/view/32. Acesso em: 9 jul. 2020.

BRASIL. Ministério da Ciência, Tecnologia e Inovações. **Rede Nacional de Ensino e Pesquisa**: RNP. Brasília, DF: Ministério da Ciência, Tecnologia e Inovações, 2020. Disponível em: https://www.rnp.br/. Acesso em: 9 jul. 2020.

COMO fazer uma videoaula com áudio e animação apenas com o powerpoint. [*S.l.: s.n.*], 2016. 1 vídeo (14 min). Publicado pelo canal Sala de Aula.online - Eduardo Gula. Disponível em: https://www.youtube.com/watch?v=czWAOc5TKT4. Acesso em: 9 jul. 2020.

COMO gravar aulas em casa: tutorial OBS Studio. [*S.l.: s.n.*], 2020. 1 vídeo (5 min). Publicado pelo canal BLK Mídia. Disponível em: https://www.youtube.com/watch?v=gknNn31Mr7c. Acesso em: 9 jul. 2020.

COMO instalar e utilizar o Google Meet no celular. Rio de Janeiro: [*s.n.*], 2020. 1 vídeo (6 min). Publicado pelo canal Aline Rosa Explica. Disponível em: https://www.youtube.com/ watch?v=Vu6RkddBv-4. Acesso em: 9 jul. 2020.

COMO usar Google Meet: videoconferência, reuniões e aulas: passo a passo. [*S.l.: s.n.*], [2020]. 1 vídeo (16 min). Publicado pelo canal Curso Rápido. Disponível em: https://www. youtube.com/watch?v=I50qnfMSaH4. Acesso em: 9 jul. 2020.

COMO utilizar o Padlet. [*S.l.: s.n.*], 2018. 1 vídeo (6 min). Publicado pelo canal Érica Spadêto. Disponível em: https://www.youtube.com/watch?v=6hWA2hhBB-o. Acesso em: 4 jul. 2020.

COVOS, Jacqueline Sardela *et al*. O novo perfil de alunos no ensino superior, e a utilização de jogos lúdicos para facilitação do ensino aprendizagem. **Revista Saúde em Foco**, p. 63-74, 2018.

DOMS, Caroline. Como funciona o Jitsi Meet? Saiba fazer videochamadas online no PC. **Techtudo**, 25 maio 2020. Disponível em: https://www.techtudo.com.br/dicas-e-tutoriais/2020/05/como-funciona-o-jitsi-meet-saiba-fazer-videochamadas-online-no-pc.ghtml. Acesso em: 4 ago. 2020.

FIOCRUZ. **Tutorial Zoom**. [*S.l.*]: FIOCRUZ, 2020. Disponível em: https://campusvirtual. fiocruz.br/portal/ ferramentas-virtuais/storage/Tutorial\_Zoom.pdf. Acesso em: 9 jul. 2020.

FREIRE, Eugênio Paccelli Aguiar. Conceito educativo de podcast: um olhar para além do foco técnico. **Educação, Formação & Tecnologias**, 6, jul. 2013. Disponível em: http://eft. educom.pt/index.php/eft/article/view/340. Acesso em: 9 jul. 2020.

FREIRE, Eugênio Paccelli Aguiar. **Podcast na educação brasileira**: natureza, potencialidades e implicações de uma tecnologia da comunicação. 2013. 338 f. Tese (Doutorado em Educação) - Universidade Federal do Rio Grande do Norte, Natal, 2013. Disponível em: https://repositorio.ufrn. br/jspui/handle/123456789/14448. Acesso em: 9 jul. 2020.

FROTA, Myrna Maria Arcanjo *et al*. O portfólio como estratégia facilitadora do processo de ensino-aprendizagem para a formação em odontologia: adequação de metodologias de ensino utilizando o ambiente virtual de aprendizagem. **Revista da ABENO**, v. 11, n.1, p. 23-28, 2011.

GOOGLE. Iniciar uma videochamada do Google Meet. [*S.l.*]: Google, 2020. Disponível em: https://support.google.com/meet/answer/9302870?co=GENIE.Platform%3DAndroid&hl=pt- -BR. Acesso em: 9 jul. 2020.

GOOGLE. [S.l.]: Google, 2020. Disponível em: https://www.google.com.br/. Acesso em: 20 jul. 2020.

HEIDEMANN, Leonardo Albuquerque; OLIVEIRA, Ângelo Mozart Medeiros de; VEIT, Eliane Angela. Ferramentas online no ensino de ciências: uma proposta com o Google Docs. **Física na Escola**, v. 111, n. 2, p. 30-33, 2010. Disponível em: https://lume.ufrgs.br/handle/10183/116446. Acesso em: 9 jul. 2020.

INSTAGRAM. **Instagram**. [*S.l.*]: Instagram, 2020. Disponível em: https:instagram.com. Acesso em: 4 jul. 2020.

IZUHARA, Priscila. **Tutorial rápido para Quizlet em português!** [*S.l.: s.n.*], [20--]. Disponível em: http://www.gestaoescolar.diaadia.pr.gov.br/arquivos/File/pdf/tutorial\_quizlet.pdf. Acesso em: 9 jul. 2020.

JITSI Meet. [*S.l.*]: 8x8, 2020. Disponível em: https://jitsi.org/jitsi-meet/. Acesso em: 5 ago. 2020.

KAHOOT: como usar nas aulas presenciais ou online. [*S.l.: s.n.*], 2019. 1 vídeo (9 min). Publicado pelo canal DeProfPraProf. Disponível em: https://www.youtube.com/watch? v=6MWUMYmAImo. Acesso em: 3 jul. 2020.

89

KAHOOT. Kahoot. [*S.l.*]: Kahoot, 2020. Disponível em: https://kahoot.com/. Acesso em: 9 jul. 2020.

MARTIN, George Francisco Santiago *et al*. Podcasts e o interesse pelas ciências. **Investigações em Ensino de Ciências**, Porto Alegre, v. 25, n. 1, p. 77-98, 2020. DOI:10.22600/1518-8795. ienci2020v25n1p77. Acesso em: 9 jul. 2020.

MATHIAS, Sergio Larruscaim; SAKAI, Celio. Utilização da ferramenta Google Forms no processo de avaliação institucional: estudo de caso nas Faculdades Magsul. *In*: SE-MINÁRIOS REGIONAIS, 2013, [*S.l.*]. **Anais** [...]. [*S.l.: s.n.*], 2013. Disponível em: http:// download.inep.gov.br/educacao\_superior/avaliacao\_institucional/seminarios\_regionais/ trabalhos regiao/2013/centro oeste/eixo 1/google forms processo avaliacao instit estudo\_caso\_faculdades\_mag.pdf. Acesso em: 9 jul. 2020.

MAZZONI, Anthony Oetzmanne Dominic. **Manual do Audacity**. [*S.l.: s.n.*], [20--]. Disponível em: http:// www.participa.br/articles/public/0006/2529/manual\_audacity.pdf. Acesso em: 9 jul. 2020.

MICROSOFT oferece Microsoft Teams gratuitamente para manter organizações e escolas conectadas durante o covid-19. Microsoft News Center Brasil, 12 mar. 2020. Disponível em: https://news.microsoft.com/pt-br/microsoft-oferece-microsoft-teams-gratuitamente-para-manter-organizacoes-e-escolas-conectadas-durante-o-covid-19/. Acesso em: 5 ago. 2020.

MICROSOFT. **Microsoft PowerPoint**. [*S.l.*]: Microsoft, 2020. Disponível em: https://www. microsoft.com/pt-br/microsoft-365/powerpoint. Acesso em: 20 jul. 2020.

MICROSFOT. **Microsoft Teams**. [*S.l.*]: Microsoft, 2020. Disponível em: https://www.microsoft.com/pt-br/microsoft-365/microsoft-teams/free. Acesso em: 5 ago. 2020.

MONTEIRO, Renata Lúcia de Souza Gaúna; SANTOS, Dayane Silva. A utilização da ferramenta google Forms como instrumento de avaliação do ensino na Escola Superior de Guerra. **Revista Carioca de Ciência, Tecnologia e Educação**, Rio de Janeiro, v. 4, n. 2, p. 27-38, 2019. Disponível em: https://recite.unicarioca.edu.br/rccte/index.php/ rccte/article/ view/72/106. Acesso em: 9 jul. 2020.

OPEN BROADCASTER SOFTWARE. **OBS Studio**. [*S.l.*]: Open Broadcaster Software, [2016?]. Disponível em: https://obsproject.com/pt-br. Acesso em: 9 jul. 2020.

QUIZLET. **Quizlet**. [*S.l.*]: Quizlet, 2020. Disponível em: https://quizlet.com/pt-br. Acesso em: 9 jul. 2020.

SANTOS JUNIOR, Verissimo Barros dos; MONTEIRO, Jean Carlos da Silva. Educação e covid-19: as tecnologias digitais mediando a aprendizagem em tempos de pandemia. **Revista Encantar: Educação, Cultura e Sociedade**, Bom Jesus da Lapa, v. 2, p. 1-15, jan./ dez. 2020.

SHOWBIE. **Socrative**. [*S.l.*]: Showbie, 2020. Disponível em: https://www.socrative.com/ apps/. Acesso em: 9 jul. 2020.

SILVA, Bernardo. Jitsi Meet videoconferência gratuita para trabalho e diversão, fuja do Zoom e do HouseParty. **Oficina da Net**, 6 abr. 2020. Disponível em: https://www.oficinadanet.com.br/tecnologia/30520-jitsi-meet-videoconferencia-gratuita-para-trabalho-e-diversao-fuja-do-zoom-e-do-houseparty. Acesso em: 4 ago. 2020.

TANJI, Suzelaine; SILVA, Carmen Maria S.L.M. Dantas da. As potencialidades e fragilidades do portfólio reflexivo na visão dos estudantes de enfermagem. **Revista Enfermagem UERJ**, Rio de Janeiro, v.16, n. 3, p. 392-8, 2008.

TIRABOSCHI, Fernanda Franco *et al*. Experiências de aprendizes de inglês da educação superior com o Kahoot: a colaboração e a multimodalidade em jogo. **Linguagem e Ensino**, v. 22, n. 4, p. 1090-1113, 2019.

TUTORIAL completo para iniciantes: Zoom. [*S.l.: s.n.*], 2020. 1 vídeo (15 min). Publicado pelo canal Lucas Rocha. Disponível em: https://www.youtube.com/watch?v=ltel8DhqP20. Acesso em: 9 jul. 2020.

UNICESUMAR. Explorando power point. *In*: INSPIRA 2020, 2020, [*S.l.*]. **Apresentação** [...]. [*S.I.*]: UNICESUMAR, 2020. Disponível em: https://www.unicesumar.edu.br/inspira/ wp-content/uploads/ sites/206/2020/03/COMO-USAR-POWER-POINT-EM-AULA-REMO-TA-2.pdf. Acesso em: 9 jul. 2020.

UNIVERSIDADE FEDERAL DE SÃO CARLOS. **Tutorial Powtoon**: criando vídeos animados. São Carlos: Secretaria Geral de Educação a Distância da Universidade Federal de São Carlos, 2018. Disponível em: https://inovaeh.sead.ufscar.br/wp-content/uploads/2019/04/Tutorial-PowToon.pdf. Acesso em: 4 ago. 2020.

UNIVERSIDADE FEDERAL DO SUL DA BAHIA. **Cartilha OBS Studio**: concurso docente UFSB. [*S.l.*]: Universidade Federal da Bahia, [20--]. Disponível em: http://ufsb.edu.br/protic/images/manuais/Cartilha- -OBS-Studio---Concurso-Docente-UFSB.pdf. Acesso em: 9 jul. 2020.

YOUTUBE. **Youtube Brasil**. [*S.l.*]: Youtube, 2020. Disponível em: https://www.youtube. com/channel/ UCUN9lhwfMJRxMVuet7Shg0w. Acesso em: 9 jul. 2020.

ZOOM. **Como usar o Zoom, app de videoconferências, no celular**. [*S.l.*]: Zoom, 2020. Disponível em: https://www.zoom.com.br/celular/deumzoom/como-usar-o-zoom-no-celular-para-fazer-videoconferencias. Acesso em: 4 ago. 2020.

ZOOM VIDEO COMMUNICATIONS. **Zoom**: reuniões Zoom. [*S.l.*]: Zoom Video Communications, 2020. Disponível em: https://zoom.us/pt-pt/meetings.html. Acesso em: 9 jul. 2020.

# BIBLIOGRAFIA RECOMENDADA

## Bibliografia recomendada

## **AUDACITY**

AUDACITY: curso completo pixel tutoriais. [*S.l.: s.n.*], 2014. 1 vídeo (19 min). Publicado pelo canal Pixel Tutoriais por: Allan Portes. Disponível em: https://www.youtube.com/watch?v=hUE-wZxChtw&feature=emb\_title. Acesso em: 10 jul. 2020.

COMO aumentar o volume de um áudio no Audacity. [*S.l.: s.n.*], 2017. 1 vídeo (3 min). Publicado pelo canal Lutell Tutoriais Ns. Disponível em: https://www.youtube.com/watch? v=JOKKH7ITHt4&feature=emb\_title. Acesso em: 10 jul. 2020.

COMO melhorar muito a qualidade do áudio com Audacity. [*S.l.: s.n.*], 2016. 1 vídeo (12 min). Publicado pelo canal Essência Nerd. Disponível em: https://www.youtube.com/watch?v=NCOwuOKpySs&feature=emb\_title. Acesso em: 10 jul. 2020.

TRAVAR silêncio no Audacity. [*S.l.: s.n.*], 2017. 1 vídeo (5 min). Publicado pelo canal Cosmonauta Virtual (Dicas e Tutoriais). Disponível em: https://www.youtube.com/watch?v=Vc-6cwmYG3N4&feature=emb\_title. Acesso em: 10 jul. 2020.

## **DEBUT CAPTURADOR DE TELA E VÍDEO**

GRABA tu pantalla y haz clases en video con Debut: tu clase de compu. [*S.l.: s.n.*], 2020.1 vídeo (19 min). Publicado pelo canal TuClasedeCompu. Disponível em: https://www.youtube.com/watch?v=KxwC3kuucS4&feature=emb\_title. Acesso em: 11 jul. 2020.

## **DESIGN INSTRUCIONAL**

DESIGN instrucional para iniciantes. [*S.l.: s.n.*], 2019. 1 vídeo (7 min). Publicado pelo canal Carolina Savioli. Disponível em: https://www.youtube.com/watch?v=SyAoGQ0NaT8& feature=emb\_title. Acesso em: 11 jul. 2020.

MODELOS de design instrucional. [*S.l.: s.n.*], 2017. 1 vídeo (8 min). Publicado pelo canal Ana Paula Figueiredo. Disponível em: https://www.youtube.com/watch?v=qAPBM-BB0-4U&feature=emb\_title. Acesso em: 11 jul. 2020.

## **DIREITOS AUTORAIS**

CAPELLO, Claudia. Impacto da lei dos direitos autorais sobre a produção de material didático no Brasil. **Revista FGV Online**, Rio de Janeiro, v. 3, n. 2, p. 29-30, abr. 2013. Disponível em: http://bibliotecadigital.fgv.br/ojs/index.php/revfgvonline/article/view/19284. Acesso em: 16 jul. 2020.

HACKEROTT, Nadia A. Tüchumantel. Quais os cuidados com direitos autorais durante a EaD? Fanalaw, 15 abr. 2020. Disponível em: https://digital.fenalaw.com.br/especialistas/ quais-os-cuidados-com-direitos-autorais-durante-ead. Acesso em: 16 jul. 2020.

DIREITOS autorais para EaD. [*S.l.: s.n.*], 2020. 1 vídeo (6 min). Publicado pelo canal Design Instrucional. Disponível em: https://www.youtube.com/watch?v=GazcGnJAgfE&feature=youtu.be. Acesso em: 16 jul. 2020.

MANSO, Lisiane. Regra autoral para conteúdos em EAD. In: WORKSHOP DE INFORMÁ-TICA NA ESCOLA, 2011, [*S.l.*]. **Anais** [...]. [*S.l.: s.n.*], 2011. p. 1563-1571.

MATERIAIS didáticos e direitos autorais... em tempos de educação a distância. [S.l.: s.n.], 2013. 1 vídeo (13 min). Publicado pelo canal UnB CEAD. Disponível em: https:// www.youtube.com/watch?v=GrGkP4Crjww. Acesso em: 16 jul. 2020.

MAZZARDO, Mara Denize; NOBRE, Ana Maria Ferreira; MALLMANN, Elena Maria. Recursos educacionais abertos: acesso gratuito ao conhecimento?. **EaD em Foco**, v. 7, n. 1, p. 27-36, 2017.

PREVEDELLO, Clarissa Felkl; ROSSI, Wagner Soares; COSTA, Antônio Carlos da Rocha. Direito autoral na produção de materiais didáticos para a educação a distância: reflexões para a utilização na era da informação. **Revista Thema**, [*S.l.*], v. 12, n. 2, p. 26-39, abr. 2016. Disponível em: http://periodicos.ifsul.edu.br/index.php/thema/article/view/298. Acesso em: 14 jul. 2020.

SALGADO, Luciana Salazar. **Quem mexeu no meu texto**: questões contemporâneas de edição, preparação e revisão textual. Divinópolis: Artigo A, 2017.

SERGIO Branco: direitos autorais e recursos educacionais abertos. [*S.l.: s.n.*], 2016. 1 vídeo (6 min). Publicado pelo canal Instituto EducaDigital. Disponível em: https://www.youtube.com/watch?v=NNQWjhu51qQ. Acesso em: 16 jul. 2020.

#### **E-BOOK**

COUTINHO, Pedro; PESTANA, Olívia. eBooks: evolução, características e novas problemáticas para o mercado editorial. **Páginas a&b**, n. 3, p. 169-195, 2015. Disponível em: http://ojs.letras.up.pt/index.php/paginasaeb/article/view/672. Acesso em: 14 jul. 2020.

PINHEIRO, Carlos. **Ebooks e bibliotecas**. Lisboa: Rede de Bibliotecas, 2014. 15 p. (Bibliotecarbe, 5). Disponível em: https://www.rbe.mec.pt/np4/file/1173/bibliotecarbe5.pdf. Acesso em: 14 jul. 2020.

RODRIGUES, Charles *et al*. E-books didáticos nos ambientes de aprendizagem em rede. **Em Questão**, v. 21, n. 1, p. 193-209, jan./abr. 2015. Disponível em: https://seer. ufrgs.br/EmQuestao/article/view/50744. Acesso em: 14 jul. 2020.

## **GAMIFICAÇÃO**

 GAMIFICAÇÃO na Educação. [*S.l.: s.n.*], 2018. 1 vídeo (2 min). Publicado pelo canal Alexsandro Sunaga. Disponível em: https://www.youtube.com/watch?v=XzLUcTLMqks&feature=emb\_title. Acesso em: 11 jul. 2020.

EDITORIAL diálogo freiriano. [*S.l.: s.n.*], 2018. 1 vídeo (2 min). Publicado pelo canal Ivanio Dickman. Disponível em: https://www.youtube.com/watch?v=7CNM\_HfiO1Y&feature=youtu.be. Acesso em: 14 jul. 2020.

FARDO, Marcelo Luis. A gamificação aplicada em ambientes de aprendizagem. **Novas Tecnologias na Educação**, v. 11, n. 1, p. 1-9, jul. 2013. Disponível em: https://seer.ufrgs. br/renote/article/view/41629/26409. Acesso em: 14 jul. 2020.

GAMIFICAÇÃO na educação midiática. [*S.l.: s.n.*], [20--]. 1 vídeo (4 min). Publicado pelo canal Global Knowledge Academics. Disponível em: https://www.youtube.com/watch?v=L-FvCN0A\_8Cw. Acesso em: 10 jul. 2020.

GAMIFICAÇÃO para coisas extraordinárias: livro gamificar: universidade andarilho.[*S.l.: s.n.*], 2017. 1 vídeo (6 min). Publicado pelo canal Universidade Andarilho. Disponível em: https://www.youtube.com/watch?v=UI4ZhYwI9F0. Acesso em: 10 jul. 2020.

GAMIFICAÇÃO: RH Academy. [*S.l.: s.n.*], 2019. 1 vídeo (5 min). Publicado pelo canal RH Academy. Disponível em: https://www.youtube.com/watch?time\_continue=3&v=uc\_8a-QHL2Wk&feature=emb\_title. Acesso em: 11 jul. 2020.

GAMIFICATION: (gamificação) na educação. [*S.l.: s.n.*], 2016. 1 vídeo (5 min). Publicado pelo canal Espresso 3. Disponível em: https://www.youtube.com/watch?v=XCAv79vZd-Vs&feature=emb\_title . Acesso em: 11 jul. 2020.

INTRODUÇÃO à gamificação: aula gratuita do curso do Udemy Universidade Andarilho. [*S.l.: s.n.*], 2018.1 vídeo (16 min). Publicado pelo canal Universidade Andarilho. Disponível em: https://www.youtube.com/watch?time\_continue=1&v=9rShRdBiFnY&feature=emb\_title. Acesso em: 11 jul. 2020.

O QUE É Gamificação/Gamification? [*S.l.: s.n.*], 2016. 1 vídeo (9 min). Publicado pelo canal Fantástica Fábrica Criativa. Disponível em: https://www.youtube.com/watch?v=LXx-3DaYkIvE&feature=emb\_title. Acesso em: 11 jul. 2020.

ONDE e como usar a Gamificaçã/Gamification. [*S.l.: s.n.*], 2019. 1 vídeo (10 min). Publicado pelo canal Fantástica Fábrica Criativa. Disponível em: https://www.youtube.com/watch?v=d44cgralkrl&feature=emb\_title. Acesso em: 11 jul. 2020.

OS 5 PIORES erros da Gamificação. [*S.l.: s.n.*], 2019. 1 vídeo (11 min). Publicado pelo canal Fantástica Fábrica Criativa. Disponível em: https://www.youtube.com/watch? v=b-8a3n9dmB4&feature=emb\_title. Acesso em: 11 jul. 2020.

PRIMÓRDIOS de uma gamificação. [*S.l.: s.n.*], 2020.1 vídeo (28min). Publicado pelo canal Setor de Processos Pedagógicos. Disponível em: https://mail.google.com/mail/u/0/?tab=wm&ogbl#inbox/FmfcgxwJWjFBWLXGmSnQpCFBJRMWlQrV. Acesso em: 10 jul. 2020.

ROCHA, Rafaela Vilela da *et al*. Metodologia de desenvolvimento de jogos sérios: especificação de ferramentas de apoio open source. *In*: SIMPÓSIO BRASILEIRO DE INFORMÁ-TICA NA EDUCAÇÃO, 26., 2015, [*S.l.*]. **Anais** [...]. [*S.l.: s.n.*], 2015. Disponível em: https:// www.br-ie.org/pub/index.php/sbie/article/view/5294/3667. Acesso em: 14 jul. 2020.

SÉRIE Leroy Merlin 6 de 6: por que adotar a gamificação? [*S.l.: s.n.*], 2017. 1 vídeo (5 min). Publicado pelo canal Espresso 3. Disponível em: https://www.youtube.com/watch? v=CcKsP8y8y1c&feature=emb\_title. Acesso em: 11 jul. 2020.

SILVA, Kátia Carola S. *et al*. Gamificação como tecnologia educacional auxiliadora no ensino de curativos. In: CONGRESSO SOBRE TECNOLOGIAS NA EDUCAÇÃO CTRL+E, 4., 2019, Recife. **Anais** [...]. Recife: [*s.n.*], 2019. Disponível em: https://sol.sbc.org.br/index. php/ctrle/article/view/8923/8824. Acesso em: 14 jul. 2020.

TAQE trends: gamificação no RH: painel completo. [*S.l.: s.n.*], 2018. 1 vídeo (17 min). Publicado pelo canal Taqe Empregos. Disponível em: https://www.youtube.com/watch?titime\_continue=1&v=eHYUdX0aFyA&feature=emb\_title. Acesso em 11 jul. 2020.

TUDO errado com a gamificação! [*S.l.: s.n.*], 11 maio 2017. 1 vídeo (7 min). Publicado pelo canal Fantástica Fábrica Criativa. Disponível em: https://www.youtube.com/watch?v=yqPM4fO9a0I&feature=emb\_title . Acesso em: 11 jul. 2020.

## **GOOGLE**

#### **Formulários Google**

CRIAR e avaliar testes nos formulários do Google. Fortaleza: GETS UFC, 2020. 1 vídeo (3min). Publicado pelo canal GETS UFC. Disponível em: https://www.youtube.com/watch? v=grqf-SrMIws&feature=youtu.be. Acesso em: 10 jul. 2020.

#### **Google Classroom**

CURSO Google Classroom #09: como criar atividade com teste (avaliação)? [*S.l.: s.n.*], 2020. 1 vídeo (19 min). Publicado pelo canal Professus 21. Disponível em: https://www. youtube.com/watch?v=Cn\_2Qd0bPYU&feature=emb\_title. Acesso em: 11 jul. 2020.

FORTALEZA. Secretaria de Tecnologia da Informação. **Google sala de aula**: dúvidas frequentes. Fortaleza: Secretaria de Tecnologia da Informação: Universidade Federal do Ceará, [2020?].

FORTALEZA. Secretaria de Tecnologia da Informação. **Google sala de aula**: tutoriais. Fortaleza: Secretaria de Tecnologia da Informação: Universidade Federal do Ceará, [2020?].

GOOGLE Classroom como fazer formulário Quiz: na visão do aluno e professor. [*S.l.: s.n.*], 2020. 1 vídeo (17 min). Publicado pelo canal Três Hobbies Adislan. Disponível em: https:// www.youtube.com/watch?v=hBA6q-4DnEs&feature=emb\_title. Acesso em: 11 jul. 2020.

GOOGLE Classroom como ferramenta para treinamentos a distância. [*S.l.: s.n.*], 2019. 1 vídeo (35 min). Publicado pelo canal NUTEDS UFC. Disponível em: https://www.youtube. com/watch?v=LXg-dlTh4mQ&feature=youtu.be. Acesso em: 11 jul. 2020.

#### **Google Forms**

COMO usar o Google Forms (2020). [*S.l.: s.n.*], 2020.1 vídeo (16 min). Publicado pelo canal Vladimir Campos. Disponível em: https://www.youtube.com/watch?v=mbrAY-bRUDE&feature=emb\_title. Acesso em: 11 jul. 2020.

GOOGLE Forms como usar: tutorial completo para criar formulário Google (nova versão 2020 ). [*S.l.: s.n.*], 2019. 1 vídeo (5 min). Publicado pelo canal Pluga.co. Disponível em: https://www.youtube.com/watch?v=C87YFYToHTA&feature=emb\_title. Acesso em: 11 jul. 2020.

#### **Google Meet**

TUTORIAL Google Meet: aulas e reuniões online. Fortaleza: GETS UFC, 2020. 1 vídeo (6min). Publicado pelo canal GETS UFC. Disponível em: https://www.youtube.com/watch?v=7yrgAuFN4ng&feature=youtu.be. Acesso em: 10 jul. 2020.

#### **Hangout**

TUTORIAL hangouts: reuniões virtuais. Fortaleza: GETS UFC, 2020. 1 vídeo (59segundos). Publicado pelo canal GETS UFC. Disponível em: https://www.youtube.com/watch? v=SJSh5m4ocjA&feature=youtu.be. Acesso em: 10 jul. 2020.

#### **IMAGENS**

DREAMSTIME. Free images portfolio. [S.l.]: Dreamstime, 2020. Disponível em: https:// www.dreamstime.com/free-images\_pg1. Acesso em: 15 jul. 2020.

FCIÊNCIAS. **Ciência e tecnologia**. [*S.l.: s.n.*], [2019?]. Disponível em: https://www.fciencias.com/2015/08/18/banco-de-imagens-cientificas-para-apresentacoes/. Acesso em: 15 jul. 2020.

FREEDIGITALPHOTOS. Hong Kong: FreeDigitalPhotos, 2020. Disponível em: http://www. freedigitalphotos.net/. Acesso em: 15 jul. 2020.

FREEIMAGES. [*S.l.*]: Freeimages, 2020. Disponível em: https://pt.freeimages.com/. Acesso em: 15 jul. 2020.

FREEPIK COMPANY. **Fotos de saúde**. [*S.l.*]: Freepik Company, 2020. Disponível em: https://br.freepik.com/fotos-gratis/saude. Acesso em: 14 jul. 2020.

FUNDAÇÃO OSWALDO CRUZ. **Fiocruz Imagens**. Rio de Janeiro: Fundação Oswaldo Cruz, 2020. Disponível em: https://www.fiocruzimagens.fiocruz.br/search.php?clearSearch=true&searchPhrase=sa%C3%BAde. Acesso em: 14 jul. 2020.

GRATISPNG. **Fundo png e imagem png**: uma seleção de imagens transparentes do clipart do png. [*S.l.*]: Gratispng, 2019. Disponível em: https://www.gratispng.com/. Acesso em: 15 jul. 2020.

PIXABAY. [*S.l.*]: Pixabay, 2020. Disponível em: https://pixabay.com/pt/images/search/imunology/. Acesso em: 14 jul. 2020.

SERVIER MEDICAL ART. [*S.l.*]: Les Laboratoires Servier, 2020. Disponível em: https:// smart.servier.com/. Acesso em: 14 jul. 2020.

SHOPIFY. **Imagens de saúde e fotos de médico**. [*S.l.*]: Shopify, 2020. Disponível em: https://pt.shopify.com/burst/saude. Acesso em: 15 jul. 2020.

## **MÚSICA**

BENSOUND´S ROYALTY FREE MUSIC. **Bensound**. [*S.l.*]: Bensound´s Royalty Free Music, 2020. Disponível em: https://www.bensound.com/. Acesso em: 15 jul. 2020.

MONOFORM COMPANY. **Twin musicum catalog**. [*S.l.*]: Monoform Company, 2020. Disponível em: http://www.twinmusicom.org/. Acesso em: 15 jul. 2020.

TRIBE OF NOISE. **Free music archive**. [*S.l.*]: Tribe of Noise, 2019. Disponível em: https:// freemusicarchive.org/. Acesso em: 15 jul. 2020.

## **OBS CAPTURADOR DE TELA**

AULA 01: como baixar o OBS Studio (Prof. Wagner Pinheiro). [*S.l.: s.n.*], 2020. 1 vídeo (3 min). Publicado pelo canal Física Club Wagner Pinheiro. Disponível em: https://www. youtube.com/watch?time\_continue=1&v=I2OBPyDp8Ic&feature=emb\_title. Acesso em: 11 jul. 2020.

AULA 02: como configurar e gravar as vídeos aulas no OBS Studio. [*S.l.: s.n.*], 2020. 1 vídeo (4 min). Publicado pelo canal Física Club - Wagner Pinheiro. Disponível em: https:// www.youtube.com/watch?time\_continue=1&v=1FEtYxecGbA&feature=emb\_title. Acesso em: 11 jul. 2020.

AULA 09: como eliminar ruído do áudio no OBS (configuração do microfone). [*S.l.: s.n.*], 2020. 1 vídeo (7 min). Publicado pelo canal Física Club Wagner Pinheiro. Disponível em: https://www.youtube.com/watch?v=XKLZdt3ybks&feature=emb\_title. Acesso em: 11 jul. 2020.

COMO salvar em MP4 no OBS Studio. [*S.l.: s.n.*], 2016. 1 vídeo (2 min). Publicado pelo canal Cosmonauta Virtual (dicas e tutoriais). Disponível em: https://www.youtube.com/watch?time\_continue=54&v=DrHPJGK--80&feature=emb\_title. Acesso em: 11 jul. 2020.

FERRAMENTA de gravação e transmissão de aulas remotas. Fortaleza: GETS UFC, 2020. 1 vídeo (2min). Publicado pelo canal GETS UFC. Disponível em: https://www.youtube.com/ watch?v= EqATvIrxc0&t=43s. Acesso em: 9 ago. 2020.

GRAVAR vídeo aula com powerpoint e webcam no OBS Studio #Parte1. [*S.l.: s.n.*], 2020. 1 vídeo (10 min). Publicado pelo canal Nespol. Disponível em: https://www.youtube.com/ watch?time\_continue=1&v=w\_xPQQV1QqM&feature=emb\_title. Acesso em: 11 jul. 2020.

## **PLANEJAMENTO DE AULAS REMOTAS**

PLANEJAMENTO de aulas remotas. Fortaleza: GETS UFC, 2020. 1 vídeo (1hora). Publicado pelo canal GETS UFC. Disponível em: https://www.youtube.com/watch?v=Isi\_SNzotyU&feature=youtu.be. Acesso em: 10 jul. 2020.

## **PODCASTS**

COMO começar um podecast: gravação, edição e publicação. [*S.l.: s.n.*], 2018. 1 vídeo (6 min). Publicado pelo canal Marina Xisto. Disponível em: https://www.youtube.com/watch? v=EljEqqzedgM&feature=emb\_title. Acesso em: 11 jul. 2020.

COMO fazer um podcast: dicas para começar do zero Hotmart Tips. [*S.l.: s.n.*], 2020. 1 vídeo (4 min). Publicado pelo canal Hotmart Tips. Disponível em: https://www.youtube.com/ watch?v=rRPU42zctCg&feature=emb\_title. Acesso em: 11 jul. 2020.

COMO fazer um Podcast! [*S.l.: s.n.*], [20--]. 1 vídeo (11 min). Publicado pelo canal Coisa de Nerd. Disponível em: https://www.youtube.com/watch?time\_continue=7&v=Of5A6o9J F8&feature=emb\_title. Acesso em: 11 jul. 2020.

O QUE É.Anchor? como criar podcasts interativos usando o celular (totalmente gratuito). [*S.l.: s.n.*], 2017. 1 vídeo (10 min). Publicado pelo canal Vladimir Campos. Disponível em: https://www.youtube.com/watch?v=cKAZKLEx6qA&feature=emb\_title. Acesso em: 11 jul. 2020.

PODCAST com celular! Melhores aplicativos para gravar podcast pelo celular. [*S.l.: s.n.*], 2020. 1 vídeo (10 min). Publicado pelo canal Quadro Móvel. Disponível em: https://www. youtube.com/watch?v=jKDmo1xMJls&feature=emb\_title. Acesso em: 11 jul. 2020.

WORKSHOP de edição de podcast com Leo Lopes 2019. [*S.l.: s.n.*], 2019. 1 vídeo (2h 40 min). Publicado pelo canal Curso de Podcast. Disponível em: https://www.youtube.com/ watch?time\_continue=1&v=SYuczs6rJy8&feature=emb\_title. Acesso em: 11 jul. 2020.

#### **SOLAR**

CARREGANDO uma apresentação: webconferência. [*S.l.: s.n.*], 2020. 1 vídeo (2 min). Publicado pelo canal Instituto UFC Virtual. Disponível em: https://www.youtube.com/watch?time\_continue=31&v=BZhgayTaZ5k&feature=emb\_title. Acesso em 10 jul. 2020.

COMPARTILHAMENTO de tela finalizado. [*S.l.: s.n.*], 2020. 1 vídeo (4 min). Publicado pelo canal Instituto UFC Virtual. Disponível em: https://www.youtube.com/watch?time\_continue=1&v=EqpUc6zWrJQ&feature=emb\_title. Acesso em: 10 jul. 2020.

SOLAR 2.0: atividades fórum. [*S.l.: s.n.*], 2014. 1 vídeo (1 min). Publicado pelo canal Solar 2 UFC. Disponível em: https://www.youtube.com/watch?time\_continue=1&v=zXHkJ4iFa-8g&feature=emb\_title. Acesso em: 10 jul. 2020.

SOLAR 2.0: menu conteúdo. [*S.l.: s.n.*], 2014. 1 vídeo (2 min). Publicado pelo canal Solar 2 UFC. Disponível em: https://www.youtube.com/watch?v=FW8i0QUXUMg&feature=emb\_ title. Acesso em: 10 jul. 2020.

TUTORIAL de acesso à webconferência no Solar. [*S.l.: s.n.*], 2020. 1 vídeo (3 min). Publicado pelo canal Instituto UFC Virtual. Disponível em: InstitutoUFCvirtual. Acesso em: 10 jul. 2020.

TUTORIAL 03: enviando material de apoio. [*S.l.: s.n.*], 2020. 1 vídeo (4 min). Publicado pelo canal Instituto UFC Virtual. Disponível em: https://www.youtube.com/watchtime\_continue=8&v=Jx2qsWz0Dmg&feature=emb\_title. Acesso em: 10 jul. 2020.

TUTORIAL de integração do SIGAA/Solar e criação de webconferência no Solar. [*S.l.: s.n.*], 2020. 1 vídeo (5 min). Publicado pelo canal Instituto UFC Virtual. Disponível em: https://www.youtube.com/watchv=BYhMps9mu68&feature=emb\_title. Acesso em: 10 jul. 2020.

TUTORIAL Solar: cadastrando fórum. [*S.l.: s.n.*], 2020. 1 vídeo (3 min). Publicado pelo canal Instituto UFC Virtual. Disponível em: https://www.youtube.com/watchtime\_continue=2& v=HcA2Cj5zDXA&feature=emb\_title. Acesso em: 10 jul. 2020.

TUTORIAL Solar: portfólio (professor). [*S.l.: s.n.*], 2020. 1 vídeo (4 min). Publicado pelo canal Instituto UFC Virtual. Disponível em: https://www.youtube.com/watch?v=Sq\_sLEbK wg&feature=emb\_title. Acesso em: 10 jul. 2020.

TUTORIAIS Solar: acessando uma disciplina. [*S.l.: s.n.*], 2020. 1 vídeo (3 min). Publicado pelo canal Instituto UFC Virtual. Disponível em: https://www.youtube.com/watch?v=DUir-2SYhZ5Q&feature=emb\_title. Acesso em: 10 jul. 2020.

TUTORIAIS Solar: gerenciamento de atividades. [*S.l.: s.n.*], 2020. 1 vídeo (9 min). Publicado pelo canal Instituto UFC Virtual. Disponível em: https://www.youtube.com/watch? v=ksScT-2Rbu8&feature=emb\_title. Acesso em: 10 jul. 2020.

TUTORIAIS Solar: prova. [*S.l.: s.n.*], 2020. 1 vídeo (11 min). Publicado pelo canal Instituto UFC Virtual. Disponível em: https://www.youtube.com/watch?v=7Gr0=-Qk8pfM&featureemb\_title. Acesso em: 10 jul. 2020.

## **YOUTUBE RESOLUÇÕES DE VÍDEO**

COMO aumentar o limite de tempo dos vídeos do Youtube. [*S.l.: s.n.*], 2019. 1 vídeo (5 min). Publicado pelo canal Kennedy G.T.C. Disponível em:https://www.youtube.com/watch?v=-T7OEPYGe0U&feature=emb\_title . Acesso em: 11 jul. 2020.

COMO fazer upload enviar vídeos para o YouTube. [*S.l.: s.n.*], 2015. 1 vídeo (4 min). Publicado pelo canal Jefferson Meneses. Disponível em: https://www.youtube.com/watch?v=u-ZDSR66zjXY&feature=emb\_title. Acesso em: 11 jul. 2020.

RESOLUÇÃO: o que é, pra que serve, o que é 480p, 720p, 1080p e 4k? [*S.l.: s.n.*], 2016. 1 vídeo (6 min). Publicado pelo canal Claquete. Disponível em: https://www.youtube.com/ watch?v=WDlhn-eJbds&feature=emb\_title. Acesso em: 11 jul. 2020.

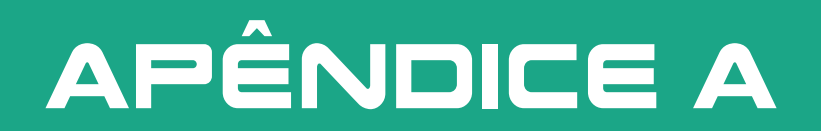

# apêndice a

#### **Importante!**

Antes de usar qualquer material para preparar suas aulas, sejam livros, vídeos, áudios, artigos, imagens e/ou músicas gratuitas, não esqueça de colocar as informações sobre autoria e o site no qual pesquisou, pois existe o direito de propriedade intelectual das obras. Lembre-se, também, de observar o tipo de licença Creative Commons e como proceder. Geralmente, no site ou no documento, existe a informação sobre a licença a ser seguida. Veja o que significa cada uma no quadro 1.

#### **Quadro 1 - Licenças Creative Commons**

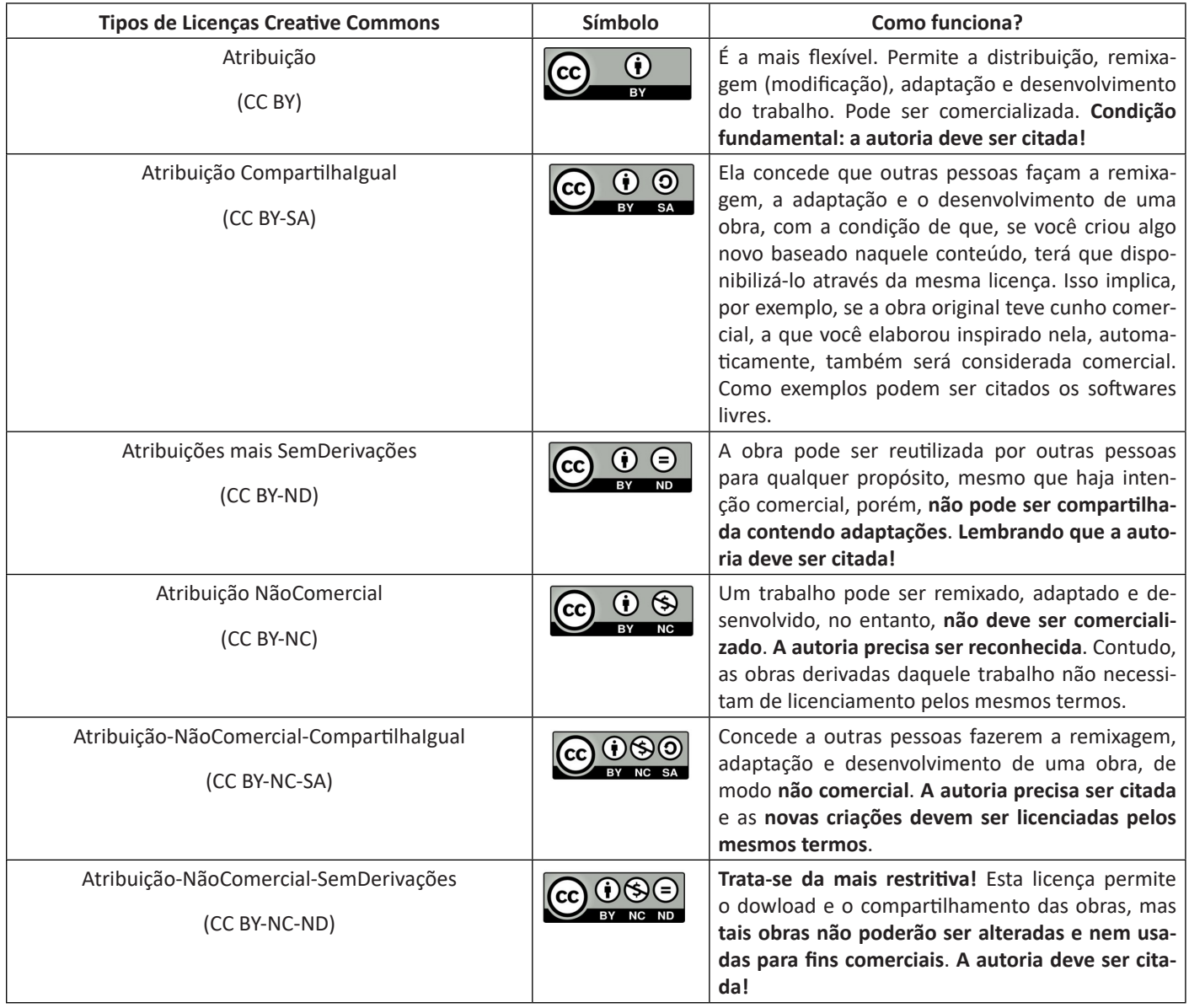

**Fonte:** Elaboração baseada em CREATIVE COMMONS. **Sobre as licenças.** Mountain View: Creative Commons, 2020. Disponível em: https://creativecommons.org/licenses/?lang=pt\_BR. Acesso em: 16 jul. 2020.

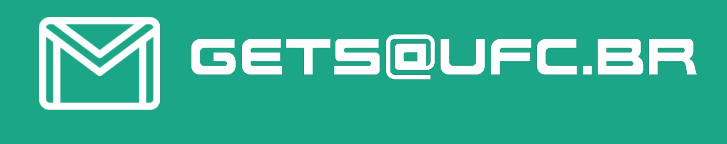

![](_page_106_Picture_1.jpeg)

![](_page_106_Picture_2.jpeg)

![](_page_106_Picture_3.jpeg)